# TC25 Rugged Smartphone

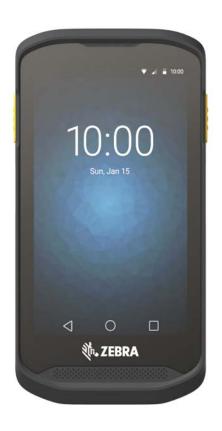

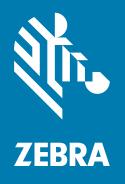

**User Guide** for Android ™ Version 7.1.2

#### Copyright

© 2017 ZIH Corp. and/or its affiliates. All rights reserved. ZEBRA and the stylized Zebra head are trademarks of ZIH Corp., registered in many jurisdictions worldwide. Google, Google Play and other marks are trademarks of Google Inc. All other trademarks are the property of their respective owners.

COPYRIGHTS & TRADEMARKS: For complete copyright and trademark information, go to www.zebra.com/copyright.

WARRANTY: For complete warranty information, go to www.zebra.com/warranty.

END USER LICENSE AGREEMENT: For complete EULA information, go to www.zebra.com/eula.

#### **Terms of Use**

· Proprietary Statement

This manual contains proprietary information of Zebra Technologies Corporation and its subsidiaries ("Zebra Technologies"). It is intended solely for the information and use of parties operating and maintaining the equipment described herein. Such proprietary information may not be used, reproduced, or disclosed to any other parties for any other purpose without the express, written permission of Zebra Technologies.

Product Improvements

Continuous improvement of products is a policy of Zebra Technologies. All specifications and designs are subject to change without notice.

Liability Disclaimer

Zebra Technologies takes steps to ensure that its published Engineering specifications and manuals are correct; however, errors do occur. Zebra Technologies reserves the right to correct any such errors and disclaims liability resulting therefrom.

· Limitation of Liability

In no event shall Zebra Technologies or anyone else involved in the creation, production, or delivery of the accompanying product (including hardware and software) be liable for any damages whatsoever (including, without limitation, consequential damages including loss of business profits, business interruption, or loss of business information) arising out of the use of, the results of use of, or inability to use such product, even if Zebra Technologies has been advised of the possibility of such damages. Some jurisdictions do not allow the exclusion or limitation of incidental or consequential damages, so the above limitation or exclusion may not apply to you.

#### **Revision History**

Changes to the original guide are listed below:

| Change    | Date   | Description                                                                                              |  |
|-----------|--------|----------------------------------------------------------------------------------------------------|--|
| -01 Rev A | 9/2017 | nitial Release                                                                                           |  |
| -02 Rev A | 1/2018 | Add note about SIM card thickness (page 17). Add note that Indonesian configurations do not support LTE. |  |
|           |        |                                                                                                    |  |
|           |        |                                                                                                    |  |

| Copyright                      | 2  |
|--------------------------------|----|
| Terms of Use                   |    |
| Revision History               | 2  |
| Table of Contents              | 4  |
| About This Guide               |    |
| Configurations                 | 10 |
| Chapter Descriptions           |    |
| Notational Conventions         |    |
| Related Documents and Software |    |
| Service Information            |    |
| Provide Documentation Feedback | 12 |
| Getting Started                |    |
| Unpacking                      | 13 |
| Features                       | 14 |
| Setup                          |    |
| Installing a microSD Card      |    |
| Installing the SIM Card        |    |
| Charging the Battery           |    |
| Charging Indicators            |    |
| Google Account Setup           |    |
| Replacing the microSD Card     |    |
| Replacing the SIM Card         |    |
| Accessing Device Settings      |    |
| Battery Management             |    |
| Monitor Battery Usage          |    |
| Low Battery Notification       |    |
| Battery Optimization           |    |
| Turning Off the Radios         |    |
| Setting the Date and Time      |    |
| Display Setting                |    |
| Setting the Screen Brightness  |    |
| Selling Screen Rolation        |    |

| Setting Screen Timeout Setting                                  | 29 |
|-----------------------------------------------------------------|----|
| Setting Font Size                                               | 29 |
| General Sound Setting                                           | 30 |
| Wake-Up Sources                                                 | 32 |
|                                                                 |    |
| Using the TC25                                                  |    |
| Google Mobile Services                                          |    |
| Home Screen                                                     |    |
| Setting Home Screen Rotation                                    |    |
| Status Bar                                                      |    |
| Status Icons                                                    |    |
| Notification Icons                                              |    |
| Managing Notifications                                          |    |
| Setting Application Notifications                               |    |
| Viewing Notification Settings for All Apps                      |    |
| Controlling Lock Screen Notifications                           |    |
| Quick Settings                                                  |    |
| Edit Icons on Quick Settings                                    | 40 |
| Application Shortcuts and Widgets                               |    |
| Adding an Application to the Home Screen                        | 40 |
| Adding a Widget to the Home Screen                              | 40 |
| Moving Items on the Home Screen                                 |    |
| Removing an Application Shortcut or Widget from the Home Screen | 41 |
| Folders                                                         | 41 |
| Creating a Folder                                               | 41 |
| Naming Folders                                                  | 41 |
| Removing a Folder                                               | 41 |
| Home Screen Wallpaper                                           | 42 |
| Using the Touchscreen                                           | 42 |
| On-Screen Keyboards                                             | 42 |
| Editing Text                                                    | 42 |
| Entering Numbers, Symbols and Special Characters                | 43 |
| Switching Language Keyboards                                    | 43 |
| Configuring the Keyboard                                        | 43 |
| GMS Keyboard                                                    | 43 |
| Do Not Disturb Feature                                          | 44 |
| Limit Sounds and Vibrations                                     | 44 |
| Alarms Only                                                     | 44 |
| Priority Notifications Only                                     | 45 |
| Automatically Block Sounds and Vibrations                       | 45 |
| Silence Sounds During Certain Times                             | 45 |
| Silence Sounds During Events and Meetings                       | 46 |
| Turn Sounds Back On                                             | 46 |
| Override Do Not Disturb for Specific Apps                       | 46 |
| Applications                                                    |    |
| Accessing Applications                                          |    |
| Switching Between Recent Applications                           |    |
| Un-Locking the Screen                                           |    |
| Scheduled Power On and Off                                      | 51 |
| Resetting the Device                                            |    |

| Performing a Soft Reset                          | 53 |
|--------------------------------------------------|----|
| Performing a Hard Reset                          | 53 |
| Suspend Mode                                     | 53 |
| Transferring Files with a Host Computer via USB  | 54 |
| Transferring Files using Media Transfer Protocol | 54 |
| Transferring Files using Photo Transfer Protocol |    |
| Disconnect from the Host Computer                |    |
| <b>'</b>                                         |    |
|                                                  |    |
| Calls                                            |    |
| Emergency Calling                                | 56 |
| Audio Modes                                      | 56 |
| Using a Bluetooth Headset                        | 56 |
| Adjusting Audio Volume                           | 56 |
| Making a Call Using the Dialer                   |    |
| Dialer Dialing Options                           |    |
| Making a Call Using Contacts                     |    |
| Using the Dialer                                 |    |
| Using the Contacts Application                   |    |
| Making a Call Using Call History                 |    |
| Making a Conference Call                         |    |
| Making a Call Using a Bluetooth Headset          |    |
| Answering Calls                                  |    |
| Call Settings                                    |    |
| Display Options                                  |    |
| Sounds and Vibrations                            |    |
| Quick Responses                                  |    |
| Speed Dial Settings                              |    |
| Calls                                            |    |
| Call Blocking                                    |    |
| Accessibility                                    |    |
| Accessibility                                    | 00 |
|                                                  |    |
| Applications                                     |    |
| File Browser                                     | 67 |
| Messaging                                        | 69 |
| Sending a Text Message                           |    |
| Sending a Multimedia Message                     |    |
| Contacts                                         |    |
| Adding a Contact                                 |    |
| Editing Contacts                                 |    |
| Deleting Contacts                                |    |
| Camera                                           |    |
| Taking Photos                                    |    |
| Taking a Panoramic Photo                         |    |
| Recording Videos                                 |    |
| Photo Settings                                   |    |
| Video Settings                                   |    |
| Photos                                           |    |
| Working with Albums                              |    |
| Deleting an Album                                |    |
| Dolotting att / tibatit                          | 13 |

| Working with Photos                                |     |
|----------------------------------------------------|-----|
| Viewing and Browsing Photos                        | 80  |
| Cropping a Photo                                   | 80  |
| Setting a Photo as a Contact Icon                  | 81  |
| Share a Photo                                      | 81  |
| Deleting a Photo                                   |     |
| Working with Videos                                |     |
| Watching Videos                                    |     |
| Sharing a Video                                    |     |
| Deleting a Video                                   |     |
| DataWedge Demonstration                            |     |
| Sound Recorder                                     |     |
| PTT Express Voice Client                           |     |
| PTT Audible Indicators                             |     |
| Notification Icons                                 |     |
|                                                    |     |
| Enabling PTT Communication                         |     |
| Selecting a Talk Group                             |     |
| PTT Communication                                  |     |
| Creating a Group Call                              |     |
| Responding with a Private Response                 |     |
| Disabling PTT Express Voice Client Communication   |     |
| RxLogger                                           |     |
| Enabling Logging                                   |     |
| Disabling Logging                                  |     |
| RxLogger Utility                                   |     |
| Diagnostic Tool                                    |     |
| Settings                                           | 94  |
| Battery Test Information                           | 94  |
| GPS Test Information                               | 94  |
| System Test Information                            | 95  |
| WLAN Test Information                              | 95  |
| WWAN Test Information                              | 95  |
| Bluetooth Test Information                         | 95  |
|                                                    |     |
| Data Capture                                       |     |
| Imaging                                            |     |
| Operational Modes                                  | 96  |
| RS507 Hands-Free Imager                            | 97  |
| RS6000 Bluetooth Ring Scanner                      | 97  |
| Scanning Considerations                            | 97  |
| Barcode Scanning with Internal SE2100 Imager       | 98  |
| Barcode Scanning with Internal SE4710 Imager       | 99  |
| Barcode Capture with RS6000 Bluetooth Ring Scanner |     |
| Barcode Capture with RS507 Hands-Free Imager       |     |
| Pairing the Bluetooth Imager                       |     |
| Pairing Using Simple Serial Interface              |     |
| Pairing Using Bluetooth Human Interface Device     |     |
| DataWedge                                          |     |
| Enabling DataWedge                                 |     |
| Disabling DataWedge                                |     |
| Disability Data Front Control                      | 10- |

| Wireless                                   |      |
|--------------------------------------------|------|
| Wireless Wide Area Networks                |      |
| Sharing the Mobile Data Connection         | 105  |
| USB Tethering                              | 105  |
| Bluetooth Tethering                        | 106  |
| Portable Wi-Fi Hotspot                     | 106  |
| Cellular Network Settings                  | 107  |
| Disabling Data When Roaming                | 107  |
| Enhanced 4G LTE Mode                       | 107  |
| Search for MicroCell                       |      |
| Editing the Access Point Name              |      |
| Locking the SIM Card                       |      |
| Data Usage                                 | 109  |
| Set Data Usage Warning                     | 110  |
| Set Data Limit                             | 110  |
| Wireless Local Area Networks               | 110  |
| Scan and Connect to a Wi-Fi Network        | 111  |
| Remove a Wi-Fi Network                     |      |
| Bluetooth                                  | 112  |
| Adaptive Frequency Hopping                 |      |
| Security                                   |      |
| Bluetooth Profiles                         |      |
| Bluetooth Power States                     |      |
| Bluetooth Radio Power                      |      |
| Enabling Bluetooth                         | 115  |
| Disabling Bluetooth                        |      |
| Discovering Bluetooth Device(s)            | 115  |
| Changing the Bluetooth Name                |      |
| Connecting to a Bluetooth Device           |      |
| Selecting Profiles on the Bluetooth Device |      |
| Unpairing a Bluetooth Device               |      |
|                                            |      |
| Accessories                                | 4.4- |
| Accessories                                |      |
| 1-Slot Base Charge Only Cradle             |      |
| Charging the Device                        |      |
| Battery Charging                           |      |
| Charging Temperature                       |      |
| 1-Slot Ethernet Charge Cradle              |      |
| USB/Ethernet Communication                 |      |
| Ethernet LED Indicators                    |      |
| Establishing Ethernet Connection           |      |
| Charging the Device                        |      |
| Battery Charging                           |      |
| Charging Temperature                       |      |
| 5-Slot Charge Only Cradle                  |      |
| Charging the TC25                          |      |
| Battery Charging                           |      |
| Charging Temperature                       |      |
| Extended Power Pack                        | 128  |

| Installation                                          | 128 |
|-------------------------------------------------------|-----|
| Charging                                              | 128 |
| Power Pack Charging                                   | 130 |
| Charging Temperature                                  |     |
| Check Power Level                                     |     |
| Resetting the Extended Power Pack                     |     |
| Trigger Handle                                        |     |
| Installing the Optional Lanyard                       |     |
| Inserting the Device into the Trigger Handle          |     |
| Removing the Device from the Trigger Handle           |     |
| Wrist/Arm Mount                                       |     |
| Wrist/Arm Mount Installation                          |     |
| Device Installation                                   |     |
| Device Removal                                        |     |
| Scanning                                              |     |
| Strap Installation                                    |     |
| Hand Strap                                            |     |
| Soft Holster                                          |     |
| Adjusting the Holster                                 |     |
| Maintenance and Troubleshooting  Maintaining the TC25 | 149 |
| Display Best Practices                                |     |
| Image Retention                                       |     |
| Battery Safety Guidelines                             |     |
| Cleaning Instructions                                 |     |
| Approved Cleanser Active Ingredients                  | 151 |
| Harmful Ingredients                                   |     |
| Cleaning Instructions                                 |     |
| Special Cleaning Notes                                | 151 |
| Cleaning Materials Required                           | 151 |
| Cleaning Frequency                                    | 152 |
| Cleaning the TC25                                     |     |
| Housing                                               | 152 |
| Display                                               |     |
| Camera and Exit Window                                |     |
| Connector Cleaning                                    | 152 |
| Cleaning Cradle Connectors                            |     |
| Troubleshooting                                       |     |
| TC25                                                  | 154 |
|                                                       |     |
| Tachwinel Considerations                              |     |
| Technical Specifications TC25                         | 157 |
| 1020                                                  | 137 |

Index

# **About This Guide**

This guide provides information about using the TC25 rugged smartphone and accessories.

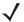

NOTE Screens and windows pictured in this guide are samples and can differ from actual screens.

This guide applies to model numbers: TC25AJ, TC25BJ, and TC25CJ.

#### **Configurations**

This guide covers the following configurations:

Table 1 Configurations

| Configuration   | Radios      | Operating System<br>Android 7.1 | Memory<br>RAM/Flash | Data Capture | 8 MP Camera | Access Door |
|-----------------|-------------|---------------------------------|---------------------|--------------|-------------|-------------|
| TC25AJ-10B101xx | WAN/LAN/PAN | GMS                             | 2 GB/16 GB          | SE2100       | Yes         | Blank       |
| TC25AJ-10C102xx | WAN/LAN/PAN | GMS                             | 2 GB/16 GB          | SE4710       | No          | 2-Pin       |
| TC25BJ-10B101xx | WAN/LAN/PAN | GMS                             | 2 GB/16 GB          | SE2100       | Yes         | Blank       |
| TC25BJ-10C102xx | WAN/LAN/PAN | GMS                             | 2 GB/16 GB          | SE4710       | No          | 2-Pin       |

NOTE: Indonesia configurations do not support LTE.

### **Chapter Descriptions**

Topics covered in this guide are as follows:

- Getting Started provides information on getting the TC25 up and running for the first time.
- Using the TC25 provides information for operating the TC25.
- Calls provides instructions for making phone calls.

#### **About This Guide**

- Applications provides information on using applications installed on the TC25.
- Data Capture provides information on capture barcode data.
- Wireless provides information on the various wireless options.
- Accessories provides information on using the accessories for the TC25.
- Maintenance and Troubleshooting includes instructions on cleaning and provides troubleshooting solutions for potential problems during TC25 operation.
- Technical Specifications provides the technical specifications for the TC25.

#### **Notational Conventions**

The following conventions are used in this document:

- **Bold** text is used to highlight the following:
  - · Dialog box, window and screen names
  - Drop-down list and list box names
  - · Check box and radio button names
  - · Icons on a screen
  - Key names on a keypad
  - Button names on a screen.
- Bullets (•) indicate:
  - Action items
  - · Lists of alternatives
  - Lists of required steps that are not necessarily sequential.
- Sequential lists (e.g., those that describe step-by-step procedures) appear as numbered lists.

#### **Related Documents and Software**

The following documents provide more information about the TC25 rugged smartphone.

- TC25 Quick Reference Guide, p/n MN-003052-xx
- TC25 Regulatory Guide, p/n MN-003053-xx
- TC25 Rugged Smartphone Integrator Guide, p/n MN-003055-xx

For the latest version of this guide and all guides, go to: zebra.com/support.

#### **Service Information**

If you have a problem with your equipment, please use the Self-Help support resources available at www.zebra.com. If the support provided via the Self-Help resources is not sufficient, you may contact Zebra Global Customer Support for your region. Contact information is available at: <a href="mailto:zebra.com/support">zebra.com/support</a>.

When contacting support, please have the following information available:

Serial number of the unit

#### **About This Guide**

- Model number or product name
- Software type and version number.

Zebra responds to calls by email, telephone or fax within the time limits set forth in support agreements.

If your problem cannot be solved by Zebra Customer Support, you may need to return your equipment for servicing and will be given specific directions. Zebra is not responsible for any damages incurred during shipment if the approved shipping container is not used. Shipping the units improperly can possibly void the warranty.

If you purchased your Zebra business product from a Zebra business partner, contact that business partner for support.

#### **Provide Documentation Feedback**

If you have comments, questions, or suggestions about this guide, send an email to <a href="mailto:EVM-Techdocs@zebra.com">EVM-Techdocs@zebra.com</a>.

# **Getting Started**

This chapter provides information for getting the device up and running for the first time.

#### Unpacking

Carefully remove all protective material from the TC25 and save the shipping container for later storage and shipping.

- 1. Verify that the following were received:
  - TC25 rugged smartphone
  - Regulatory Guide.
- 2. Inspect the equipment for damage. If any equipment is missing or damaged, contact the Global Customer Support center immediately.
- **3.** Prior to using the TC25 for the first time, remove the protective shipping film that covers the scan window, display and camera window.

# **Features**

Figure 1 TC25 Front View

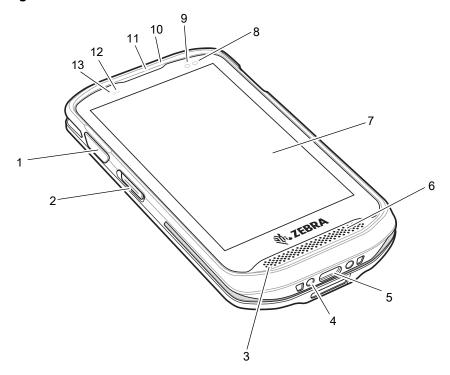

 Table 2
 Front View Features

| Number | Item                      | Function                                                                                     |  |  |
|--------|---------------------------|----------------------------------------------------------------------------------------------|--|--|
| 1      | Scan Button               | Initiates data capture (programmable).                                                       |  |  |
|        |                           | Yellow button: TC25 with SE4710 imager.                                                      |  |  |
|        |                           | Gray button: TC25 with SE2100 imager.                                                        |  |  |
| 2      | PTT Button                | Initiates push-to-talk communications (programmable).                                        |  |  |
| 3      | Microphone                | Use for communications in Handset mode.                                                      |  |  |
| 4      | Power Contacts            | Provides power for charging the TC25.                                                        |  |  |
| 5      | USB-C Connector           | Provides USB host and client communications, and device charging via cables and accessories. |  |  |
| 6      | Speaker                   | Provides audio output for video and music playback. Provides audio in speakerphone mode.     |  |  |
| 7      | Touch Screen              | Displays all information needed to operate the TC25.                                         |  |  |
| 8      | Charging/Notification LED | Indicates battery charging status while charging and application generated notifications.    |  |  |
| 9      | Data Capture LED          | Indicates data capture status.                                                               |  |  |
| 10     | Microphone                | Use for communications in Speakerphone mode.                                                 |  |  |
| 11     | Receiver                  | Use for audio playback in Handset mode.                                                      |  |  |

Table 2 Front View Features (Continued)

| Number | ltem             | Function                                                              |  |
|--------|------------------|-----------------------------------------------------------------------|--|
| 12     | Light Sensor     | Determines ambient light for controlling display backlight intensity. |  |
| 13     | Proximity Sensor | Determines proximity for turning off display when in handset mode.    |  |

Figure 2 TC25 Rear View

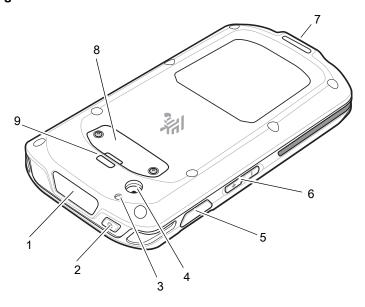

 Table 3
 Back View Features

| Number | Item                   | Function                                                                                                    |  |  |
|--------|------------------------|----------------------------------------------------------------------------------------------------|--|--|
| 1      | Imager Window          | Provides data capture using the imager.                                                                                                    |  |  |
| 2      | Power Button           | Turns the display on and off. Press and hold to reset the device or power off the device.                                                                         |  |  |
| 3      | Camera Flash           | Provides illumination for the camera.                                                                                                    |  |  |
| 4      | Camera                 | Takes photos and videos.                                                                                                    |  |  |
| 5      | Scan Button            | Initiates data capture.                                                                                                    |  |  |
| 6      | Volume Up/Down Button  | Increase and decrease audio volume.                                                                                                    |  |  |
| 7      | Hand Strap Mount Point | Provides latching point for the hand strap.                                                                                                    |  |  |
| 8      | Access Door            | Provides access to microSD card slot and SIM card slot. Optional 2-Pin Access Door is available on device with the SE4710 imager for use with the Trigger Handle. |  |  |
| 9      | Hand Strap Mount Point | Provides latching point for the hand strap.                                                                                                    |  |  |

# **Setup**

Perform this procedure to start using the TC2X for the first time.

- 1. Install a micro secure digital (SD) card (optional).
- 2. Installing a nano SIM card
- 3. Charge the TC25.
- 4. Power on the TC25.

#### Installing a microSD Card

The microSD card slot provides secondary non-volatile storage. The slot is located under the access door. Refer to the documentation provided with the card for more information, and follow the manufacturer's recommendations for use.

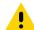

**CAUTION** Use proper electrostatic discharge (ESD) precautions to avoid damaging the microSD card. Proper ESD precautions include, but are not limited to, working on an ESD mat and ensuring that the operator is properly grounded.

1. Using a 0# Phillips screwdriver, remove two screws securing the access door.

Figure 3 Remove Access Door

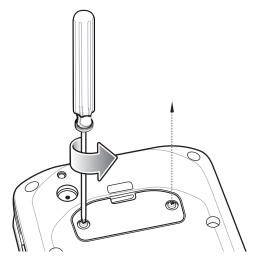

2. Remove access door.

Figure 4 Remove Access Door

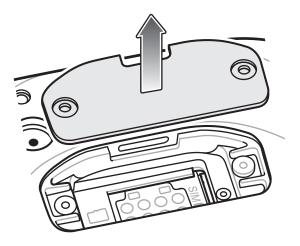

3. Align the microSD card with the SD card slot.

Figure 5 Align microSD Card

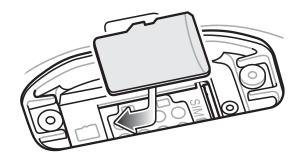

4. Push the microSD card into the SD card slot.

Figure 6 Push microSD Card into the SD Card Slot

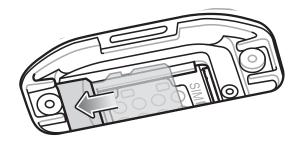

- **5.** Replace the access Door.
- **6.** Secure the access door using the two screws.

Figure 7 Secure Access Door

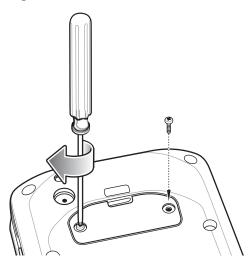

#### **Installing the SIM Card**

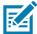

NOTE Only use a nano SIM card.

Only use nano SIM cards that meet the ESTI TS102.221 standard for nano SIM cards, form factor 4FF (0.67 mm thick). Do not use SIM cards that are cut from thicker mini or micro SIM cards.

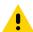

**CAUTION** Use proper electrostatic discharge (ESD) precautions to avoid damaging the SIM card. Proper ESD precautions include, but not limited to, working on an ESD mat and ensuring that the user is properly grounded.

1. Using a 0# Phillips screwdriver, remove two screws securing the access door.

Figure 8 Remove Access Door

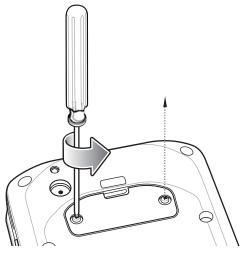

2. Align the SIM card with the SIM card slot with the contacts facing down and the cut edge toward the top of the device.

Figure 9 Align SIM Card with Slot

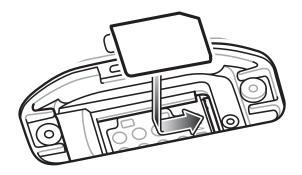

3. Push the SIM card in until it locks into the slot.

Figure 10 Push SIM Card into Slot

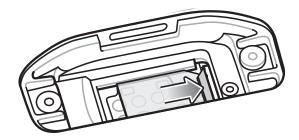

4. Re-install the access door.

Figure 11 Replace Access Door

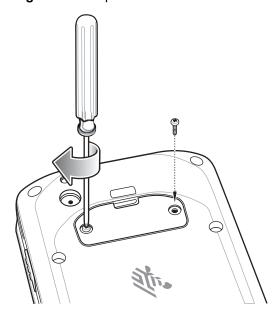

#### **Charging the Battery**

Before using the TC25 for the first time, charge the internal battery until the green Charging/Notification light emitting diode (LED) remains lit. To charge the TC25 use a USB-C cable or a cradle with the appropriate power supply. For information about the accessories available for the TC25 see Accessories for more information.

The internal battery charges from fully depleted to 90% in approximately four hours and from fully depleted to 100% in approximately five hours.

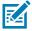

**NOTE** In many cases the 90% charge provides plenty of charge for daily use. A full 100% charge lasts for approximately 10 hours of use.

Use only Zebra charging accessories and batteries. Charge batteries at room temperature with the TC25 in sleep mode.

Charge batteries in temperatures from 0°C to 40°C (32°F to 104°F). The TC25 or accessory always performs battery charging in a safe and intelligent manner. At higher temperatures (e.g. approximately +37°C (+98°F)) the TC25 or accessory may for small periods of time alternately enable and disable battery charging to keep the battery at acceptable temperatures. The TC25 or accessory indicates when charging is disabled due to abnormal temperatures via its LED and a notification appears on the display.

To charge the main battery:

- 1. Connect the charging accessory to the appropriate power source.
- 2. Insert the TC25 into a cradle or attach to a cable. The TC25 turns on and begins charging. The Charging/Notification LED blinks amber while charging, then turns solid green when fully charged.

Figure 12 Charging with Cradle

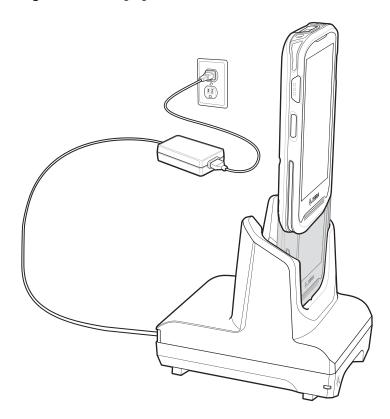

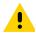

**IMPORTANT** Use only the Zebra USB-C Cable for charging.

Figure 13 Charging with USB Cable

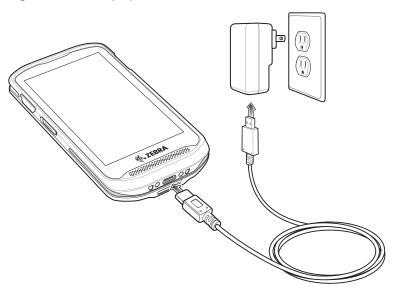

# **Charging Indicators**

 Table 4
 Charging/Notification LED Charging Indicators

| State                                         | LED | Indication                                                                                                    |
|-----------------------------------------------|-----|----------------------------------------------------------------------------------------------------|
| Off                                           | 0   | TC25 is not charging. TC25 is not inserted correctly in the cradle or connected to a power source. Charger/cradle is not powered.                                                                                                    |
| Slow Blinking Amber (1 blink every 4 seconds) |     | TC25 is charging.                                                                                                    |
| Slow Blinking Red (1 blink every 4 seconds)   |     | TC25 is charging but the battery is at end of useful life. See system administrator for battery replacement services.                                                                                                    |
| Solid Green                                   |     | Charging complete.                                                                                                    |
| Solid Red                                     |     | Charging complete but the battery is at end of useful life.<br>See system administrator for battery replacement services.                                                                                                    |
| Fast Blinking Amber (2 blinks/second)         |     | Charging error, e.g.:  Temperature is too low or too high. Charging has gone on too long without completion (typically eight hours).                                                                                                    |
| Fast Blinking Red (2 blinks/second)           |     | <ul> <li>Charging error but the battery is at end of useful life., e.g.:</li> <li>Temperature is too low or too high.</li> <li>Charging has gone on too long without completion (typically eight hours).</li> <li>See system administrator for battery replacement services.</li> </ul> |

#### **Google Account Setup**

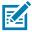

**NOTE** The TC25 has to be connected to the internet in-order to set up a Google ™ account.

The first time the TC25 starts, the Setup Wizard displays. Follow the on-screen instructions to set up a Google account, configure Google Wallet for purchasing items from the Play Store, entering your personal information, and enabling backup/restore features.

# Replacing the microSD Card

To replace the microSD card:

- 1. Press the Power button until the menu appears.
- 2. Touch Power off.
- 3. Touch OK.
- 4. If hand strap is attached, remove the hand strap.
- 5. Using a 0# Phillips screwdriver, remove two screws securing the access door.

Figure 14 Remove Access Door

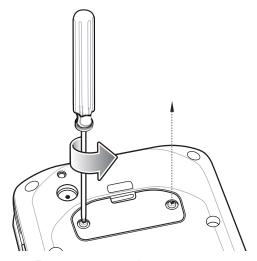

- Remove access door.
- 7. Slide the microSD card out of the SD card slot.

Figure 15 Remove microSD Card

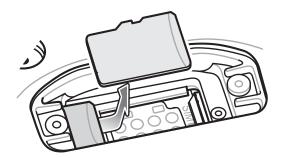

- 8. Lift the microSD card.
- 9. Align the replacement microSD card with the SD card slot.

Figure 16 Align microSD Card

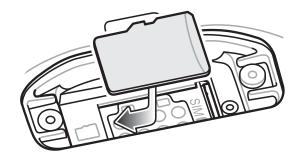

10. Push the microSD card into the SD card slot.

Figure 17 Push microSD Card into the SD Card Slot

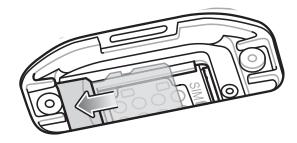

- **11.** Replace the access Door.
- **12.** Secure the access door using the two screws.

Figure 18 Secure Access Door

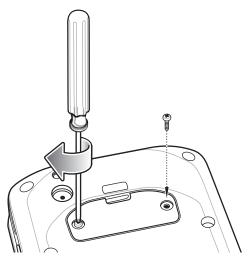

- **13.** Replace the hand strap, if required.
- 14. Press and hold the Power button to turn on the TC25.

#### Replacing the SIM Card

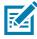

**NOTE** Only use a nano SIM card.

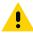

**CAUTION** Access door must be replaced and securely seated to ensure proper device sealing. TC25 must be powered off when replacing the SIM card.

To replace the SIM card:

- 1. Press the Power button until the menu appears.
- 2. Touch Power off.
- 3. Touch OK.
- 4. If hand strap is attached, slide the hand strap clip up toward the top of the TC25 and then lift.
- 5. Using a 0# Phillips screwdriver, remove two screws securing the access door.

Figure 19 Remove Access Door

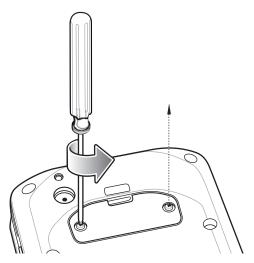

- 6. Push the SIM card in to eject the card.
- 7. Remove the SIM card from the slot.
- 8. Align the replacement SIM card with the SIM card slot with the contacts facing down and the cut edge toward the top of the device.

Figure 20 Align SIM Card with Slot

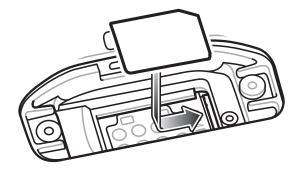

9. Push the SIM card in until it locks into the slot.

Figure 21 Push SIM Card into Slot

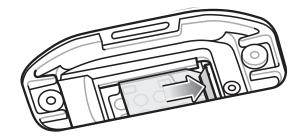

10. Re-install the access door.

Figure 22 Replace Access Door

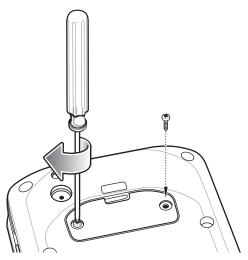

- 11. Replace the hand strap, if required.
- 12. Press and hold the Power button to turn on the TC25.

#### **Accessing Device Settings**

Throughout this guide, the user can access device settings:

- 1. Swipe down from the status bar and then touch ...
- On the Home screen, swipe up from the bottom of the screen and touch .

#### **Battery Management**

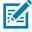

NOTE Prior to checking the battery charge level, remove the TC25 from any AC power source (cradle or cable).

To check the charge status of the main battery, open Settings and touch **(i)** About phone > Battery Management.

**Battery status** indicates that the battery is discharging and **Battery level** lists the battery charge (as a percentage of fully charged).

#### **Monitor Battery Usage**

The **Battery** screen lists which applications consume the most battery power. Also use it to turn off applications that were downloaded if they are consuming too much power.

- 1. Swipe down from the status bar and then touch ...
- Touch Battery.

Figure 23 Battery Screen

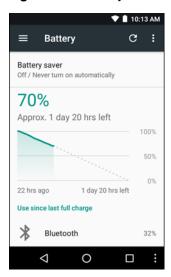

The **Battery** screen lists the applications using the battery. The discharge graph at the top of the screen shows the rate of the battery discharge since last charged (short periods of time when connected to a charger are shown as thin green lines at the bottom of the chart), and how long it has been running on battery power.

Touch an application in the **Battery** screen to display details about its power consumption. Different applications display different information. Some applications include buttons that open screens with settings to adjust power use.

#### **Low Battery Notification**

When the battery charge level drops below 20%, the TC25 displays a notice to connect the TC25 to power. The user should charge the battery using one of the charging accessories.

Figure 24 Low Battery Notification

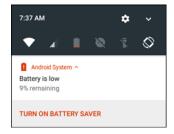

When the battery charge drops below 10%, the TC25 displays a notice to connect the TC25 to power. The user must charge the battery using one of the charging accessories.

When the battery charge drops below 4%, the TC25 turns off.

The user must charge the TC25 using one of the charging accessories.

#### **Battery Optimization**

Observe the following battery saving tips:

- Disable DataWedge Launcher profile. Refer to the TC25 Rugged Smartphone Integrator Guide for Android 7.1.2 for instructions.
- Set the screen to turn off after a short period of non-use. See Setting Screen Timeout Setting on page 29.

- Set the TC25 to turn off when not in use. See Scheduled Power On and Off on page 51.
- Reduce screen brightness. See Setting the Screen Brightness on page 28.
- Turn off all wireless radios when not in use.
- Turn off automatic syncing for Email, Calendar, Contacts and other applications.
- Minimize use of applications that keep the TC25 from suspending, for example, music and video applications.

#### **Turning Off the Radios**

To turn off all the radios:

- 1. Press the Power button until the menu appears.
- 2. Touch Airplane mode. The airplane icon appears in the Status bar indicating that all the radios are off.

#### **Setting the Date and Time**

The date and time is automatically synchronized using a NITZ server when the TC25 is connected to a cellular network. The user is only required to set the time zone or set the date and time when not connected to a cellular network or if the wireless LAN does not support Network Time Protocol (NTP).

Swipe down from the status bar and then touch ...

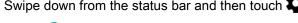

- Touch U Date & time.
- Touch Automatic date & time to disable automatic date and time synchronization.
- 4. Touch Set date.
- 5. In the calendar, set today's date.
- 6. Touch OK.
- 7. Touch Set time.
- Touch the green circle, drag to the current hour and then release.
- 9. Touch the green circle, drag to the current minute and then release.
- 10. Touch AM or PM.
- 11. Touch OK.
- 12. Touch Automatic time zone to disable automatic date and time synchronization.
- 13. Touch Select time zone.
- 14. Select the current time zone from the list.
- **15.** Touch **(**).

#### **Display Setting**

Use Display settings to change the screen brightness, change the background image, enable screen rotation, set sleep time and change font size.

#### Setting the Screen Brightness

To manually set the screen brightness:

- 1. Swipe down with two fingers from the status bar to open the quick access panel.
- 2. Slide the icon to adjust the screen brightness level.

Figure 25 Brightness Slider

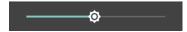

To let the TC25 automatically adjust the screen brightness using the built-in light sensor:

- Swipe down from the status bar and then touch .
- 2. Touch Display.
- 3. Touch Brightness Level.
- 4. Touch Adaptive brightness to automatically adjust the brightness.
- 5. Touch O.

#### **Setting Screen Rotation**

By default, screen rotation is disabled. To enable screen rotation:

- 1. Swipe down from the status bar and then touch .
- 2. Touch Display.
- 3. Touch When device is rotated and select Rotate to contents of the screen to set the TC25 to automatically switch orientation when the TC25 is rotated.
- 4. Touch O.

#### **Setting Screen Timeout Setting**

To set the screen sleep time:

- 1. Swipe down from the status bar and then touch .
- Touch Display.
- 3. Touch Sleep.
- 4. Select one of the sleep values.
  - 15 seconds
  - 30 seconds
  - 1 minute (default)
  - 2 minutes
  - 5 minutes
  - 10 minutes
  - 30 minutes
- 5. Touch O

#### **Setting Font Size**

To set the size of the font is system applications:

- 1. Swipe down from the status bar and then touch ...
- 2. Touch Display.
- 3. Touch Font size.

Figure 26 Font Settings

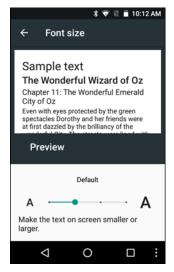

- 4. Select one of the font size values.
  - Small
  - Default (default)
  - Large
  - Largest
- 5. Touch O.

### **General Sound Setting**

Use the **Sounds** settings to configure media and alarm volumes.

- 1. Swipe down from the status bar and then touch .
- 2. Touch Sounds.

Figure 27 Sound and Notification Screen

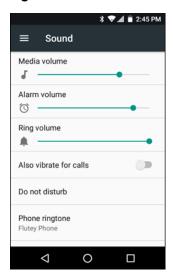

- Media volume Controls the music, games and media volume.
- Alarm volume Controls the alarm clock volume.
- Ring volume - Controls the ringtone volume.
- Also vibrate for calls Turn on the switch to make the device vibrate when a call is received (default disabled).
- Do not disturb Mutes the TC25 so that it does not make sounds or vibrate when you do not want it to.
  - Priority only allows Use to set priorities.
    - Alarms Disabled.
    - · Reminders Switch on or off.
    - Events Switch on or off.
    - Messages Choose from anyone, starred contacts, any contact, or none. To star contacts, use the Contacts app.
    - Calls Choose from anyone, starred contacts, any contact, or none. To star contacts, use the Contacts app.
    - Repeat callers Choose whether to let the TC25 ring if the same person calls again within 15 minutes
  - Automatic rules To automatically silence the TC25 during certain times, like at night or on weekends. Touch a default rule Weekend or Weeknight. Or, to make your own rule, tap Add rule and then Time rule.
  - Block visual disturbances
    - **Block when screen is on** option pertains to notifications you receive when you are actively using the device. If you would like to disable the banner like notifications when Do not Disturb is enabled, turn this option On. This will also prevent you from peeking at notifications.
    - Block when screen is off option pertains to notifications you receive when you are not using your device i.e. the display is asleep. If you want to prevent the display from waking up when a new notification is received, turn this option On. This will additionally disable the LED light alerts your phone sends you when you have new notifications.
- Phone ringtone Touch to select a sound to play for incoming calls.
- **Default notification ringtone** Touch to select a sound to play for all system notifications.
- Default alarm ringtone Touch to select a sound to play for alarms.

- Emergency broadcasts Touch to configure emergency broadcast settings and notifications.
- Other sounds
  - Dial pad tones Play a sound when pressing keys on dial pad (default disabled).
  - Screen locking sounds play a sound when locking and unlocking the screen (default enabled)
  - Charging sounds Not applicable.
  - Touch sounds Play a sound when making screen selections (default enabled).
  - Vibrate on tap Device vibrates when making screen selections (default disabled).

#### Wake-Up Sources

By default the TC25 wakes from suspend mode when the user presses the power button. The TC25 can be configured to wake when the user presses the PTT on the left side of the device or one of the Scan buttons.

- 1. Swipe down from the status bar and then touch ...
- Touch Wake-Up Sources.
- 3. Touch **Keypad** checkbox. A check appears in the checkbox.

Figure 28 Wake-Up Sources

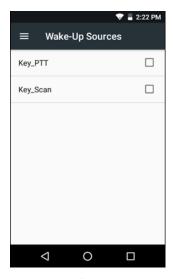

4. Touch O.

# **Using the TC25**

This chapter explains the buttons, status icons, and controls on the TC25, and provides basic instructions for using the TC25 including resetting the TC25 and entering data.

#### **Google Mobile Services**

The TC25 with GMS contains applications and services that provide additional functionality to the TC25.

#### GMS includes:

- Applications GMS adds a variety of Google applications and associated widgets including Chrome, Gmail, Drive and Maps.
- Services:
  - **Speech to Text** Allows for free format speech to text, in many languages for both connected and disconnected network. Launch by touching the microphone icon on the keyboard.
  - TalkBack Service Provides spoken feedback on various parts of the user interface. To enable, go to Settings > Accessibility.
  - Network Location Provider Adds a location provider which uses mobile network tower information and Wi-Fi access point information to provide a location without using GPS. To enable, go to Settings > Location.
  - **Widevine DRM** Enables the digital rights management so that protected content can be played. Enable via DRM Info from the Play Store.
  - **Google Cloud Messaging** Allows the sending of data from your server to your TC25 and also to receive messages from devices on the same connection.
  - **Backup and Restore** Allows the users settings and applications to be backed up to a Google server and subsequently restored from that server after a factory reset.
- **Google accounts** Create and use a Google account to synchronize mail, files, music, photos, contacts and calendar events.

#### **Home Screen**

The Home screen displays when the TC25 turns on. Depending upon the configuration, the Home screen might appear different. Contact your system administrator for more information.

After a suspend or screen time-out, the Home screen displays with the lock sliders. Touch the screen and slide up to unlock. For screen locking information see Un-Locking the Screen on page 50.

Figure 29 Home Screen

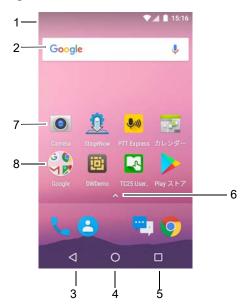

Table 5 Home Screen Items

| Item               | Description                                                                                                    |
|--------------------|----------------------------------------------------------------------------------------------------|
| 1 — Status Bar     | Displays the time, status icons (right side), and notification icons (left side). For more information see Status Bar on page 35 and Managing Notifications on page 37. |
| 2 — Widgets        | Launches stand-alone applications that run on the Home screen. See Application Shortcuts and Widgets on page 40 for more information.                                   |
| 3 — Back           | Displays the previous screen.                                                                                                    |
| 4 — Home           | Displays the Home screen.                                                                                                    |
| 5 — Recent Button  | Displays recently used applications.                                                                                                    |
| 6 — All Apps       | Opens the APPS window.                                                                                                    |
| 7 — Shortcut Icons | Opens applications installed on the TC25. See Application Shortcuts and Widgets on page 40 for more information.                                                        |
| 8 — Folder         | Contains apps.                                                                                                    |

The Home screen provides four additional screens for placement of widgets and shortcuts. Swipe the screen left or right to view the additional screens.

#### **Setting Home Screen Rotation**

By default the Home screen rotation is disabled. To enable Home screen rotation:

- 1. Touch and hold anywhere on the Home screen until the options appear.
- 2. Touch 🌣.
- 3. Touch Allow rotation switch.
- 4. Touch O.

#### 5. Rotate the device.

Figure 30 Rotated Home Screen

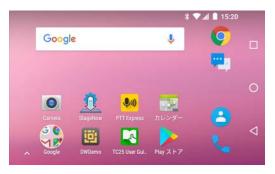

#### **Status Bar**

The Status bar displays the notification icons (left side), time and status icons (right side).

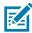

**NOTE** Some status icons may not appear in the Status bar if there are too many icons to display.

Figure 31 Notification and Status Icons

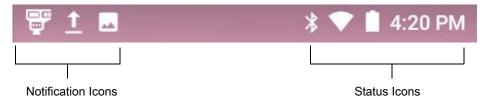

If there are more notifications than can fit in the Status bar 🚺, displays indicating that more notifications exist. Open the Notifications panel to view all notifications and status.

#### **Status Icons**

Table 6 Status Icons

| lcon                                                                              | Description                                           |
|-----------------------------------------------------------------------------------|-------------------------------------------------------|
| Ó                                                                                 | Indicates that the Alarm is active.                   |
|                                                                                   | Indicates that the main battery is fully charged.     |
| Ė                                                                                 | Indicates that the main battery is partially drained. |
| 1                                                                                 | Indicates that the main battery charge is low.        |
| å                                                                                 | Indicates that the main battery charge is very low.   |
| Note 1: Cellular network icon that appears is dependent upon the carrier/network. |                                                       |

# Using the TC25

Table 6 Status Icons (Continued)

| Icon              | <b>Description</b>                                                                         |
|-------------------|--------------------------------------------------------------------------------------------|
| Ū                 | Indicates that the main battery is charging.                                               |
| <u> </u>          | Indicates that all sounds except media and alarms are silenced and vibrate mode is active. |
| <b>↑</b>          | Indicates that the Airplane Mode is active. All radios are turned off.                     |
| *                 | Indicates that Bluetooth is on.                                                            |
| *                 | Indicates that the TC25 is connected to a Bluetooth device.                                |
| •                 | Connected to a Wi-Fi network.                                                              |
| $\Diamond$        | Not connected to a Wi-Fi network or no Wi-Fi signal.                                       |
| <b>&lt;··&gt;</b> | Connected to an Ethernet network.                                                          |
| @                 | Portable Wi-Fi Hotspot is active.                                                          |
| 36                | Mobile network signal strength.                                                            |
|                   | No mobile network signal.                                                                  |
| 4G<br>LTE         | Connected to a 4G LTE network (see Note 1).                                                |
| 4G                | Connected to a DC -HSPA, HSDPA, HSPA+, HSUPA, LTE or WCMDMA network (see Note 1).          |
| 3G                | Connected to a WCDMA network (see Note 1).                                                 |
| Н                 | Connected to an DC - HSPA, HSDPA, HSPA+ or HSUPA network (see Note 1).                     |
| E                 | Connected to an EDGE network (see Note 1).                                                 |
| G                 | Connected to a GPRS network (see Note 1).                                                  |
| 2G                | Connected to a GPRS network (see Note 1).                                                  |
| R<br><b>↓↑</b>    | Roaming from a network.                                                                    |
| ?                 | No SIM card installed.                                                                     |
| Note 1: Ce        | ellular network icon that appears is dependent upon the carrier/network.                   |

#### **Notification Icons**

Table 7 Notification Icons

| Icon                                                                                                    | Description                                                                                                    |
|----------------------------------------------------------------------------------------------------|----------------------------------------------------------------------------------------------------|
| Û                                                                                                    | Indicates the main battery is low.                                                                                                |
| •                                                                                                    | Indicates that more notifications are available for viewing.                                                                      |
| \$                                                                                                    | Indicates that data is syncing.                                                                                                   |
|                                                                                                    | Indicates an upcoming event.                                                                                                    |
| ₹?                                                                                                    | Indicates that an open Wi-Fi network is available.                                                                                |
| 0                                                                                                    | Indicates that a song is playing.                                                                                                 |
| ζ! <b>5</b>                                                                                                    | Indicates that a problem with sign-in or sync has occurred.                                                                       |
| <u> </u>                                                                                                    | Indicates that the TC25 is uploading data.                                                                                        |
| <u>+</u>                                                                                                    | Indicates that the TC25 is downloading data when animated and download is complete when static.                                   |
| Ψ                                                                                                    | Indicates that USB tethering is active.                                                                                           |
| 0-                                                                                                    | Indicates that the TC25 is connected to or disconnected from virtual private network (VPN).                                       |
|                                                                                                    | Preparing Internal Storage.                                                                                                    |
| <b>\overline{\overline{\over</b> | Indicates that USB debugging is enabled on the TC25.                                                                              |
| Q                                                                                                    | USB Headset is connected to device.                                                                                               |
| <b>\$</b> 1                                                                                                    | Indicates the status of the PTT Express Voice Client. See Notification Icons for complete list of PTT Express notification icons. |
| R <sub>x</sub>                                                                                                    | Indicates that RxLogger application is running.                                                                                   |
| <u> </u>                                                                                                    | Indicates a Bluetooth scanner is connected to the TC25.                                                                           |

## **Managing Notifications**

Notification icons report the arrival of new messages, calendar events, and alarms, as well as ongoing events. When a notification occurs, an icon appears in the Status bar with a brief description. See Notification Icons on page 37 for a list of possible notification icons and their description. Open the Notifications panel to view a list of all the notifications.

To open the Notification panel drag the Status bar down from the top of the screen.

Figure 32 Notification Panel

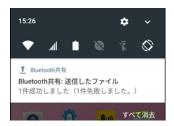

To respond to a notification, open the Notifications Panel and then touch a notification. The Notifications Panel closes and the subsequent activity is dependent on the notification.

To clear all notifications, open the Notifications Panel and then touch **CLEAR ALL**. All event-based notifications are removed. Ongoing notifications remain in the list.

Ongoing notifications remain in the list.

To close the Notification Panel, swipe the Notifications Panel up.

#### **Setting Application Notifications**

To change notification settings for a specific app:

- 1. Swipe down from the status bar and then touch ...
- 2. Touch Notifications.
- 3. Select an app.
- 4. Select an available option:
  - Block all
  - Show silently
  - On the lock screen
  - Override Do Not Disturb.

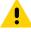

**IMPORTANT** In the notification, slide the notification slightly left or right and touch ...

#### **Viewing Notification Settings for All Apps**

- 1. Swipe down from the status bar and then touch .
- 2. Touch Notifications.
- 3. Touch down-arrow next to All apps.
- 4. To see all the apps currently set to a specific setting, touch that setting.

#### **Controlling Lock Screen Notifications**

To control notification content on the lock screen:

- 1. Swipe down from the status bar and then touch ...
- 2. Touch Notifications > 🌣.
- 3. Touch On the lock screen.
- 4. Select Show all notification content to or select Don't show notifications at all.

### **Quick Settings**

Use Quick Settings to get to frequently used settings, like turning on airplane mode. To open Quick Settings bar, swipe down from the top of the screen with two fingers or twice with one finger.

Figure 33 Quick Settings Bar

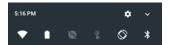

To see the full Quick Settings panel:

- If the TC25 is locked, swipe down once.
- If the TC25 is unlocked, swipe down once with 2 fingers, or twice with one finger.
- If the Quick Settings bar is open, touch the Down arrow.

Figure 34 Full Quick Settings

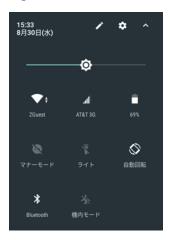

#### Available setting tiles:

- Display brightness: Slide to lower or increase the brightness of the screen.
- Wi-Fi network: Turn Wi-Fi on or off. To open Wi-Fi settings, touch the Wi-Fi network name.
- Bluetooth settings: Turn Bluetooth on or off. To open Bluetooth settings, touch the **Bluetooth**.
- Do not disturb: Control how and when to receive notifications.
- Cellular Network: Displays the cellular carrier name and signal information. **No SIM card** indicates that a SIM card is not installed or activated.
- Airplane mode: Turn airplane mode on or off. Airplane mode means device will not connect to Wi-Fi or Bluetooth.
- Auto-rotate: Lock the device's orientation in portrait or landscape mode or set to automatically rotate.
- Flashlight: Turn camera flash on or off.
- Location: Enable or disable locationing feature.
- Hotspot Turn mobile hotspot on or off.
- Invert colors Invert the display colors.
- Data Saver Turn on to prevent some apps from sending or receiving data in the background.
- Night Light Tint the screen amber to make it easier to look at the screen in dim light. Set Night Light to turn on automatically from sunset to sunrise, or at other times.

Nearby - Helps find and interact with services and devices close to the device.

#### **Edit Icons on Quick Settings**

The first several setting tiles become the Quick Settings bar.

To move a setting tile:

- 1. Touch and drag a setting tile to another location.
- Release the tile.
- 3. Touch ← to save tiles and return to quick settings.

To add a setting tile:

- 1. Open Quick Settings.
- 2. Touch .
- 3. Slide Quick Settings panel up to reveal additional tiles.
- 4. Touch and drag a setting tile from the **Drag to add tiles** area to the main area.
- Release the tile.
- 6. Touch ← to save tiles and return to quick settings.

To remove a setting tile:

- 1. Open Quick Settings.
- 2. Touch .
- 3. Touch and drag a setting tile to the Drag here to remove area.
- 4. Release the tile.
- Touch ← to save tiles and return to quick settings.

## **Application Shortcuts and Widgets**

Application shortcuts placed on the Home screen allow quick and easy access to applications. Application Widgets are self-contained applications placed on the Home screen to access frequently used features.

## Adding an Application to the Home Screen

- 1. Go to the desired Home screen.
- 2. Swipe up from the bottom of the screen.
- 3. Scroll through the list to find the application icon.
- **4.** Touch and hold the icon until the Home screen appears.
- 5. Position the icon on the screen and then release.

## Adding a Widget to the Home Screen

To add a widget to the Home screen:

- 1. Go to the desired Home screen.
- 2. Touch and hold until the menu appears.
- 3. Touch WIDGETS.
- 4. Scroll through the list to find the widget.

- Touch and hold the widget until the Home screen appears.
- 6. Position the widget on the screen and then release.

#### Moving Items on the Home Screen

- 1. Touch and hold the item until it floats on the screen.
- 2. Drag the item to a new location. Pause at the edge of the screen to drag the item onto an adjacent Home screen.
- 3. Lift finger to place the item on the Home screen.

#### Removing an Application Shortcut or Widget from the Home Screen

- 1. Go to the desired Home screen.
- 2. Touch and hold the application shortcut or widget icon until it floats on the screen.
- 3. Drag the icon to 🗙 削除 on the top of the screen and then release.

#### **Folders**

Use Folders to organize similar applications together. Tap the folder to open and display items in the folder.

#### **Creating a Folder**

To create a folder, there must be at least two app icons on the Home screen.

- 1. Go to the desired Home screen.
- 2. Touch and hold on one application icon.
- 3. Drag the icon and stack on top of another icon.
- Lift and release.

#### Naming Folders

To name a folder:

1. Touch the folder.

Figure 35 Open Folder

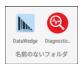

- 2. Touch the title area and enter a folder name using the keyboard.
- 3. Touch on the keyboard.
- 4. Touch anywhere on the Home screen to close the folder. The folder name appears under the folder.

Figure 36 Renamed Folder

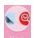

#### Removing a Folder

To remove a folder:

- 1. Touch and hold the folder icon until it enlarges.
- 2. Drag the folder to X 削除 and release.

#### **Home Screen Wallpaper**

To change the Home screen wallpaper:

- 1. Touch and hold on the screen until the menu appears.
- 2. Touch WALLPAPERS.
- 3. Touch **My photos** to select a photo from Gallery or select one of the pre-installed photos.
- 4. Touch Save wallpaper.

## **Using the Touchscreen**

Use the multi-tap sensitive screen to operate the device.

- Tap Tap to:
  - · select items on the screen
  - · type letters and symbols using the on-screen keyboard
  - press on-screen buttons.
- Tap and Hold Tap and hold:
  - an item on the Home screen to move it to a new location or to the trash.
  - an item in Apps to create a shortcut on the Home screen.
  - the Home screen to open a menu for customizing the Home screen.
  - an empty area on the Home screen until the menu appears.
- Drag Tap and hold an item for a moment and then move finger on the screen until reaching the new position.
- **Swipe** Move finger up and down or left and right on the screen to:
  - unlock the screen
  - view additional Home screens
  - view additional application icons in the Launcher window
  - view more information on an application's screen.
- Double-tap Tap twice on a web page, map, or other screen to zoom in and out.
- **Pinch** In some applications, zoom in and out by placing two fingers on the screen and pinching them together (to zoom out) or spreading them apart (to zoom in).

## On-Screen Keyboards

Use the on-screen keyboard to enter text in a text field.

#### **Editing Text**

Edit entered text and use menu commands to cut, copy, and paste text within or across applications. Some applications do not support editing some or all of the text they display; others may offer their own way to select text.

#### **Entering Numbers, Symbols and Special Characters**

To enter numbers and symbols:

- Touch and hold one of the top-row keys until a menu appears then select a number. Keys with alternate characters display an ellipsis ( ... ) below the character.
- Touch and hold the Shift key with one finger, touch one or more capital letters or symbols to enter them, and then lift both fingers to return to the lowercase keyboard.
- Touch 2123 to switch to the numbers and symbols keyboard.
- Touch the key on the numbers and symbols keyboard to view additional symbols.

To enter special characters, touch and hold a number or symbol key to open a menu of additional symbols.

- A larger version of the key displays briefly over the keyboard.
- Keys with alternate characters display an ellipsis ( ... ) below the character.

#### **Switching Language Keyboards**

The user can enable multiple language keyboards. The available language codes appear on the space bar.

Figure 37 Keyboard with Multiple Languages

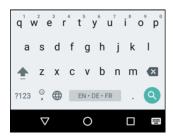

To switch between language keyboard, touch **=** at the bottom right corner of the screen.

Figure 38 Change Keyboard Option

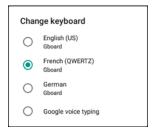

Select one of the keyboard languages. The keyboard automatically changes to the selected language.

## **Configuring the Keyboard**

To configure the keyboard, See the Keyboard Settings section in the TC25 Rugged Smartphone Integrator Guide for Android Version 7.1.2.

#### **GMS Keyboard**

To configure the keyboard settings, touch and hold / (comma) > ② and then select **Gboard Keyboard settings**.

### **Do Not Disturb Feature**

This mode mutes the TC25 so that it does not make sounds or vibrate.

For example, use Do Not Disturb to:

- Automatically limit sounds at night or during events
- Mute interruptions other than alarms
- Get alerted to messages only from favorite contacts.

#### **Limit Sounds and Vibrations**

Mute the TC25 completely, or let through the important alarms or important calls.

#### **Total Silence**

To completely mute the TC25 so that it does not make a sound or vibrate, choose **Total silence**.

In Total silence mode:

- · Alarms do not make noise.
- TC25 does not vibrate or make sounds when receiving a message, or notification.
- Sounds from music, videos, games, and other media are muted.

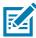

NOTE: The user will not hear alarms in Total silence mode.

- 1. Swipe down with two fingers from the status bar to open the quick access panel.
- 2. Touch Do not disturb > Total silence.
- 3. Choose Until you turn it off or select a time period.
- 4. Touch Done.

When Total Silence is on, appears in the quick access panel and the Status Bar.

To turn off Total Silence, open quick access panel and touch Total silence.

#### **Alarms Only**

To mute the TC25 so that the user hears alarms, choose **Alarms only**. This option does not mute sounds from music, videos, games, or other media.

- 1. Swipe down with two fingers from the status bar to open the quick access panel.
- 2. Touch Do not disturb > Alarms only.
- 3. Choose Until you turn it off or select a time period.
- 4. Tap Done.

When Alarms Only is on, appears in the quick access panel and the Status Bar.

To turn off Alarms Only, open quick access panel and touch **Alarms only**.

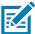

**NOTE:** To quickly turn on Alarms Only, with the screen on, press and hold the Volume Down button until the volume is all the way down. Then, press Volume Down again to turn on Alarms Only.

To turn off Alarms Only, press either the Volume Up or Volume Down button and the touch **END NOW** in the alert message. Then, press Volume Up again to turn on Alarms Only.

#### **Priority Notifications Only**

To only be interrupted by important notifications, choose Priority Only. This option does not mute sounds from music, videos, games, or other media.

Before turning on Priority Only mode, set the notification priorities:

- 1. Swipe down from the status bar and then touch ...
- Touch 

   Sounds > Do not disturb > Priority only allows.
- 3. Set priorities.
  - Alarms: Disabled by default.
  - Reminders and Events: Switch on or off.
  - Messages: Choose From anyone, From contacts only, From starred contacts only, or none. To star contacts, use the Contacts app.
  - Calls: Choose From anyone, From contacts only, From starred contacts only, or none. To star contacts, use the Contacts app.
  - Repeat callers: Choose whether to let the TC25 ring if the same person calls again within 15 minutes.

After setting notification priorities, turn on Priority only mode to limit interruptions. The priority notifications make a sound or vibrate based on the current ringer volume, but other notifications will be silenced.

- 1. Swipe down with two fingers from the status bar to open the quick access panel.
- Touch Do not disturb > Priority only.
- 3. Choose **Until you turn it off** or select a time period.
- 4. Tap Done.

When Priority Only is on, 
appears in the quick access panel and the Status Bar.

To turn off Priority Only, open quick access panel and touch **Priority only**.

## **Automatically Block Sounds and Vibrations**

## **Silence Sounds During Certain Times**

To automatically silence the TC25 during certain times, like at night or on weekends, set the time rules.

- 1. Swipe down from the status bar and then touch .
- 2. Touch Sounds > Do not disturb > Automatic rules.
- 3. Touch a default Weekend or Weeknight. Or, to make a new rule, touch Add rule and then Time rule.
- 4. Edit the new rule:
  - Rule name: Name the rule.
  - Days, Start time, and End time: Set the rule's schedule.

- Do not disturb: Choose whether the rule uses Alarms only, Priority only, or Total silence.
- 5. Touch the On/Off text or switch at the top to turn on the rule.

#### **Silence Sounds During Events and Meetings**

To automatically silence the TC25 during events or meetings, set an event rules.

- 1. Swipe down from the status bar and then touch .
- 2. Touch Sounds > Do not disturb > Automatic rules.
- 3. To edit the default rule, touch **Event**. Or, to create a new rule, touch **Add rule > Event rule**.
- 4. Edit the rule settings.
  - During events for: Select which Google Calendar events the rule uses.
  - Where reply is: Options: Yes, Maybe, or Not replied, Yes or Maybe, or Yes.
  - Do not disturb: Choose whether the rule uses Priority only, Alarms only, or Total silence.
- 5. Touch the On/Off switch at the top to turn on the rule.

#### **Turn Sounds Back On**

When the TC25 is in Do Not Disturb mode, Alarms or Priority only lacktriangle or Total silence lacktriangle display.

To turn off Do Not Disturb, either:

- In the quick access panel, touch Alarms only, Priority only, or Total silence.
- Press the Volume Down button and touch End Now.

## **Override Do Not Disturb for Specific Apps**

To let through notifications from specific apps:

- 1. Open Settings > Notifications.
- 2. Touch an app.
- 3. Touch Override Do Not Disturb.

## **Applications**

The **APPS** screen displays icons for all installed applications. The table below lists the applications installed on the TC25. Refer to the TC25 Rugged Smartphone Integrator Guide for Android Version 7.1 for information on installing and uninstalling application.

Table 8 Applications

| Icon       | Description                                                                                                    |
|------------|----------------------------------------------------------------------------------------------------|
| ₩ 😵        | Bluetooth Pairing Utility – Use to pair a Bluetooth Imager with the TC25 by scanning a barcode.                                                         |
| - ×<br>+ = | Calculator - Provides the basic and scientific arithmetic functions.                                                                                    |
|            | Camera - Take photos or record videos. For more information see Camera on page 73.                                                                      |
|            | Chrome - Use to access the Internet or intranet.                                                                                                    |
|            | Clock - Use to schedule alarms for appointments or as a wake-up.                                                                                        |
| 8          | Contacts - Use to manage contact information. See Contacts on page 71 for more information.                                                             |
|            | DataWedge - Enables data capture using the imager.                                                                                                    |
|            | <b>Diagnostic Tool</b> - Use to diagnose the TC25. Refer to the TC25 Rugged Smartphone Integrator Guide for Android Version 7.1.2 for more information. |
| <b>4</b>   | Downloads - lists all downloads files.                                                                                                    |
|            | Drive - Upload photos, videos, documents, and other files to personal storage site.                                                                     |
|            | <b>Duo</b> - A one-to-one video calling application.                                                                                                    |

Table 8 Applications (Continued)

| lcon        | Description                                                                                                    |
|-------------|----------------------------------------------------------------------------------------------------|
|             | <b>DWDemo</b> - Provides a way to demonstrate the data capture features using the imager. See DataWedge Demonstration on page 83 for more information.                                                                                                    |
|             | <b>File Browser</b> - Organize and manage files on the TC25. See File Browser on page 67 for more information.                                                                                                    |
| M           | Gmail - Use to send and receive email using a Google email account.                                                                                                    |
| G           | Google - Launches Google search application.                                                                                                    |
| G           | <b>Maps</b> - Use to see you location on a map (with public transit, traffic or satellite overlays). Search for any business or place of interest. Provides turn-by-turn navigation with voice guidance and traffic-avoidance and alternate routes, for drivers, cyclist, walkers and users of public transportation. |
|             | <b>Messaging</b> - Send SMS and MMS messages. See Messaging on page 69 for more information.                                                                                                    |
|             | Notes - Use to take and save notes.                                                                                                    |
| 6           | <b>Phone</b> - Use to make cellular calls or to dial a phone number when used with some Voice over IP (VoIP) clients.                                                                                                    |
| *           | Photos - Use to sync photos with Google account.                                                                                                    |
|             | Play Movies & TV - View movies and video on your device.                                                                                                    |
| 0           | Play Music - Use to listen to music.                                                                                                    |
|             | Play Store - Download music, movies, books, and Android apps and games from the Google Play ™ Store.                                                                                                    |
| <b>(</b> (( | PTT Express - Use to launch PTT Express client for VoIP communication.                                                                                                    |

Table 8 Applications (Continued)

| Icon     | Description                                                                                                    |
|----------|----------------------------------------------------------------------------------------------------|
| R        | <b>RxLogger</b> - Use to diagnose device and application issues. See the TC25 Rugged Smartphone Integrator Guide for Android Version 7.1.2 for more information.         |
| R        | <b>RxLogger Utility</b> - Use to diagnose device and application issues. See the TC25 Rugged Smartphone Integrator Guide for Android Version 7.1.2 for more information. |
| 0        | Settings - Use to configure the TC25.                                                                                                    |
| othe     | Sound Recorder - Use to record audio.                                                                                                    |
| 1        | <b>StageNow</b> - Allows the TC25 to stage a device for initial use by initiating the deployment of settings, firmware and software.                                     |
| T.       | TC25 User Guide - Opens the on-device User Guide for the TC25.                                                                                                    |
| <b>\</b> | Voice Search - Use to perform searches by asking questions.                                                                                                    |
|          | YouTube ™ - Use to view videos on the YouTube web site.                                                                                                    |

## **Accessing Applications**

All applications installed on the device are accessed using the **APPS** window.

1. Swipe up from the bottom of the Home screen.

Figure 39 APPS Window Example

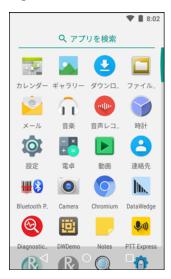

Slide the APPS window left or right to view more application icons. Touch an icon to open the application.
 See Application Shortcuts and Widgets on page 40 for information on creating a shortcut on the Home screen.

#### **Switching Between Recent Applications**

1. Touch . A window appears on the screen with icons of recently used applications.

Figure 40 Recently Used Applications

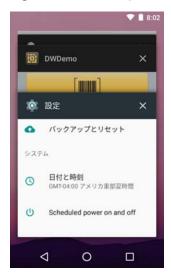

- 2. Slide the window up and down to view all recently used applications.
- 3. Swipe left or right to remove application from the list and force close the application.

## **Un-Locking the Screen**

Use the Lock screen to protect access to data on the TC25. Some email account require locking the screen. Refer to the TC25 Rugged Smartphone Integrator Guide for Android Version 7.1.2 for information on setting up the locking feature.

When locked, a pattern, PIN or password is required to unlock the device. Press the Power button to lock the screen. The device also locks after a pre-defined time-out.

Press and release the Power button to wake the device. The Lock screen displays. Swipe the screen up to unlock. If the Pattern screen unlock feature is enabled, the Pattern screen appears instead of the Lock screen. If the PIN or Password screen unlock feature is enabled, enter the PIN or password after unlocking the screen.

Figure 41 Lock Screen

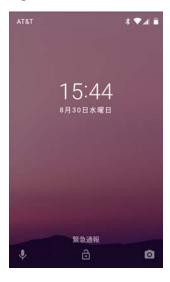

Figure 42 PIN Screen Example

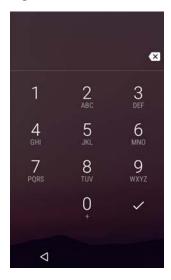

## **Scheduled Power On and Off**

The user can set the TC25 to turn on or off at a specific time. This can save battery power when the TC25 is not in use.

To set the power on and off schedule:

- Swipe down from the status bar and then touch ...
- 2. Touch U Scheduled power on and off.

Figure 43 Scheduled Power On and Off

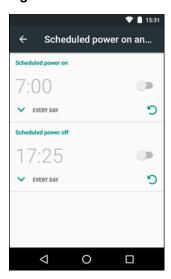

3. In the **Scheduled power on** section, touch the on/off switch.

Figure 44 Set Power Schedule

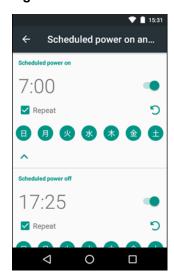

- 4. Touch the time.
- **5.** Use the clock dialog box to set the power on time and touch **Done**. by default, the power on time occurs everyday.
- **6.** Touch the day circles disable power on for a specific day.
- 7. Deselect the **Repeat** checkbox to disable daily repeating and set the TC25 power on at the next set time.
- 8. Repeat for scheduled power off settings.
- 9. Touch O.

When the TC25 starts automatic power off, a dialog box appears.

Figure 45 Power Off

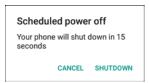

Touch **Shutdown** to power off, Cancel to not power off or the device powers off automatically after a 20 seconds.

## **Resetting the Device**

There are two reset functions, soft reset and hard reset.

## **Performing a Soft Reset**

Perform a soft reset if applications stop responding.

- 1. Press and hold the Power button until the menu appears.
- 2. Touch Reset.
- 3. The device reboots.

#### **Performing a Hard Reset**

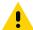

**CAUTION** Performing a hard reset with a microSD card installed in the TC25 may cause damage or data corruption to the microSD card.

Perform a hard reset if the TC25 stops responding.

- 1. Simultaneously press the Power and Volume Up buttons for at least five seconds.
- 2. When the screen turns off, release the buttons.
- 3. The TC25 reboots.

## **Suspend Mode**

The TC25 goes into suspend mode when the user presses the Power button or after a period of inactivity (set in the Display settings window).

To wake the TC25 from Suspend mode, press the Power button. The Lock screen displays. Swipe the screen up to unlock. If the Pattern screen unlock feature is enabled, the Pattern screen appears instead of the Lock screen. If the PIN or Password screen unlock feature is enabled, enter the PIN or password after unlocking the screen.

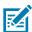

**NOTE** If the user enters the PIN, password or pattern incorrectly five times, they must wait 30 seconds before trying again.

If the user forgets the PIN, password or pattern contact the system administrator.

## Transferring Files with a Host Computer via USB

Connect the TC25 to a host computer using the USB Charging cable or the 1-Slot USB cradle to transfer files between the TC25 and the host computer. See Accessories for more information.

When connecting the TC25 to a host computer, follow the host computer's instructions for connecting and disconnecting USB devices, to avoid damaging or corrupting files.

#### **Transferring Files using Media Transfer Protocol**

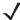

**NOTE** Use Media Transfer Protocol (MTP) to copy files between the TC25 (internal memory or microSD card) and the host computer.

- Connect the Rugged Charge/USB Cable to the TC25 or place the TC25 into the 1-Slot USB/Charge Only Cradle. See Accessories for setup information.
- 2. Pull down the Notification panel and touch USB charging this device.

Figure 46 Use USB Dialog Box

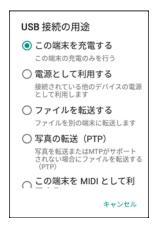

- 3. Touch Transfer files.
- 4. On the host computer, open a file explorer application.
- Locate the TC25 as a portable device.
- 6. Open the SD card or the Internal storage folder.
- Copy files to and from the TC25 or delete files as required.

## Transferring Files using Photo Transfer Protocol

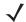

**NOTE** Use Photo Transfer Protocol (PTP) to copy photos from either the microSD card or internal memory to the host computer.

- Connect the USB Cable to the TC25 or place the TC25 into the 1-Slot Ethernet Cradle. See Accessories for setup information.
- 2. Pull down the Notification panel and touch USB charging this device.

Figure 47 Use USB Dialog Box

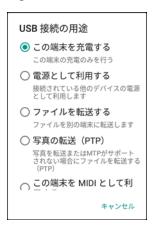

- 3. Touch Transfer photos (PTP).
- **4.** On the host computer, open a file explorer application.
- 5. Open the SD card or the Internal storage folder.
- **6.** Copy or delete photos as required.

### **Disconnect from the Host Computer**

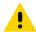

**CAUTION** Carefully follow the host computer's instructions to unmount the microSD card and disconnect USB devices correctly to avoid losing information.

- 1. On the host computer, unmount the device.
- 2. Remove the USB Charging cable from the device or remove the device from the cradle.

## Calls

Make a phone call from the **Phone** application, the **Contacts** application or other applications or widgets that display contact information.

## **Emergency Calling**

The service provider programs one or more emergency phone numbers, such as 911 or 999, that the user can call under any circumstances, even when the phone is locked, a SIM card is not inserted or the phone is not activated. The service provider can program additional emergency numbers into the SIM card. However, the SIM card must be inserted in the device in order to use the numbers stored on it. See the service provider for additional information.

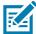

**NOTE:** Emergency numbers vary by country. The phone's pre-programmed emergency number(s) may not work in all locations, and sometimes an emergency call cannot be placed due to network, environmental, or interference issues.

#### **Audio Modes**

The device offers three audio modes for use during phone calls:

- Handset Mode: Switches audio to the receiver at the top front of the device, so the user can use the
  device as a handset. This is the default mode.
- Speaker Mode: Use the device as if on speaker phone.
- Headset Mode: Connect a Bluetooth ear bud headset to automatically switch audio to the headset.

## **Using a Bluetooth Headset**

Use a Bluetooth headset for audio communication when using an audio-enabled application. See Bluetooth on page 112 for information on connecting a Bluetooth headset to the device. Set the volume appropriately before putting on the headset. When a Bluetooth headset is connected, the speakerphone is muted.

## **Adjusting Audio Volume**

Use the Volume buttons to adjust the volume of the ringer when not in a call and the audio volume when in a call.

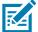

**NOTE:** Adjust the conversation phone volume during a call. Adjusting the volume while not in a call affects the ring and notification sound levels.

## Making a Call Using the Dialer

Use the dialer tab to dial phone numbers.

- 1. On the Home screen touch .
- 2. Touch ...

Figure 48 Dialer Screen

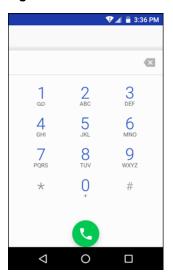

- 3. Touch the keys to enter the phone number.
- 4. Touch below the dialer to initiate the call.

Figure 49 Call in Progress

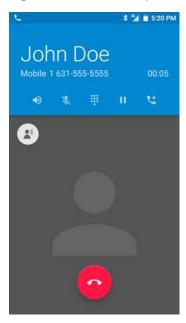

- **•** touch to send audio to the speakerphone.
- 💃 touch to mute the call.
- touch to display the dial pad.
- II touch to place the call on hold (not available on all services).
- **\cup -** touch to create a conference call.
- **3** touch to turn volume boost on or off.
- 5. Touch to end the call.

If using a Bluetooth headset, additional audio options are available. Touch the audio icon to open the audio menu.

Figure 50 Bluetooth Audio Options

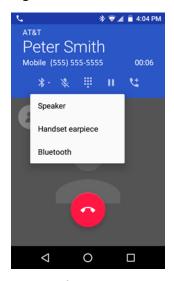

• \* - indicates that audio is routed to the Bluetooth headset.

- indicates that audio is routed to the speakerphone.
- indicates that audio is routed to the earpiece.

## **Dialer Dialing Options**

The dialer provides options to save the dialed number to contacts, insert pauses and wait into the dial string and options for setting the Call settings. Enter at least one digit to access these options. Touch to access the following:

- Add 2-sec pause pause the dialing of the next number for two seconds. Multiple pauses can be added sequentially.
- Add wait wait for confirmation to send the rest of the digits.

## **Making a Call Using Contacts**

There are two ways to make a call using contacts:

- · Using the Dialer
- Using the Contacts application.

## **Using the Dialer**

- 1. On the Home screen touch **\lambda**.
- 2. Touch the \* tab.

Figure 51 Dialer Contacts Tab

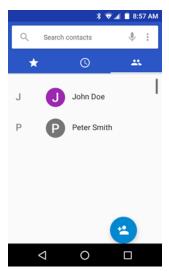

- 3. Touch the contact.
- 4. Touch \( \subseteq \text{ to initiate the call.} \)
- 5. Touch to end the call.

## **Using the Contacts Application**

To make a call from the Contacts application:

1. Touch 🖰.

Figure 52 Contact Application

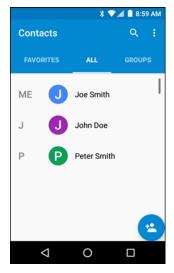

- 2. Touch a contact name.
- 3. Touch to initiate a call.

## **Making a Call Using Call History**

Call History is a list of all the calls placed, received, or missed. It provides a convenient way to redial a number, return a call, or add a number to Contacts.

Arrow icons beside a call indicate the type of call. Multiple arrows indicate multiple calls:

- **L** Missed incoming call
- **L** Received incoming call
- 7 Outgoing call.
- 1. On the Home screen touch 📞
- 2. Touch the O tab.

Figure 53 Call History Tab

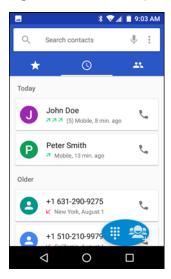

- 3. Touch \( \subseteq \text{ next to the contact to initiate the call.} \)
- 4. Touch the contact to perform other functions.
- 5. Touch to end the call.

## **Making a Conference Call**

To create a conference phone session with multiple people.

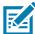

**NOTE:** Conference Calling and the number of conference calls allowed may not be available on all services. Please check with the service provider for Conference Calling availability.

On the Home screen touch \( \screen \).

- 1. Touch ...
- 2. Touch the keys to enter the phone number.
- 3. Touch Solution below the dialer to initiate the call.
- 4. When the call connects, touch \(\forall^+\).
- 5. Select a contact or touch and enter the second phone number.
- Touch below the dialer to initiate the call. The first call is placed on hold.
- 7. When the call connects, the first call is placed on hold and the second call is active.

Figure 54 Two Calls

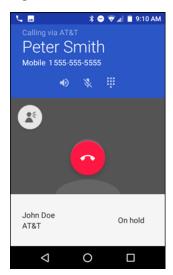

8. Touch  $\lambda$  icon to create a conference call with three people.

Figure 55 Merged Calls

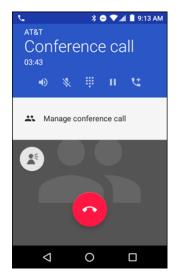

- Touch to add another call.
   The conference is placed on hold.
- 10. Touch the keys to enter the another phone number.
- 11. Touch below the dialer to initiate the call.
- **12.** Touch  $\lambda$  to add the third call to the conference.
- 13. Touch Manage Conference call to view all callers.

Figure 56 Un-merge Calls

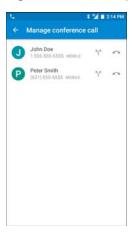

**14.** To remove a caller from the conference, touch next to the caller.

To speak privately with one party during a conference call, touch  $\, \lambda \,$  . To include all parties again, touch  $\, \lambda \,$  .

## Making a Call Using a Bluetooth Headset

To make a call using a Bluetooth headset:

- 1. Pair the Bluetooth headset with the device.
- 2. Press the Call button on the Bluetooth headset.
- 3. Say "Call" and then the number or contact name.
- 4. Press the Call button on the Bluetooth headset to end the call.

## **Answering Calls**

When you receive a phone call, the Incoming Call screen displays, displaying the caller ID and any additional information about the caller that is in the Contacts application.

Figure 57 Incoming Call Screen

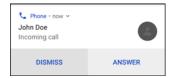

Touch Answer to answer the call or Dismiss to send the caller to voice mail.

If the screen lock is enabled, the user can still answer the call without unlocking the device.

Figure 58 Incoming Call Locked Screen

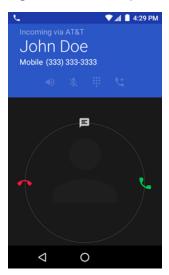

When a call arrives, touch the white phone icon and slide over one of these icons:

- Answer call Start talking to the caller.
- Send to voice mail Direct the caller to leave a voice mail message.
- Send a message Opens a list of quick text responses. Touch one to send it to the caller immediately.

When the calls ends, the device remains locked.

If using a Bluetooth headset, when a call arrives, touch the Call button on the Bluetooth headset to answer the call. To end the call press the headset Call button.

All incoming calls are recorded in the Phone application Call log tab. If you miss a call, you receive a notification. To silence the ringer before answering the call, press the volume down button on the side of device.

## **Call Settings**

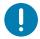

**IMPORTANT:** Not all options are available for all configurations.

Use the Call Settings to modify options related to the phone call feature.

Use the Call Settings to modify options related to the phone call feature. On the **Call** home screen, touch **Settings**.

## **Display Options**

- Sort by Options: First name or Last name.
- Name format Options: First name first or Last name first.

#### **Sounds and Vibrations**

- Phone ringtone Touch to select a ringtone to sound when an incoming call is received.
- Also vibrate for calls Check to make the device vibrate when a call is received (default disabled).
- Dialpad tones Check to play a sound when a phone key is touched (default enabled).

Dialpad tone length - Select dialpad tone length. Options: Normal or Long.

#### **Quick Responses**

Touch to edit quick responses to use instead of answering a call.

#### **Speed Dial Settings**

Set speed dial contact shortcuts.

#### **Calls**

- Calling accounts
  - SIP accounts Choose to receive Internet calls for accounts added to the device, view or change SIP
    accounts, or add an Internet calling account.
  - Use SIP calling Options: For all calls or Only for SIP calls (default).
  - Receive incoming calls When enabled, allows incoming calls (deafult disabled).
- Voicemail Touch to configure voicemail settings.
  - Service Set the service provider or other provider for voicemail service.
  - Setup Touch to update the phone number used to access voicemail.
  - **Sound** Touch to select a sound to play when a voicemail is received.
  - Vibrate Set vibrate option. (default disabled).
- **Fixed Dialing Numbers** Use Fixed Dialing to restrict the device to dial only the phone number(s) or area code(s) specified in a Fixed Dialing list.
- Wi-Fi Calling Enable the TC25 to route calls via Wi-Fi networks or carrier's network, depending upon preference and signal strength. Check with your carrier first.
- GSM call settings
  - Call forwarding Use call forwarding to forward incoming calls to a different phone number.

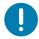

**IMPORTANT:** Call Forwarding may not be available on all networks. Check with the service provider for availability.

- Additional settings
- Caller ID Enable caller ID to reveal the identity of the person making an outgoing call. Options: Network default (default), Hide number, Show number.
- Call waiting set to be notified of an incoming call while on a call.
- **Call barring** Use call barring to block certain types of incoming and/or outgoing calls. Select the type of incoming and/or outgoing calls to block.

## Call Blocking

If you don't want to get calls from a certain phone number, you can block it. When the number tries to call you, your phone declines the call automatically.

Touch ADD NUMBER to add phone number that you want to block.

## **Accessibility**

• TTY mode - Touch to set the TTY setting. Use an optional teletypewriter (TTY) device with the TC25 to send and receive calls. Plug the TTY device into an adapter and into the TC25 USB C port and set the TC25 to operate in one of the TTY modes.

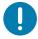

**IMPORTANT:** Use a TSB-121 compliant cable (provided by the TTY manufacturer) to connect the TTY device to the TC25.

Set the TC25 volume to a middle level setting for proper operation. If you experience a high number of incorrect characters, adjust the volume as needed to minimize the error rate.

For optimal performance, the TC25 should be at least 30 cm (12 inches) from the TTY device. Placing the TC25 too close to the TTY device may cause high error rates.

- TTY off TTY is off (default).
- TTY Full Transmit and receive TTY characters.
- TTY HCO Transmit TTY characters but receive by listening to earpiece.
- TTY VCO Receive TTY characters but transmit by speaking into microphone.
- Hearing aids Turn on or off hearing aid compatibility.

# **Applications**

This section describes the applications installed on the device.

## File Browser

Use the File Browser application to view and mange files on the device.

Swipe up from the bottom of the Home screen and touch .......

Figure 59 File Browser Screen

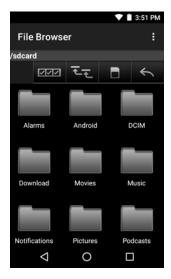

The address bar indicates the current folder path. Touch the current folder path to manually enter a path and folder name

Use to select multiple files/folder.

Use **to** view the device root folder.

Use **to** view internal storage folder.

Use to view the previous folder or to exit the application.

Touch and hold an item to perform an operation on that item. Select one of the options from the **File Operations** menu:

- Information View detailed information about the file or folder.
- Move Move the file or folder to a new location.

#### **Applications**

- Copy Copy the select file.
- Delete Delete the selected file.
- Rename Rename the select file.
- Open as Open the selected file as a specific file type.
- Share Share the file with other devices.

## Touch to open menu options:

- New Folder Create a new folder.
- Search Search for a specific file on the device.
- **Sort** Select the sort order of the files by name, type, size or date.
- Refresh Refresh the current folder.
- List View Change the folder to display item is a list. Appears only in Grid view.
- Grid View Change the folder to display item is a grid. Appears only in List view.
- Change Size Change the size of the icons.
- About File Browser Displays the app version.

## Messaging

Use Messaging to send and receive SMS and MMS messages. From a Home or All Apps screen, touch ...

### **Sending a Text Message**

1. In the main Messaging screen, touch

Figure 60 New Text Message Screen

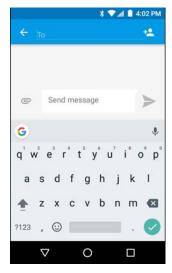

- 2. In the **To** field, enter a name or a mobile phone number.
- 3. In the **Send message** field, enter the text message.

The 160-character limit counter indicates how many characters are left. If it goes over that limit, a new message is created, which is joined with its predecessors when received.

If the user presses the Back button while composing a message, it's saved as a draft in the Messaging screen. Touch the conversation to resume composing it.

4. Touch to send the message.

## Sending a Multimedia Message

- 1. In the main Messaging screen, touch +.
- 2. In the **To** field, enter a name or a mobile phone number.
- 3. Touch to attach the media file of your choice:

Figure 61 New Multimedia Message Screen

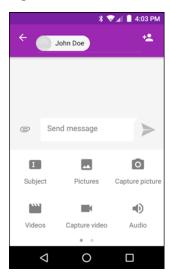

- Subject Add a subject for the message.
- Pictures Select a picture to attach.
- Capture picture Camera opens to take a picture and attach it.
- Videos Select a video to attach.
- Capture video Camcorder opens to record a video and attach it to the message.
- Audio Choose a sound file to attach.
- Record audio Sound Recorder opens to record a spoken message and attach it to the message.
- **Slideshow** Opens a screen to assemble text, photos, videos, and recordings into a slideshow of up to 10 slides to attach to the message.
- Insert contact info Send a contact's phone information as text.
- Contact vCard Send a contact's information as a vCard.
- Import Template Send a pre-defined message.
- Calendar Send a calendar event.
- **4.** Touch **>** to send the message.

### **Contacts**

Use the **Contacts** application to manage contacts.

From a Home or Apps screen, touch . People opens to the main list of contacts. View contacts in three ways at the top of the screen: Groups, All contacts, and Favorites. Touch the tabs to change how to view the contacts. Swipe up or down to scroll through the lists.

Figure 62 Contacts Screen

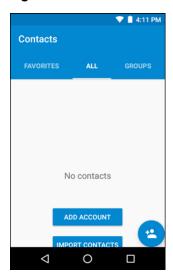

## **Adding a Contact**

- 1. In the **Contacts** application, touch <a></a>.
- 2. If there are more than one account with contacts, touch the one to use.
- 3. Type the contact's name and other information. Touch a field to start typing, and swipe down to view all categories.
- **4.** To open a menu with preset labels, such as Home or Work for an email address, touch the label to the right of the item of contact information. Or, to create your own label, touch **Custom** in the menu.
- 5. Touch ✓.

## **Editing Contacts**

- 1. In the **Contacts** application, touch a contact name to edit.
- 2. Touch .
- 3. Edit the contact information.
- 4. Touch ✓.

## **Deleting Contacts**

- 1. In the **Contacts** application, touch a contact name to delete.
- 2. Touch .
- 3. Touch Delete.

## Applications

4. Touch **Delete** to confirm.

### Camera

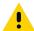

Camera application is available only on configurations with cameras. **IMPORTANT** 

This section provides information for taking photos and recording videos using the integrated digital cameras.

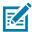

NOTE If a microSD card is installed, The TC25 saves photos and videos on the microSD card. If a microSD card is not installed, the TC25 saves photos and videos on the internal storage.

### **Taking Photos**

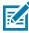

NOTE Camera settings are described in Photo Settings on page 75.

Swipe up from the bottom of the Home screen and touch .

Figure 63 Camera Mode

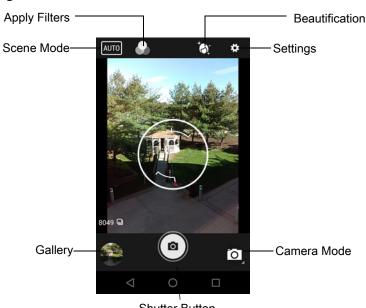

- Shutter Button
- 2. If necessary, touch the Camera Mode icon and touch **O**.
- Frame the subject on the screen.
- To zoom in or out, press two fingers on the display and pinch or expand fingers. The zoom controls appear on the screen.
- 5. Touch an area on the screen to focus. The focus circle appears on the screen. The two bars turn green when in focus.
- 6. Touch (a)

The camera takes a photo and a shutter sound plays.

The photo momentarily displays as a thumbnail in the lower left corner.

### **Taking a Panoramic Photo**

Panorama mode lets the user create a single wide image by panning slowly across a scene.

- 1. Swipe up from the bottom of the Home screen and touch ...
- 2. Touch the Camera Mode and touch ...

Figure 64 Panoramic Mode

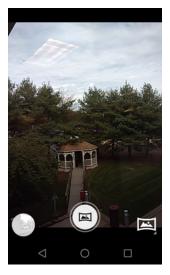

- 3. Frame one side of the scene to capture.
- 4. Touch and slowly start panning across the area to capture. A small white square appears inside the button indicating the capture is in progress.
  - If panning too quickly, the message Too fast appears.
- 5. Touch to end the shot. The panorama appears immediately and a progress indicator displays while it saves the image.

### **Recording Videos**

To record a video:

- 1. Swipe up from the bottom of the Home screen and touch .
- 2. Touch the Camera Mode and touch

Figure 65 Video Mode

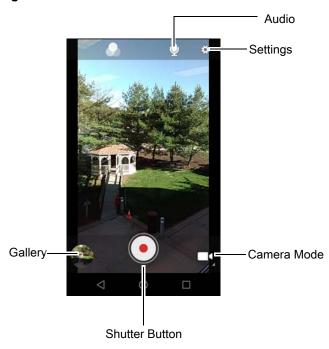

- 3. Point the camera and frame the scene.
- 4. To zoom in or out, press two fingers on the display and pinch or expand fingers. The zoom controls appear on the screen.
- Touch to start recording.
   The device starts recording the video. The video time remaining appears in the top left of the screen.
- Touch to end recording.
   The video momentarily displays as a thumbnail in the lower left corner.

### **Photo Settings**

When in Photo mode, photo settings are displayed on screen. Touch 🌣 to display the photo settings options.

- **Flash** Touch to set whether the camera relies on its light meter to decide whether a flash is necessary, or to turn it on or off for all shots.
  - X Off Disable flash.
  - Auto Camera adjusts flash automatically depending upon light meter (default).
  - 7 On Enable flash upon taking a photo.
- Picture size Touch to set the size (in pixels) of the photo. Options: 8M pixels (default), 5M pixels, 4M pixels (16:9), 3M pixels, HD 1080, 2M pixels, 1.5M pixels, 1.3M pixels, WXGA, HD 720, 1M pixels, SVGA, WVGA, 720 x 480, VGA, CIF or QVGA.
- Picture quality Touch to select picture quality setting. Options: Low, Standard (default) or High.
- **Countdown timer** Select amount of time after pressing the camera button that the photo is taken. Options: **Off** (default), **2 seconds**, **5 seconds** or **10 seconds**.
- Storage Touch to select location to store the photo. Options: Phone (default) or SD Card.
- Continuous Shot Select to take a series of photos quickly while holding the capture button. Options: Off (default) or On.

#### **Applications**

- Face Detection Select to enable face detection. Options: Off (default) or On.
- ZSL Set the camera to immediately take a picture when the button is pressed (default enabled)
- Focus mode Disabled.
- Anti Banding Select to prevent the appearance of vertical or horizontal lines (banding) when photographing images on TV and monitor screens. Options: Off (default), 50 Hz, 60 Hz, or Auto.
- ISO Set how sensitive the camera is to light. Options: Auto (default), ISO Auto (HJR), ISO100, ISO200, ISO400, ISO800 or ISO1600.
- Exposure Touch to adjust the exposure settings. Options: +2, +1, 0(default), -1 or -2.
- White balance Touch to select how Camera adjusts colors in different kinds of light, to achieve the most natural-looking colors.
  - Incandescent Adjust the white balance for incandescent lighting.
  - Fluorescent Adjust the white balance for florescent lighting.
  - Auto Adjust the white balance automatically (default).
  - Daylight Adjust the white balance for daylight.
  - Cloudy Adjust the white balance for a cloudy environment.
- **Chroma Flash** Select to simultaneously take a flash and a non-flash version of the same subject and combine these two images to improve the quality of flash photography. Options: **Off** (default) or **On**.
- Redeye Reduction Select to reduce the red-eye phenomenon when using the flash. Options: **Disable** (default) or **Enable**. Disabled when **Chroma Flash** is enabled.
- Shutter Sound Select to play a shutter sound when taking a photo. Options: Disable (default) or Enable.

### **Video Settings**

When in Video mode, video settings are displayed on screen. Touch 🌣 to display the video settings options.

- **Flash** Touch to set whether Rear-facing Camera relies on its light meter to decide whether a flash is necessary, or to turn it on or off for all shots.
  - X Off Disable flash (default).
  - 7 On Enable flash.
- Video quality Touch to select video quality. Options: HD 1080p (default), HD 720p, SD 480p, VGA, CIF, or QVGA.
- **GPS location** Include location information with each photo using the device global positioning system (GPS). Options: **On** (default) or **Off**.
- Video duration Options: 30 seconds (MMS), 10 minutes (default), 30 minutes or no limit.
- Storage Touch to select location to store the photo. Options: Phone (default) or SD Card.

#### **Applications**

- White balance Touch to select how Camera adjusts colors in different kinds of light, to achieve the most natural-looking colors.
  - **Incandescent** Adjust the white balance for incandescent lighting.
  - Fluorescent Adjust the white balance for florescent lighting.
  - §A Auto Adjust the white balance automatically (default).
  - Daylight Adjust the white balance for daylight.
  - Cloudy Adjust the white balance for a cloudy environment.
- Video High FrameRate Select a high frame rate for videos to capture movement more clearly. Options: Off (default), HFR 60, HFR 90, HFR 120, HSR 60, HSR 90, or HSR 120.
- Image Stabilization Select to help stabilize zoom while shooting video. Options: Off (default), or On.

### **Photos**

Use Photos to:

- view photos
- play videos
- perform basic editing of photos
- set photos as wallpaper
- set photos as a contact photo
- share photos and videos.

Photos presents all photos and videos stored on the microSD card and internal memory.

To open the **Photos** application, swipe up from the bottom of the Home screen and touch **?**.

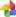

By default, Photos open to the **Photos** view.

Figure 66 Photos View

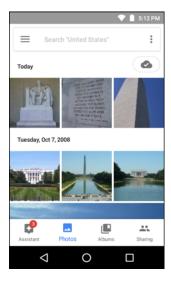

Touch **Albums** to view photos sorted by albums.

Figure 67 Albums View

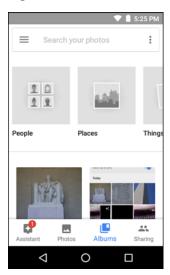

- Touch an album to open it and view its contents. The photos and videos in the album display in chronological order.
- Touch a photo or video in an album to view it.
- Touch  $\leftarrow$  to return to the main screen.

### **Working with Albums**

Albums are groups of images and videos in folders. Touch an album to open it. The photos and videos are listed in a chronologically ordered grid. The name of the album displays at the top of the screen.

Figure 68 Photos Inside an Album

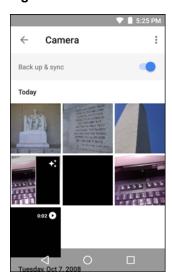

Swipe up to scroll images across the screen.

#### **Deleting an Album**

To delete an album and its contents:

1. Touch an album to open it.

- 2. Touch > Delete device folder.
- 3. In the delete folder dialog box, touch **Delete**.

### **Working with Photos**

Use Photos to view photos on the internal memory and the microSD card.

#### **Viewing and Browsing Photos**

To view a photo:

- 1. Touch an album to open it.
- 2. Touch a photo.

Figure 69 Photo Example

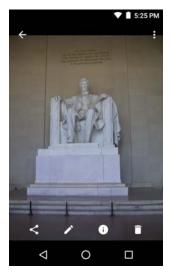

- 3. Swipe left or right to view the next or previous photo in the album.
- **4.** Turn the device to view the photo in upright (portrait) or sideways (landscape) orientation. The photo is displayed (but not saved) in the new orientation.
- 5. Touch the photo to view the controls.
- 6. Pinch two fingers together or spread them apart to zoom in or out.
- 7. Drag the photo to view parts that are not in view.

#### **Cropping a Photo**

- 1. Touch a photo to view the controls.
- 2. Touch  $\frac{1}{2}$  >  $\frac{1}{2}$ . The cropping tool appears.

Figure 70 Cropping Tool

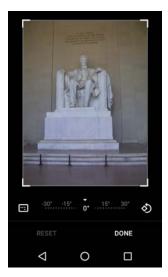

- 3. Use the cropping tool to select the portion of the photo to crop.
  - Drag from the inside of the cropping tool to move it.
  - Drag an edge of the cropping tool to resize it to any proportion.
- 4. Touch DONE.
- 5. Touch **SAVE** to save a copy of the cropped photo. The original version is retained.

#### Setting a Photo as a Contact Icon

- 1. Touch the photo to open it.
- 2. Touch .
- 3. Touch Use as.
- 4. Touch Contact photo.
- 5. In the **Contacts** application, touch a contact.
- 6. Touch the white box and crop the photo accordingly.
- 7. Touch Done.

#### Share a Photo

- 1. Touch an album to open it.
- 2. Touch a photo to open it.
- 3. Touch <
- 4. Select additional photos, if required.
- **5.** Touch a contact or application to use to share the selected photo. The application selected opens with the photo attached to a new message.

#### **Deleting a Photo**

- 1. Touch a photo to open it.
- 2. Touch .
- 3. Touch Move to Trash to delete the photo.

### **Working with Videos**

Use **Photos** to view videos and share videos.

#### **Watching Videos**

- 1. Touch an album to open it.
- 2. Touch a video. The video automatically start playing.
- 3. Touch the screen to view the playback controls.

#### **Sharing a Video**

- 1. Touch an album to open it.
- 2. Touch a video to open it.
- 3. Touch <. The Share menu appears.
- **4.** Touch the application to use to share the selected video. The application selected opens with the video attached to a new message.

#### **Deleting a Video**

- 1. Touch an album to open it.
- 2. Touch a video to open it.
- 3. Touch
- 4. Touch Move to trash.

### **DataWedge Demonstration**

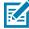

**NOTE** See the TC25 Rugged Smartphone Integrator Guide for Android Version 7.1.2 for information on DataWedge configuration.

Use DataWedge Demonstration to demonstrate data capture functionality.

Figure 71 DataWedge Demonstration Window

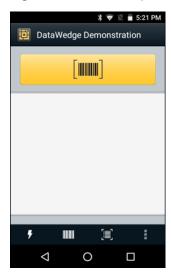

Table 9 DataWedge Demonstration Icons

| Feature      | Icon     | Description                                                                                   |
|--------------|----------|-----------------------------------------------------------------------------------------------|
| Illumination | ×#       | Indicates imager illumination is off. Touch to turn illumination on.                          |
|              | 7        | Indicates imager illumination is on. Touch to turn illumination off.                          |
| Data Capture |          | Indicates that the data capture function is through the internal imager.                      |
|              | *        | Indicates that a Bluetooth imager is not connected to the TC25.                               |
|              | *        | Indicates that a Bluetooth imager is connected to the TC25.                                   |
| Scan Mode    | [:-]     | Indicates imager is in picklist mode. Touch to change to normal scan mode.                    |
|              | <b>[</b> | Indicates imager is in normal scan mode. Touch to change to picklist mode.                    |
| Menu         |          | Opens a menu to view the application information or to set the application DataWedge profile. |

Touch the Data Capture icon to select the data capture mode.

Figure 72 Data Capture Options Menu

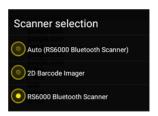

Select a scanner to use. See Data Capture for configuring scanner options.

Either press the programmable button or touch the yellow scan button to enable data capture. The captured data appears in the text field below the yellow button.

### **Sound Recorder**

Use **Sound Recorder** to record audio messages.

To open the **Sound Recorder** application, swipe up from the bottom of the Home screen and touch ...

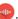

Recordings are saved on the microSD card (if installed) or the Internal Storage and available in the Music application playlist titled "Audio Recordings."

Figure 73 Sound Recorder Application

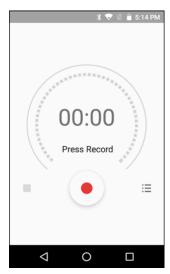

### **PTT Express Voice Client**

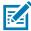

**NOTE** PTT Express Voice Client creates Push-To-Talk (PTT) communication capability between disparate enterprise devices. Leveraging existing Wireless Local Area Network (WLAN) infrastructure, PTT Express delivers simple PTT communication without the need of a voice communication server.

- Group Call: Press and hold the PTT button to start communicating with other voice client users.
- Private Response: Double-press and the PTT button to respond to the originator of the last broadcast or to make a Private Response.

#### **PTT Audible Indicators**

The following tones provide helpful cues when using the voice client.

- **Talk Tone**: Double chirp. Plays when the Talk button is depressed. This is a prompt for the user to start talking.
- Access Tone: Single beep. Plays when another user just finished a broadcast or response. The user is now able to initiate a Group Broadcast or Private Response.
- Busy Tone: Continuous tone. Plays when the Talk button is depressed and another user is already
  communicating on the same talkgroup. Plays after the maximum allowed talk time is reached (60
  seconds).
- Network Tone:
  - Three increasing pitch beeps. Plays when PTT Express has acquired the WLAN connection and the service is enabled.
  - Three decreasing pitch beeps. Plays when PTT Express has lost the WLAN connection or the service is disabled.

Figure 74 PTT Express Default User Interface

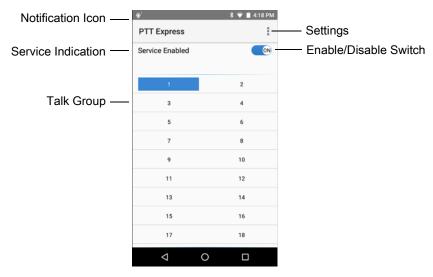

Table 10 PTT Express Default User Interface Descriptions

| Item                     | Description                                                                                                    |
|--------------------------|----------------------------------------------------------------------------------------------------|
| Notification Icon        | Indicates the current state of the PTT Express client.                                                             |
| Service Indication       | Indicates the status of the PTT Express client. Options: Service Enabled, Service Disabled or Service Unavailable. |
| Talk Groups              | Lists all 32 Talk Groups available for PTT communication.                                                          |
| Settings                 | Opens the PTT Express Settings screen.                                                                             |
| Enable/Disable<br>Switch | Turns the PTT service on and off.                                                                                  |

#### **Notification Icons**

Indicates the current state of the PTT Express Voice client.

Table 11 PTT Express Default User Interface Descriptions

| Status Icon   | Description                                                                                                    |
|---------------|----------------------------------------------------------------------------------------------------|
| <b>\$</b> \$  | Indicates that PTT Express Voice client is disabled.                                                                                                  |
| <b>₽</b> •    | Indicates that PTT Express Voice client is enabled but not connected to a WLAN.                                                                       |
| <b>•</b> 1    | Indicates that PTT Express Voice client is enabled, connected to a WLAN and listening on the Talk Group indicated by the number next to the icon.     |
| <b>\$</b> 1)) | Indicates that PTT Express Voice client is enabled, connected to a WLAN and communicating on the Talk Group indicated by the number next to the icon. |
|               | Indicates that PTT Express Voice client is enabled, connected to a WLAN and in a private response.                                                    |
| <b>∳</b> ×    | Indicates that PTT Express Voice client is enabled and muted.                                                                                         |
| <b>&amp;</b>  | Indicates that the PTT Express Voice client is enabled but it is not able to communicate due to a VoIP telephony call is in progress.                 |

### **Enabling PTT Communication**

- 1. Swipe up from the bottom of the Home screen and touch <a>!--</a>.
- 2. Slide the Enable/Disable Switch to the ON position. The button changes to an ON button.

### Selecting a Talk Group

One of 32 Talk Groups can be selected by PTT Express users. However, only one talk group may be enabled at a time on the device. Touch one of the 32 Talk Groups. The selected Talk Group is highlighted.

#### **PTT Communication**

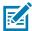

NOTE This section describes the default PTT Express client configuration. See the PTT Express V1.2 User Guide for detailed information on using the client.

PTT communication may be established as a Group Call. When PTT Express is enabled, the PTT button on the left side of the device is assigned for PTT communication.

Figure 75 PTT Buttons

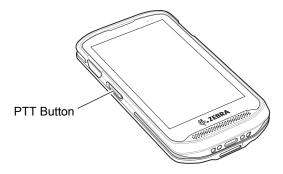

#### **Creating a Group Call**

- 1. Press and hold the PTT button and listen for the talk tone to play. If a busy tone is heard, release the button and wait a moment before making another attempt. Ensure that PTT Express and the WLAN are enabled.
- 2. Start talking after the talk tone is heard.

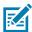

NOTE If the user holds the button for more than 60 seconds (default), the call is dropped allowing others to make Group calls. The user should release the button when finished talking to allow others to make calls.

3. Release the button when finished talking.

#### Responding with a Private Response

The Private Response can only be initiated once a Group Call has been established. The initial Private Response is made to the originator of the Group Call.

- 1. Wait until an access tone is heard.
- 2. Within 10 seconds, double-press the PTT button, and listen for the talk tone to play.
- 3. If a busy tone is heard, release the button and wait a moment before making another attempt. Ensure that PTT Express and the WLAN are enabled.
- 4. Start talking after the talk tone plays.
- 5. Release the button when finished talking.

### **Disabling PTT Express Voice Client Communication**

1. Swipe up from the bottom of the Home screen and touch ...

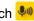

### Applications

- 2. Slide the Enable/Disable Switch to the OFF position. The button changes to OFF.
- 3. Touch O.

### **RxLogger**

RxLogger is a comprehensive diagnostic tool that provides application and system metrics. It allows for custom plug-ins to be created and work seamlessly with this tool. RxLogger is used to diagnose device and application issues. Its information tracking includes the following: CPU load, memory load, memory snapshots, battery consumption, power states, wireless logging, cellular logging, TCP dumps, Bluetooth logging, GPS logging, logcat, FTP push/pull, ANR dumps, etc. All logs and files generated are saved onto flash storage on the device (internal or external).

Figure 76 RxLogger

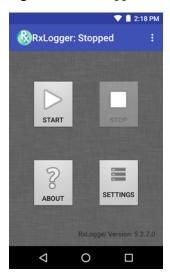

### **Enabling Logging**

To enable RxLogger:

- 1. Swipe up from the bottom of the Home screen and touch 🚳.
- 2. Touch START. RxLogger begins collecting data.
- 3. Touch O.

### **Disabling Logging**

To disable RxLogger:

- 1. Swipe up from the bottom of the Home screen and touch 🚳.
- 2. Touch STOP. RxLogger stops collecting data.
- 3. Touch O.

### **RxLogger Utility**

RxLogger Utility is a data monitoring application for viewing logs in the TC25 while RxLogger is running. The user can access the logs and RxLogger Utility features in the App View or the Overlay View.

In the App View the user views logs in the RxLogger Utility.

Figure 77 RxLogger Utility App View

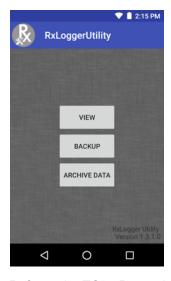

Refer to the TC25 Rugged Smartphone Integrator Guide for detailed information about using RxLogger Utility.

### **Diagnostic Tool**

The **Diagnostic Tool** is a utility that determines the health of the TC25. Use the Diagnostic Tool to troubleshooting the device and determine issues.

1. Swipe up from the bottom of the Home screen and touch ②.

Figure 78 Diagnostic Tool

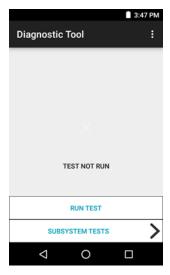

2. Touch **Run Test**. The app tests all enabled subsystems (by default only the Battery and System tests are enabled). See Settings on page 94 to enable subsystem tests.

Figure 79 Test Passed Screen

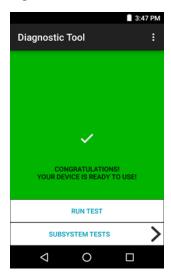

Figure 80 Test Failed Screen

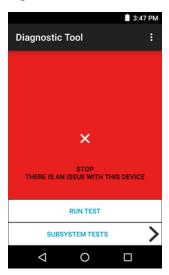

3. To view each individual subsystem test, touch **Subsystem Tests**.

Figure 81 Subsystem Screen

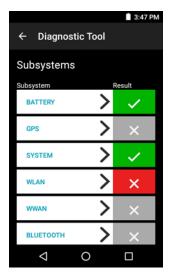

Table 12 Subsystem Test Result Indicators

| Status Icon | Description                                  |  |  |
|-------------|----------------------------------------------|--|--|
| ~           | Indicates test passed.                       |  |  |
| ×           | Indicates test failed.                       |  |  |
| ×           | Indicates test not supported or not enabled. |  |  |

**4.** Touch one of the subsystems to view details.

Figure 82 Battery Subsystem Details

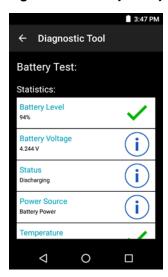

#### **Settings**

By default only the Battery and System tests are enabled. To enable other tests:

- 1. Touch | > Settings.
- 2. Touch to the left of the test name. A green box with a checkmark appears.
- 3. Touch SAVE.
- 4. Touch Yes to confirm.
- **5.** Touch **<**1.

#### **Battery Test Information**

The Battery Test obtains the following information:

- Battery Level Indicates the current battery charge level.
- Battery Voltage Indicates the current battery voltage.
- Status Indicates if the battery is charging (on AC power) or discharging (on battery power).
- Power Source Indicates whether the device is receiving power from the battery or from an external source.
- **Temperature** Indicates the current battery temperature.
- Charge Cycles Not applicable.
- Backup Battery Voltage Indicates backup battery voltage.
- Manufacture Date Displays the manufacture date of the battery.

#### **GPS Test Information**

The GPS Test obtains the following information:

- GPS Provider Enabled Indicates if GPS is enabled (true) or disabled (false).
- Latitude Indicates current latitude position.
- Longitude Indicates current longitude position.
- Altitude Indicates current altitude in meters.

- Bearing Indicates current bearing.
- Speed Indicates speed in meters per second.
- Accuracy Indicates GPS accuracy in meters.

#### **System Test Information**

Use the System Test to determine if the CPU or memory loads are too high, there are too many processes running on the device, or that storage on the device is almost full. The System Test obtains the following information:

- CPU Load Indicates the amount of CPU being used.
- Free Physical Memory Indicates the amount of RAM available.
- Free Storage Indicates the amount of internal Flash memory available.
- Process Count Indicates the number of processes currently running.

#### **WLAN Test Information**

If the WiFi radio is not present or disabled the test may be skipped. Use this information to determine if the device's WLAN configuration is correct or whether there is any connection with an access point or network. The WLAN Test obtains the following information:

- WLAN Enabled Indicates if the WLAN radio is enabled or disabled.
- WLAN Status Indicates the current status of association with the access point.
- ESSID Displays the name of the wireless network.
- BSSID Displays the MAC address of the connected access point.
- MAC Address Displays the device's MAC address.
- Signal Indicates the strength of the Wi-Fi signal (in dBm).
- IP Address Displays the IP address of the device.

#### WWAN Test Information

The WWAN Test obtains the following information:

- SIM State Displays the current state of the SIM card.
- WAN Type Displays the data connection type.
- **Signal Strength** Displays the current cellular signal strength.
- Phone Number Displays the phone number assigned to the device.
- Device ID Displays the device ID number.

#### **Bluetooth Test Information**

The Bluetooth Test obtains the following information:

- **Enabled** Indicates if the Bluetooth radio is enabled or disabled.
- **Status** Indicates if the device is paired to another Bluetooth device.
- Connectable/Discoverable Indicates if the device is discoverable or connectable.
- Address Displays the Bluetooth radio MAC address.
- Name Displays the Bluetooth name for the device.

# **Data Capture**

The TC25 supports data capture using:

- integrated imager
  - SE4710 scan engine
  - SE2100 scan engine
- RS507 Hands-free Imager
- RS6000 Bluetooth Ring Scanner.

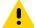

**IMPORTANT** 

To determine the integrated scan engine in the device, go to **Settings > About phone > Hardware components > Scanner**.

### **Imaging**

The TC25 with an integrated 2D imager has the following features:

- Omnidirectional reading of a variety of barcode symbologies, including the most popular linear, postal, PDF417, and 2D matrix code types.
- The ability to capture and download images to a host for a variety of imaging applications.
- Advanced intuitive laser aiming cross-hair and dot aiming for easy point-and-shoot operation.

The imager uses imaging technology to take a picture of a barcode, stores the resulting image in its memory, and executes state-of-the-art software decoding algorithms to extract the barcode data from the image.

### **Operational Modes**

The TC25 with an integrated imager supports two modes of operation, listed below. Activate each mode by pressing the Scan button.

 Decode Mode: In this mode, the TC25 attempts to locate and decode enabled barcodes within its field of view. The imager remains in this mode as long as the user holds the scan button, or until it decodes a barcode.

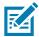

NOTE To enable Pick List Mode, configure in DataWedge or set in an application using a API command.

• **Pick List Mode**: This mode allows the user to selectively decode a barcode when more than one barcode is in the TC25's field of view. To accomplish this, move the aiming crosshair or dot over the required

barcode to decode only this barcode. This feature is ideal for pick lists containing multiple barcodes and manufacturing or transport labels containing more than one barcode type (either 1D or 2D).

### **RS507 Hands-Free Imager**

The RS507 Hands-free Imager is a wearable barcode scan solution for both 1D and 2D barcode symbologies.

Figure 83 RS507 Hands-Free Imager

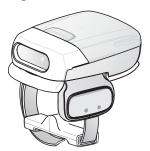

See to the RS507 Hands-free Imager Product Reference Guide for more information.

### **RS6000 Bluetooth Ring Scanner**

The RS6000 Bluetooth Ring Scanner is a wearable barcode scan solution for both 1D and 2D barcode symbologies.

Figure 84 RS6000 Bluetooth Ring Scanner

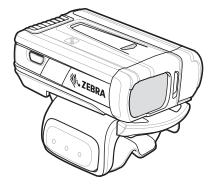

See to the RS6000 Bluetooth Ring Scanner Product Reference Guide for more information.

### **Scanning Considerations**

Typically, scanning is a simple matter of aim, scan, and decode and a few quick trial efforts master it. However, consider the following to optimize scanning performance:

Range: Any scanning device decodes well over a particular working range — minimum and maximum
distances from the barcode. This range varies according to barcode density and scanning device optics.
Scanning within range brings quick and constant decodes; scanning too close or too far away prevents
decodes. Move the scanner closer and further away to find the right working range for the barcodes being
scanned.

- Angle: Scanning angle is important for promoting quick decodes. When laser beams reflect directly back
  into the scanner from the barcode, this specular reflection can "blind" the scanner. To avoid this, scan the
  barcode so that the beam does not bounce directly back. But don't scan at too sharp an angle; the scanner
  needs to collect scattered reflections from the scan to make a successful decode. Practice quickly shows
  what tolerances to work within.
- Hold the TC25 farther away for larger symbols
- Move the TC25 closer for symbols with bars that are close together.

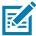

**NOTE** Scanning procedures depend on the application and TC25 configuration. An application may use different scanning procedures from the one listed above.

### **Barcode Scanning with Internal SE2100 Imager**

To read a barcode, a scan-enabled application is required. The TC25 contains the DataWedge application that allows the user to enable the imager, decode the barcode data and display the barcode content.

- 1. Ensure that an application is open on the TC25 and a text field is in focus (text cursor in text field).
- 2. Point the exit window on the top of the TC25 at a barcode.

Figure 85 SE2100 Imager Scanning

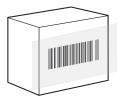

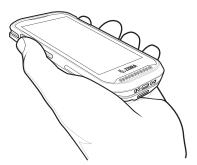

- 3. Press and hold the scan button.
  - The white aiming pattern turns on to assist in aiming.
- **4.** Ensure the barcode is within the area formed by the aiming pattern.

Figure 86 SE2100 Aiming Pattern

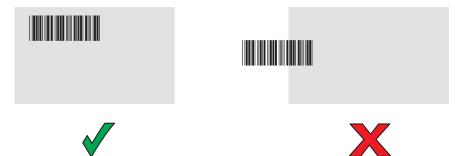

- 5. The Data Capture LED lights green and a beep sounds, by default, to indicate the barcode was decoded successfully.
- 6. Release the scan button.

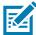

**NOTE** Imager decoding usually occurs instantaneously. The TC25 repeats the steps required to take a digital picture (image) of a poor or difficult barcode as long as the scan button remains pressed.

7. The barcode content data displays in the text field.

### **Barcode Scanning with Internal SE4710 Imager**

To read a barcode, a scan-enabled application is required. The TC25 contains the DataWedge application that allows the user to enable the imager, decode the barcode data and display the barcode content.

- 1. Ensure that an application is open on the TC25 and a text field is in focus (text cursor in text field).
- 2. Point the exit window on the top of the TC25 at a barcode.

Figure 87 SE4710 Imager Scanning

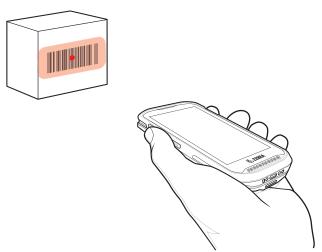

3. Press and hold the scan button.

The red LED aiming pattern turns on to assist in aiming.

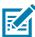

**NOTE** When the TC25 is in Picklist mode, the imager does not decode the barcode until the crosshair or aiming dot touches the barcode.

**4.** Ensure the barcode is within the area formed by the aiming pattern. The aiming dot is used for increased visibility in bright lighting conditions.

Figure 88 SE4710 Aiming Pattern

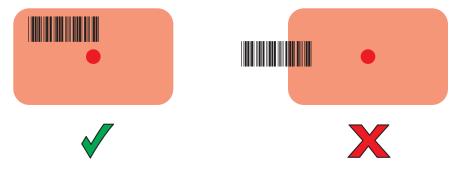

Figure 89 SE4710 Pick List Mode with Multiple barcodes in Aiming Pattern

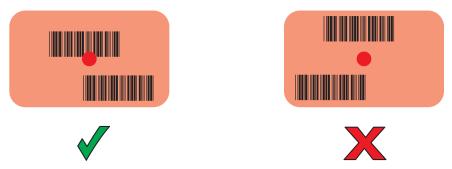

- 5. The Data Capture LED lights green and a beep sounds, by default, to indicate the barcode was decoded successfully.
- 6. Release the scan button.

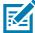

**NOTE** Imager decoding usually occurs instantaneously. The TC25 repeats the steps required to take a digital picture (image) of a poor or difficult barcode as long as the scan button remains pressed.

7. The barcode content data displays in the text field.

### **Barcode Capture with RS6000 Bluetooth Ring Scanner**

To read a barcode, a scan-enabled application is required. The TC25 contains the **DataWedge** application that allows the user to enable the scanner to decode barcode data and display the barcode content. See <u>DataWedge Demonstration on page 83</u> for more information on launching DataWedge.

Pair the RS6000 with the TC25. See Pairing Using Simple Serial Interface on page 103 or Pairing Using Bluetooth Human Interface Device on page 103 for more information.

- 1. Ensure that an application is open on the device and a text field is in focus (text cursor in text field).
- 2. Point the RS6000 at a barcode.

Figure 90 Barcode Scanning with RS6000

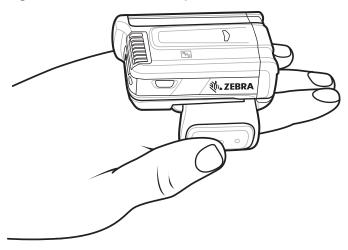

3. Press and hold the trigger.

The red laser aiming pattern turns on to assist in aiming. Ensure the barcode is within the area formed by the cross-hairs in the aiming pattern. The aiming dot is used for increased visibility in bright lighting conditions.

The RS6000 LEDs light green, a beep sounds to indicate the barcode was decoded successfully. Note that when the RS6000 is in Pick List Mode, the RS6000 does not decode the barcode until the center of the crosshair touches the barcode.

Figure 91 Aiming Pattern

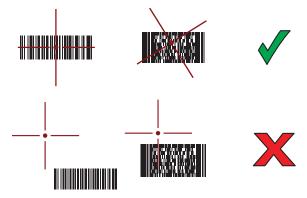

Figure 92 Pick List Mode with Multiple barcodes in Aiming Pattern

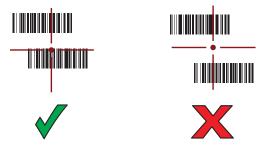

4. The captured data appears in the text field.

### **Barcode Capture with RS507 Hands-Free Imager**

Pair the RS507 with the TC25. See Pairing the Bluetooth Imager on page 103 for more information.

- 1. Ensure that an application is open on the device and a text field is in focus (text cursor in text field).
- 2. Point the RS507 at a barcode.

Figure 93 barcode Scanning with RS507

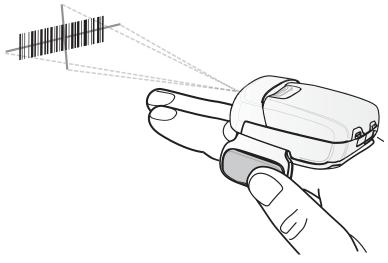

#### 3. Press and hold the trigger.

The red laser aiming pattern turns on to assist in aiming. Ensure the barcode is within the area formed by the cross-hairs in the aiming pattern. The aiming dot is used for increased visibility in bright lighting conditions.

The RS507 LEDs light green, a beep sounds to indicate the barcode was decoded successfully. Note that when the RS507 is in Pick List Mode, the RS507 does not decode the barcode until the center of the crosshair touches the barcode.

Figure 94 Aiming Pattern

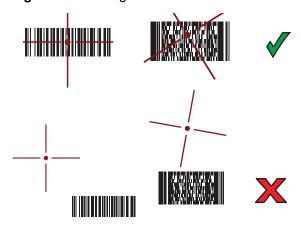

Figure 95 Pick List Mode with Multiple barcodes in Aiming Pattern

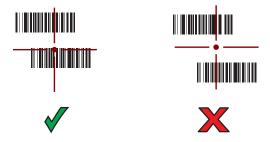

4. The captured data appears in the text field.

### Pairing the Bluetooth Imager

To connect the RS507 or RS6000 imagers to the TC25, use one of the following methods:

- Simple Serial Interface (SSI)
- Bluetooth Human Interface Device (HID) Mode.

### **Pairing Using Simple Serial Interface**

To pair the RS507/RS6000 with the TC25 using SSI:

- 1. Ensure that the two devices are within 10 meters (32.8 feet) of one another.
- 2. Install the battery into the RS507/RS6000.
- 3. On the TC25, swipe up from the bottom of the Home screen and touch **₩**₺.

Figure 96 Bluetooth Pairing Utility

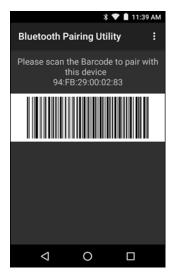

4. Using the RS507/RS6000, scan the barcode on the screen.

The RS507/RS6000 emits a high/low/high/low beeps. The Scan LED flashes green indicating that the RS507/RS6000 is attempting to establish connection with the TC25. When connection is established, the Scan LED turns off and the RS507/RS6000 emits one string of low/high beeps.

5. On the TC25, touch O.

### Pairing Using Bluetooth Human Interface Device

To pair the RS507/RS6000 with the TC25 using HID:

- 1. Ensure that Bluetooth is enabled on both devices.
- 2. Ensure that the Bluetooth device to discover is in discoverable mode.
- 3. Ensure that the two devices are within 10 meters (32.8 feet) of one another.
- Place the RS507/RS6000 in Human Interface Device (HID) mode. If the RS507/RS6000 is already in HID mode, skip to step 5.
  - a. Remove the battery from the RS507/RS6000.
  - b. Press and hold the Restore key.

- c. Install the battery onto the RS507/RS6000.
- d. Keep holding the Restore key for about five seconds until a chirp is heard and the Scan LEDs flash green.
- e. Scan the barcode below to place the RS507/RS6000 in HID mode.

Figure 97 Bluetooth HID barcode

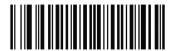

- 5. Remove the battery from the RS507/RS6000.
- 6. Re-install the battery into the RS507/RS6000.
- 7. Swipe down from the status bar and then touch ...
- 8. Touch \* Bluetooth.
- 9. Touch **SCAN FOR DEVICES**. The device begins searching for discoverable Bluetooth devices in the area and displays them under **AVAILABLE DEVICES**.
- 10. Scroll through the list and select RS507/RS6000.

The device connects to the RS507/RS6000 and **Connected** appears below the device name. The Bluetooth device is added to the **Bluetooth devices** list and a trusted ("paired") connection is established.

### **DataWedge**

DataWedge is a utility that adds advanced barcode scanning capability to any application without writing code. It runs in the background and handles the interface to built-in barcode scanners. The captured barcode data is converted to keystrokes and sent to the target application as if it was typed on the keypad.

To configure DataWedge refer to the TC25 Rugged Smartphone Integrator Guide for Android Version 6.0.1.

### **Enabling DataWedge**

- 1. Swipe up from the bottom of the Home screen and touch ....
- 2. Touch .
- 3. Touch Settings.
- **4.** Touch the **DataWedge enabled** checkbox. A blue checkmark appears in the checkbox indicating that DataWedge is enabled.
- 5. Touch O.

### **Disabling DataWedge**

- 1. Swipe up from the bottom of the Home screen and touch ....
- 2. Touch .
- 3. Touch Settings.
- **4.** Touch the **DataWedge enabled** checkbox. The blue checkmark disappears from the checkbox indicating that DataWedge is disabled.
- 5. Touch O.

## Wireless

This section provides information on the wireless features:

- Wireless Wire Area Network (WWAN)
- Wireless Local Area Network (WLAN)
- Bluetooth.

#### Wireless Wide Area Networks

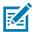

NOTE Indonesian configurations do not support LTE.

Use Wireless wide area networks (WWANs) to access data over a cellular network. This section provides information on:

- Sharing a data connection
- Changing Cellular Network settings
- Locking a SIM card
- Monitoring data usage.

### **Sharing the Mobile Data Connection**

The **tethering & portable hotspot** settings allow you to share your data connection. You can share the TC25's mobile data connection with a single computer via USB tethering or Bluetooth tethering. You can also share the data connection with up to eight devices at once, by turning it into a portable Wi-Fi hotspot. While the TC25 is sharing its data connection, an icon appears at the top of the screen and a corresponding message appears in the notification list.

#### **USB Tethering**

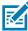

**NOTE** USB tethering is not supported on computers running Mac OS. If your computer is running Windows 7 or a recent version of Linux (such as Ubuntu), follow these instructions without any special preparation. If running a version of Windows that precedes Windows 7, or some other operating system, you may need to prepare the computer to establish a network connection via USB.

1. Connect the TC25 to a host computer with the USB cable.

An Android N icon appears at the top of the screen, and the notification **USB charging this device** appears at the top of the screen.

2. Swipe down from the status bar and then touch **2**.

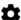

- 3. Touch More ....
- 4. Touch **Tethering & portable hotspot**.
- 5. Touch the **USB tethering** switch to enable.

The host computer is now sharing the TC25's data connection.

To stop sharing the data connection, touch the **USB tethering** switch again or disconnect the USB cable.

#### Bluetooth Tethering

Use Bluetooth tethering to share the data connection with a host computer.

Configure the host computer to obtain its network connection using Bluetooth. For more information, see the host computer's documentation.

- 1. Pair the TC25 with the host computer.
- Swipe down from the status bar and then touch ...
- 3. Touch More ....
- 4. Touch Tethering & portable hotspot.
- 5. Touch the **Bluetooth tethering** switch to enable.

The host computer is now sharing the TC25's data connection.

To stop sharing the data connection, touch the **Bluetooth tethering** switch again.

#### Portable Wi-Fi Hotspot

Configure the Wi-Fi Hotspot settings.

1. Swipe down from the status bar and then touch ...

- 2. Touch More ....
- 3. Touch **Tethering & portable hotspot**.
- 4. Touch the **Portable Wi-Fi hotspot** switch to enable.

After a moment, the TC25 starts broadcasting its Wi-Fi network name (SSID), so you can connect to it with up to eight computers or other devices. The Hotspot (1) icon appears in the Status Bar.

To stop sharing the data connection, touch the Portable Wi-Fi hotspot switch again.

#### **Configuring the Wi-Fi Hotspot**

- 1. Swipe down from the status bar and then touch ...
- 2. Touch More ....
- 3. Touch Tethering & portable hotspot.
- Touch Set up Wi-Fi hotspot.

Figure 98 Set Up Wi-Fi Hotspot Dialog Box

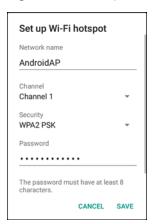

- 5. In the **Network name** text field, edit the name for the hotspot.
- 6. Touch the Channel option and select a channel number from the drop-down list.
- 7. Touch the Security option and select a security method from the drop-down list.
  - None
  - WPA2 PSK.
- 8. In the Password text field, enter a password.

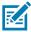

NOTE If None is selected in the Security option, a password is not required.

9. Touch Save.

### **Cellular Network Settings**

#### **Disabling Data When Roaming**

To prevent the device from transmitting data over other carriers' mobile networks when leaving an area that is covered by the carrier's networks. This is useful for controlling expenses if the service plan does not include data roaming.

1. Swipe down from the status bar and then touch ...

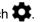

- 2. Touch More ....
- 3. Touch Cellular networks.
- 4. Slide the **Data roaming** switch to the on position. The **Allow data roaming?** dialog box appears.
- 5. Touch OK.

#### **Enhanced 4G LTE Mode**

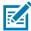

NOTE Indonesian configurations do not support LTE.

Use LTE services to improve voice and other communication. (default - enabled).

#### Search for MicroCell

A MicroCell acts like a mini cell tower is a building or residence and connects to an existing broadband Internet service. It improves cell signal performance for voice calls, texts, and cellular data applications like picture messaging and Web surfing.

Swipe down from the status bar and then touch ...

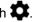

- Touch More ....
- Touch Cellular Networks.
- 4. Touch Search for MicroCell.

#### **Editing the Access Point Name**

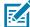

NOTE Many service provider Access Point Name (APN) data are pre-configured in the device. The APN information for all other service provides must be obtained from the wireless service provider.

To use the data on a network the user must configure the APN information.

1. Swipe down from the status bar and then touch ...

- 2. Touch More ....
- 3. Touch Cellular networks.
- 4. Touch Access Point Names.
- 5. Touch an APN name in the list to edit an existing APN or touch  $\bigoplus$  to create a new APN.
- 6. Touch each APN setting and enter the appropriate data obtained from the wireless service provider.
- 7. When finished, touch 1.
- 8. Touch Save.
- 9. Touch the radio button next to the APN name to start using it.
- **10.** Touch **O**.

### Locking the SIM Card

Locking the SIM card requires the user to enter a PIN every time the device is turned on. If the correct PIN is not entered, only Emergency calls can be made.

1. Swipe down from the status bar and then touch ...

- 2. Touch **Security**.
- 3. Touch Set up SIM/RUIM card lock.
- 4. Touch Lock SIM card.

Figure 99 Enter PIN to Lock SIM Card

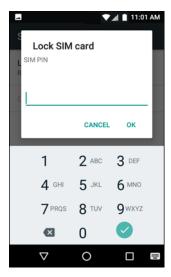

- 5. Enter the PIN (4-8 digit) associated with the card. Touch **OK**.
- 6. Reset the device.

## **Data Usage**

Data usage refers to the amount of data uploaded or downloaded by the TC25 during a given period. Depending on the wireless plan, you may be charged additional fees when your data usage exceeds your plan's limit. To monitor your data usage, swipe down from the status bar and then touch.

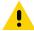

**CAUTION** The usage displayed on the data usage settings screen is measured by your device. Your carrier's data usage accounting may differ. Usage in excess of your carrier plan's data limits can result in steep overage charges. The feature described here can help you track your usage, but is not guaranteed to prevent additional charges.

Data usage settings allow you to:

- Set the data usage level.
- Set a data usage limit.
- View or restrict data usage by app.

By default, the data usage settings screen displays the settings for mobile data.

Figure 100 Data Usage Screen

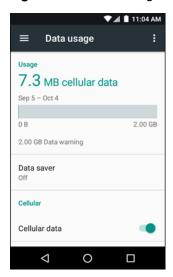

#### **Set Data Usage Warning**

To set a warning alert when the device has used a certain amount of mobile data:

- 1. Swipe down from the status bar and then touch ...
- Touch Data usage.
- Touch Cellular data usage > > Data warning.
- 4. Enter a number. To switch between megabytes (MB) and gigabytes (GB), touch the down arrow.
- 5. Touch Set.

When the usage reaches the set level, a notification appears.

#### **Set Data Limit**

To set a data usage limit:

- 1. Swipe down from the status bar and then touch ...
- 2. Touch Data usage.
- 3. Touch Cellular data usage > Set data limit.
- 4. Touch OK.
- 5. Touch Data limit.
- 6. Enter a number. To switch between megabytes (MB) and gigabytes (GB), touch the down arrow.
- 7. Touch Set.

When the limit is reached, data automatically turns off and a notification appears.

# **Wireless Local Area Networks**

Wireless local area networks (WLANs) allow the TC25 to communicate wirelessly inside a building. Before using the TC25 on a WLAN, the facility must be set up with the required hardware to run the WLAN (sometimes known as infrastructure). The infrastructure and the TC25 must both be properly configured to enable this communication.

Refer to the documentation provided with the infrastructure (access points (APs), access ports, switches, Radius servers, etc.) for instructions on how to set up the infrastructure.

Once the infrastructure is set up to enforce the chosen WLAN security scheme, use the **Wireless & networks** settings configure the TC25 to match the security scheme.

The TC25 supports the following WLAN security options:

- Open
- Wireless Equivalent Privacy (WEP).
- Wi-Fi Protected Access (WPA)/WPA2 Personal (PSK).
- Extensible Authentication Protocol (EAP).

The **Status** bar displays icons that indicate Wi-Fi network availability and Wi-Fi status. See Status Bar for more information.

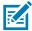

**NOTE** Turn off Wi-Fi when not using it, to extend the life of the battery.

#### Scan and Connect to a Wi-Fi Network

1. Swipe down from the status bar to open the quick access panel.

Figure 101 Quick Access Panel

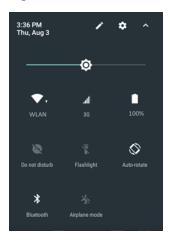

2. Touch WLAN to open the WLAN screen. The TC25 searches for WLANs in the area and lists them.

Figure 102 WLAN Screen

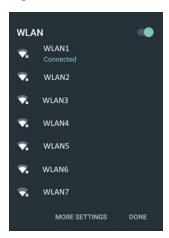

- 3. Scroll through the list and select the desired WLAN network.
- **4.** For open networks, touch profile once or press and hold and then select **Connect to network** or for secure networks enter the required password or other credentials then touch **Connect**. See the system administrator for more information.

The TC25 obtains a network address and other required information from the network using the dynamic host configuration protocol (DHCP) protocol. To configure the TC25 with a fixed internet protocol (IP) address, Refer to the TC25 Rugged Smartphone Integrator Guide for Android Version 7.1.

5. In the Wi-Fi setting field, Connected appears indicating that the TC25 is connected to the WLAN.

#### Remove a Wi-Fi Network

To remove a remembered or connected network:

- 1. Swipe down from the status bar and then touch .
- 2. Touch Wi-Fi.
- 3. In the Wi-Fi list, touch and hold the name of the network.
- 4. In the menu, touch Forget network.
- 5. Touch O.

#### **Bluetooth**

Bluetooth-equipped devices can communicate without wires, using frequency-hopping spread spectrum (FHSS) radio frequency (RF) to transmit and receive data in the 2.4 GHz Industry Scientific and Medical (ISM) band (802.15.1). Bluetooth wireless technology is specifically designed for short-range (10 meters (32.8 feet)) communication and low power consumption.

Devices with Bluetooth capabilities can exchange information (e.g., files, appointments, and tasks) with other Bluetooth enabled devices such as printers, access points, and other mobile devices.

The TC25 support Bluetooth Low Energy. Bluetooth Low Energy is targeted at applications in the healthcare, fitness, security, and home entertainment industries. It provides reduced power consumption and cost while maintaining standard Bluetooth range.

# **Adaptive Frequency Hopping**

Adaptive Frequency Hopping (AFH) is a method of avoiding fixed frequency interferers, and can be used with Bluetooth voice. All devices in the piconet (Bluetooth network) must be AFH-capable in order for AFH to work. There is no AFH when connecting and discovering devices. Avoid making Bluetooth connections and discoveries during critical 802.11b communications. AFH for Bluetooth consists of four main sections:

- Channel Classification A method of detecting an interference on a channel-by-channel basis, or pre-defined channel mask.
- Link Management Coordinates and distributes the AFH information to the rest of the Bluetooth network.
- Hop Sequence Modification Avoids interference by selectively reducing the number of hopping channels.
- Channel Maintenance A method for periodically re-evaluating the channels.

When AFH is enabled, the Bluetooth radio "hops around" (instead of through) the 802.11b high-rate channels. AFH coexistence allows Enterprise devices to operate in any infrastructure.

The Bluetooth radio in this device operates as a Class 2 device power class. The maximum output power is 2.5 mW and the expected range is 10 meters (32.8 ft.). A definition of ranges based on power class is difficult to obtain due to power and device differences, and whether one measures open space or closed office space.

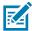

**NOTE** It is not recommended to perform Bluetooth wireless technology inquiry when high rate 802.11b operation is required.

# **Security**

The current Bluetooth specification defines security at the link level. Application-level security is not specified. This allows application developers to define security mechanisms tailored to their specific need. Link-level security occurs between devices, not users, while application-level security can be implemented on a per-user basis. The Bluetooth specification defines security algorithms and procedures required to authenticate devices, and if needed, encrypt the data flowing on the link between the devices. Device authentication is a mandatory feature of Bluetooth while link encryption is optional.

Pairing of Bluetooth devices is accomplished by creating an initialization key used to authenticate the devices and create a link key for them. Entering a common personal identification number (PIN) in the devices being paired generates the initialization key. The PIN is never sent over the air. By default, the Bluetooth stack responds with no key when a key is requested (it is up to user to respond to the key request event). Authentication of Bluetooth devices is based-upon a challenge-response transaction. Bluetooth allows for a PIN or passkey used to create other 128-bit keys used for security and encryption. The encryption key is derived from the link key used to authenticate the pairing devices. Also worthy of note is the limited range and fast frequency hopping of the Bluetooth radios that makes long-distance eavesdropping difficult.

#### Recommendations are:

- Perform pairing in a secure environment
- Keep PIN codes private and do not store the PIN codes in the device
- Implement application-level security.

#### **Bluetooth Profiles**

The device supports the following Bluetooth services:

• Serial Port Profile (SPP) - Allows use of RFCOMM protocol to emulate serial cable connection between two Bluetooth peer devices. For example, connecting the device to a printer.

- Object Push Profile (OPP) Allows the device to push and pull objects to and from a push server.
- Advanced Audio Distribution Profile (A2DP) Allows the device to stream stereo-quality audio to a wireless headset or wireless stereo speakers.
- Audio/Video Remote Control Profile (AVRCP) Allows the device to control A/V equipment to which a user has access. It may be used in concert with A2DP.
- Personal Area Network (PAN) Allows the use of Bluetooth Network Encapsulation Protocol to provide L3 networking capabilities over a Bluetooth link. Only PANU role is supported.
- Human Interface Device Profile (HID) Allows Bluetooth keyboards, pointing devices, gaming devices and remote monitoring devices to connect to the device.
- Headset Profile (HSP) Allows a hands-free device, such as a Bluetooth headset, to place and receive calls on the device.
- Hands-Free Profile (HFP) Allows car hands-free kits to communicate with the device in the car.
- Phone Book Access Profile (PBAP) Allows exchange of Phone Book Objects between a car kit and a
  mobile device to allow the car kit to display the name of the incoming caller; allow the car kit to download
  the phone book so the user can initiate a call from the car display.
- Symbol Serial Interface (SSI) Allows for communication with Bluetooth Imager.
- File Transfer Profile (FTP) Provides the capability to browse, manipulate and transfer files in file system of another system. Uses GOEP as a basis.
- Generic Attribute Profile (GATT) Provides profile discovery and description services for Bluetooth Low Energy protocol. It defines how attributes are grouped together into sets to form services.
- HID Over GATT Profile (HOGP) Defines the procedures and features used by Bluetooth low energy HID Devices using GATT and Bluetooth HID Hosts using GATT.
- Scan Parameters Profile (ScPP) Provides devices with information to assist them in managing their connection idle timeout and advertising parameters to optimize for power consumption and/or reconnection latency.
- SIM Access Profile (SAP) Allows devices such as car phones with built-in GSM transceivers to connect to a SIM card in a Bluetooth enabled device.
- Message Access Profile (MAP) Defines the features and procedures used by devices that exchange message objects.

#### **Bluetooth Power States**

The Bluetooth radio is off by default.

- Suspend When the TC25 goes into suspend mode, the Bluetooth radio stays on.
- Airplane Mode When the TC25 is placed in Airplane Mode, the Bluetooth radio turns off. When Airplane
  mode is disabled, the Bluetooth radio returns to the prior state. When in Airplane Mode, the Bluetooth radio
  can be turned back on if desired.

#### **Bluetooth Radio Power**

Turn off the Bluetooth radio to save power or if entering an area with radio restrictions (e.g., an airplane). When the radio is off, other Bluetooth devices cannot see or connect to the device. Turn on the Bluetooth radio to exchange information with other Bluetooth devices (within range). Communicate only with Bluetooth radios in close proximity.

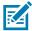

**NOTE** To achieve the best battery life turn off radios when not in use.

#### **Enabling Bluetooth**

- 1. Swipe down with two fingers from the status bar to open the quick access panel.
- 2. Touch \* to turn Bluetooth on.
- 3. Touch Done.
- 4. Touch O.

#### **Disabling Bluetooth**

- 1. Swipe down with two fingers from the status bar to open the quick access panel.
- 2. Touch 🔻 .
- 3. Touch the slider switch to turn off Bluetooth.
- 4. Touch O.

# **Discovering Bluetooth Device(s)**

The TC25 can receive information from discovered devices without pairing. However, once paired, the TC25 and a paired device exchange information automatically when the Bluetooth radio is on. To find Bluetooth devices in the area:

- 1. Ensure that Bluetooth is enabled on both devices.
- 2. Ensure that the Bluetooth device to discover is in discoverable mode.
- 3. Ensure that the two devices are within 10 meters (32.8 feet) of one another.
- 4. Swipe down with two fingers from the status bar to open the quick access panel.
- 5. Touch Bluetooth.
- 6. Touch More Settings. The Bluetooth screen appears.
- The TC25 begins searching for discoverable Bluetooth devices in the area and displays them under Available devices.
- 8. Scroll through the list and select a device. The **Bluetooth pairing request** dialog box appears.
- 9. Enter a PIN in the text box and touch **OK**. Enter the same PIN on the other device.
- 10. For Simple Pairing, touch Pair on both devices.
- 11. The Bluetooth device is added to the **Bluetooth devices** list and a trusted ("paired") connection is established.

# **Changing the Bluetooth Name**

By default, the TC25 has a generic Bluetooth name that is visible to other devices when connected.

- 1. Swipe down from the status bar and then touch .
- 2. Touch \* Bluetooth.
- 3. If Bluetooth is not on, touch the switch to turn Bluetooth on.
- 4. Touch
- 5. Touch Rename this device.
- 6. Enter a name and touch Rename.
- 7. Touch O.

# **Connecting to a Bluetooth Device**

Once paired, connect to a Bluetooth device.

- Swipe down from the status bar and then touch ...
- 2. Touch Bluetooth.
- 3. In the list, touch the unconnected Bluetooth device.
- 4. When connected, Connected appears below the device name.

## **Selecting Profiles on the Bluetooth Device**

Some Bluetooth devices have multiple profiles. To select a profile:

- 1. Swipe down from the status bar and then touch .
- 2. Touch \* Bluetooth.
- 3. In the **PAIRED DEVICES** list, touch in ext to the device name.
- 4. Under PROFILES, check or uncheck a profile to allow the device to use that profile.
- 5. Touch O.

## **Unpairing a Bluetooth Device**

To unpair a Bluetooth device and erase all pairing information:

- 1. Swipe down from the status bar and then touch .
- 2. Touch **Bluetooth**.
- 3. In the **PAIRED DEVICES** list, touch in ext to the device name.
- 4. Touch Forget.
- 5. Touch O.

This chapter provides information for using the accessories for the device.

# **Accessories**

This table lists the accessories available for the TC25.

Table 13 TC25 Accessories

| Accessory                                                   | Part Number        | Description                                                                                                    |  |  |  |  |
|-------------------------------------------------------------|--------------------|----------------------------------------------------------------------------------------------------|--|--|--|--|
| Cradles                                                     |                    |                                                                                                    |  |  |  |  |
| 1-Slot Base Charge Only<br>Cradle                           | CRD-TC2X-BS1CO-01  | Provides charging for device and Extended power pack. Requires power supply (PWR-WUA5V12W0xx), and USB-C cable.                                                                                |  |  |  |  |
| 1-Slot Ethernet Cradle                                      | CRD-TC2X-SE1ET-01  | Provides device charging and communication, and charging for Extended Power Pack. Requires power supply (PWR-BGA12V50W0WW), DC line cord (CBL-DC-388A1-01), and country-specific AC line cord. |  |  |  |  |
| 5-Slot Charge Only Cradle                                   | CRD-TC2X-SE5CO-01  | Charges up to five devices. Requires power supply (PWR-BGA12V108W0WW), DC line cord (CBL-DC-382A1-01), and country-specific AC line cord.                                                      |  |  |  |  |
| Cradle Mount                                                | BRKT-SCRD-SMRK-01  | Mounts the 5-Slot Charge Only Cradle to a war or rack.                                                                                                    |  |  |  |  |
| Batteries and Chargers                                      |                    |                                                                                                    |  |  |  |  |
| Extended Power Pack                                         | BTRY-TC2X-PRPK1-01 | Charges the TC25 internal battery to provide additional power and extend the shift time.                                                                                                    |  |  |  |  |
| Vehicle Solutions                                           |                    |                                                                                                    |  |  |  |  |
| Cigarette Light Adapter Auto Charge Cable  CHG-AUTO-USB1-01 |                    | Provides power to the device from a cigarette lighter socket.                                                                                                    |  |  |  |  |

Table 13 TC25 Accessories (Continued)

| Accessory               | Part Number        | Description                                                                                                    |  |
|-------------------------|--------------------|----------------------------------------------------------------------------------------------------|--|
| Miscellaneous           |                    |                                                                                                    |  |
| Trigger Handle          | TRG-TC2X-SNP1-01   | Adds gun-style handle with a scanner trigger for comfortable and productive scanning.                                                                              |  |
| Screen Protector        | KT-TC20-SCRNP1-01  | Add additional screen protection.                                                                                                    |  |
| SmartDEX Solution       | DX30               | Provides wireless DEX communications to the TC25.                                                                                                    |  |
| Ethernet Bracket        | BRKT-TC51-ENET1-01 | Use to connect the USB/Ethernet Adapter to the 1-Slot Ethernet Cradle.                                                                                             |  |
| USB/Ethernet Module     | MOD-MT2-EU1-01     | Use with 1-Slot Ethernet Cradle to provide Ethernet connectivity.                                                                                                  |  |
| Cradle Mating Adapter   | KIT-TC2X-BS1FT-05  | Use the optional mating adapter to connect two or more cradles together. Each cradle still requires a power supply (5-pack).                                       |  |
| Carrying Solutions      |                    |                                                                                                    |  |
| TC2X Soft Holster       | SG-TC2X-HLSTR1-01  | Use to hold the device on hip. Accepts TC25 device with Trigger Handle.                                                                                            |  |
| TC2X Hand Strap         | SG-TC2X-HSTRP1-01  | Replacement hand strap (3-pack).                                                                                                    |  |
| Wrist/Arm Mount         | SG-TC2X-ARMNT-01   | Use to mount the TC25 to the forearm.                                                                                                    |  |
| Small Wrist Mount Strap | SG-WT4023221-03R   | Replacement small wrist mount strap                                                                                                    |  |
| Large Wrist Mount Strap | SG-WT4023221-04R   | Replacement long wrist mount strap.                                                                                                    |  |
| Power Supplies          |                    |                                                                                                    |  |
| Power Supply            | PWR-BGA12V50W0WW   | Provides power to the 1-Slot Ethernet Cradle. Requires DC Line Cord, p/n CBL-DC-388A1-01 and country specific three wire grounded AC line cord sold separately.    |  |
| Power Supply            | PWR-BGA12V108W0WW  | Provides power to the 5-Slot Charge Only cradle. Requires DC Line Cord, p/n CBL-DC-382A1-01 and country specific three wire grounded AC line cord sold separately. |  |
| Power Supply            | PWR-WUA5V12W0US    | Provides 5 VDC, 2.5 A power to the USB-C cable. Includes plug adapter for use in the United States.                                                                |  |
| Power Supply            | PWR-WUA5V12W0GB    | Provides 5 VDC, 2.5 A power to the USB-C cable. Includes plug adapter for use in the European Union.                                                               |  |
| Power Supply            | PWR-WUA5V12W0EU    | Provides 5 VDC, 2.5 A power to the USB-C cable. Includes plug adapter for use in the United Kingdom.                                                               |  |

Table 13 TC25 Accessories (Continued)

| Accessory          | Part Number      | Description                                                                                       |
|--------------------|------------------|---------------------------------------------------------------------------------------------------|
| Power Supply       | PWR-WUA5V12W0AU  | Provides 5 VDC, 2.5 A power to the USB-C cable. Includes plug adapter for use in Australia.       |
| Power Supply       | PWR-WUA5V12W0CN  | Provides 5 VDC, 2.5 A power to the USB-C cable. Includes plug adapter for use in China.           |
| Power Supply       | PWR-WUA5V12W0BR  | Provides 5 VDC, 2.5 A power to the USB-C cable. Includes plug adapter for use in Brazil.          |
| Power Supply       | PWR-WUA5V12W0KR  | Provides 5 VDC, 2.5 A power to the USB-C cable. Includes plug adapter for use in Korea.           |
| Power Supply       | PWR-WUA5V12W0IN  | Provides 5 VDC, 2.5 A power to the USB-C cable. Includes plug adapter for use in India.           |
| DC Line Cord       | CBL-DC-382A1-01  | Provides power from the power supply (PWR-BGA12V108W0WW) to the 5-Slot Charge Only Cradle.        |
| DC Line Cord       | CBL-DC-388A1-01  | Provides power from the power supply (PWR-BGA12V50W0WW) to the 1-Slot Ethernet Cradle.            |
| 2-Way DC Line Cord | CBL-DC-377A1-01  | Use to charge two 5-Slot Charge only Cradles with one power supply.                               |
| 2-Way DC Line Cord | CBL-DC-379A1-01  | Use to charge one 1-Slot Ethernet Cradle and one 5-Slot Charge Only Cradle with one power supply. |
| 4-Way DC Line Cord | CBL-DC-380A1-01  | Use to charge four 1-Slot Ethernet Cradles with one power supply.                                 |
| US AC Line Cord    | 23844-00-00R     | 7.5 feet long, grounded, three wire for power supply.                                             |
| USB-C Cable        | CBL-TC2X-USBC-01 | The USB cable used to connect PC to single slot USB cradle.                                       |

# 1-Slot Base Charge Only Cradle

The 1-Slot Base Charge Only Cradle provide 5 VDC for charging:

- TC25
- Extended Power Pack
- TC25 and Extended Power Pack
- TC25 with Trigger Handle.

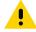

**IMPORTANT** Use only the Zebra USB-C Cable for charging.

Figure 103 1-Slot Base Charge Only Cradle

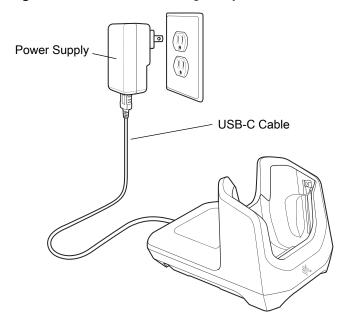

# **Charging the Device**

To charge a device:

1. Insert the device into the slot to begin charging.

Figure 104 TC25 Charging

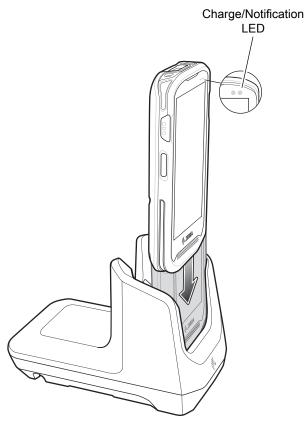

2. Ensure the device is seated properly.

# **Battery Charging**

The device's Charging/Notification LED indicates the status of the battery charging in the device. See Table 4 on page 21 for device charging status. The internal battery charges from fully depleted to 90% in approximately four hours and from fully depleted to 100% in approximately five hours.

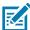

**NOTE** In many cases the 90% charge provides plenty of charge for daily use. A full 100% charge lasts for approximately 10 hours of use.

Use only Zebra charging accessories and batteries. Charge batteries at room temperature with the TC25 in sleep mode.

#### **Charging Temperature**

Charge batteries in temperatures from 0°C to 40°C (32°F to 104°F). The device or cradle always performs battery charging in a safe and intelligent manner. At higher temperatures (e.g. approximately +37°C (+98°F)) the device or cradle may for small periods of time alternately enable and disable battery charging to keep the battery at acceptable temperatures. The device and cradle indicates when charging is disabled due to abnormal temperatures via its LED.

# 1-Slot Ethernet Charge Cradle

The 1-Slot Ethernet Cradle:

- Provides 5 VDC for charging:
  - TC25
  - Power Pack
  - TC25 and Power Pack
  - TC25 with Trigger Handle.
- Provides USB communication.
- Provides Ethernet and USB communication using USB/Ethernet Module.

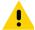

**IMPORTANT** When the TC25 with attached Extended Power Pack is in the cradle, USB or Ethernet communication is disabled.

Figure 105 1-Slot Ethernet Cradle

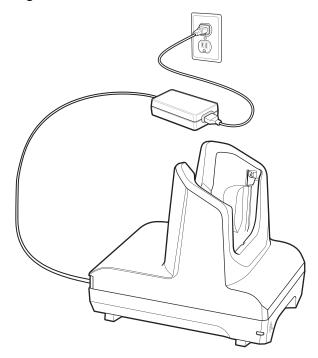

### **USB/Ethernet Communication**

The 1–Slot Ethernet Cradle with and Ethernet Bracket and USB/Ethernet Module provides both Ethernet communication with a network and USB communication with a host computer. Prior to using the cradle for Ethernet or USB communication, ensure that the switch on the USB/Ethernet module is set properly. See the TC25 Rugged Smartphone Integrator Guide for Android Version 7.1.2 for information on setting up the Ethernet Bracket and USB/Ethernet Module.

Figure 106 1-Slot Ethernet Cradle Module Switch

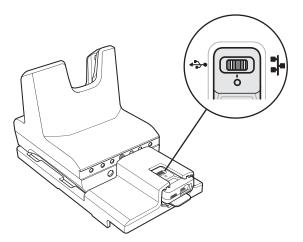

For Ethernet communication, slide the switch to the **position**.

For USB communication, slide the switch to the \$\frac{1}{4}\$ position.

Place the switch in the center position **O** to disable communications.

#### **Ethernet LED Indicators**

There are two LEDs on the USB/Ethernet Module RJ-45 connector. The green LED lights to indicate that the transfer rate is 100 Mbps. When the LED is not lit the transfer rate is 10 Mbps. The yellow LED blinks to indicate activity, or stays lit to indicate that a link is established. When it is not lit it indicates that there is no link.

Figure 107 LED Indicators

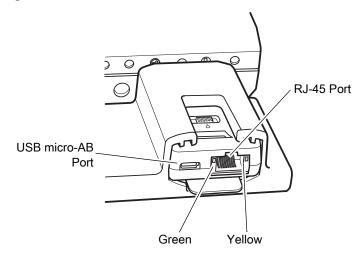

Table 14 USB/Ethernet Module LED Data Rate Indicators

| Data Rate | Yellow LED | Green LED |
|-----------|------------|-----------|
| 100 Mbps  | On/Blink   | On        |
| 10 Mbps   | On/Blink   | Off       |

#### **Establishing Ethernet Connection**

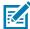

NOTE Refer to the TC25 Integrator Guide for Android Version 7.1 for information on configuring the Ethernet settings.

1. Swipe down from the status bar and then touch ...

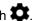

- 2. Touch Ethernet.
- Slide the Ethernet switch to the **ON** position. 3.
- 4. Insert the device into a slot.

The (:) icon appears in the Status bar.

5. Touch Eth0 to view Ethernet connection details.

### **Charging the Device**

To charge a device:

1. Insert the device into the slot to begin charging.

Figure 108 Battery Charging

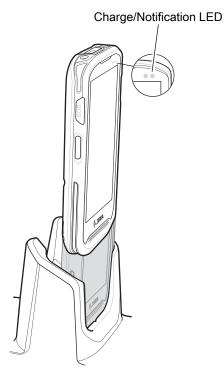

2. Ensure the device is seated properly.

# **Battery Charging**

The device's Charging/Notification LED indicates the status of the battery charging in the device. See Table 4 on page 21 for device charging status. The battery charges from fully depleted to 90% in approximately four hours and from fully depleted to 100% in approximately five hours.

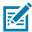

**NOTE** In many cases the 90% charge provides plenty of charge for daily use. A full 100% charge lasts for approximately 10 hours of use.

Use only Zebra charging accessories and batteries. Charge batteries at room temperature with the TC25 in sleep mode.

#### **Charging Temperature**

Charge batteries in temperatures from 0°C to 40°C (32°F to 104°F). The device or cradle always performs battery charging in a safe and intelligent manner. At higher temperatures (e.g. approximately +37°C (+98°F)) the device or cradle may for small periods of time alternately enable and disable battery charging to keep the battery at acceptable temperatures. The device and cradle indicates when charging is disabled due to abnormal temperatures via its LED.

# **5-Slot Charge Only Cradle**

The 5-Slot Charge Only Cradle provides 5 VDC for charging:

- TC25
- Power Pack
- TC25 and Power Pack
- TC25 with Trigger Handle.

Figure 109 5-Slot Charge Only Cradle

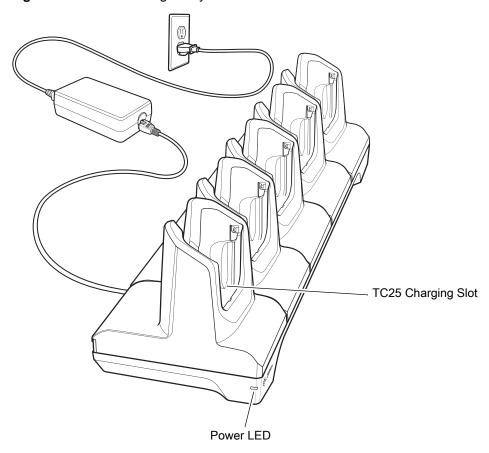

# **Charging the TC25**

To charge a device:

1. Insert the TC25 into a slot to begin charging.

Figure 110 TC25 Charging

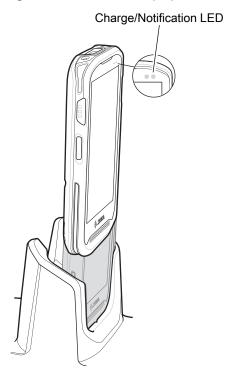

**2.** Ensure the TC25 is seated properly.

# **Battery Charging**

The device's Charging/Notification LED indicates the status of the battery charging in the device. See Table 4 on page 21 for device charging status. The battery charges from fully depleted to 90% in approximately four hours and from fully depleted to 100% in approximately five hours.

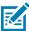

**NOTE** In many cases the 90% charge provides plenty of charge for daily use. A full 100% charge lasts for approximately 10 hours of use.

Use only Zebra charging accessories and batteries. Charge batteries at room temperature with the TC25 in sleep mode.

### **Charging Temperature**

Charge batteries in temperatures from 0°C to 40°C (32°F to 104°F). The device or cradle always performs battery charging in a safe and intelligent manner. At higher temperatures (e.g. approximately +37°C (+98°F)) the device or cradle may for small periods of time alternately enable and disable battery charging to keep the battery at acceptable temperatures. The device and cradle indicates when charging is disabled due to abnormal temperatures via its LED.

# **Extended Power Pack**

The Extended Power Pack provides additional power for charging the TC25 battery.

Figure 111 Extended Power Pack Front View

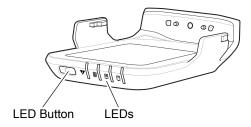

Figure 112 Extended Power Pack Back View

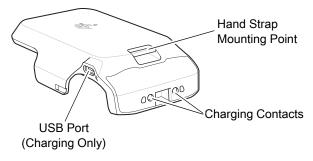

#### Installation

To install the Power Pack:

1. Align the Power Pack with the TC25.

Figure 113 Align Power Pack with TC25

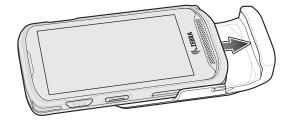

2. Slide the power pack up onto the TC25 until it snaps into place.

# Charging

Charge the Extended Power Pack:

- In a cradle
- In a cradle attached to the TC25
- using a USB cable.

Figure 114 Charging Power Pack in Cradle

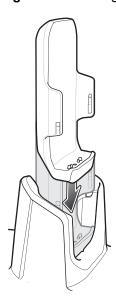

Figure 115 Charging TC25 and Power Pack in Cradle

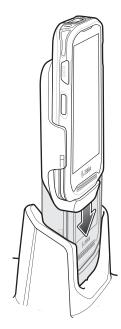

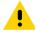

**IMPORTANT** Use only the Zebra USB-C Cable for charging.

Figure 116 Charging with USB Cable

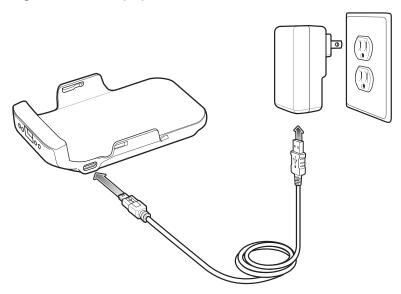

# **Power Pack Charging**

The Power Pack Charging LEDs indicate the status of charging. See Table 15 on page 130 for charging status. The power pack charges from fully depleted to 90% in approximately four hours and from fully depleted to 100% in approximately five hours.

Figure 117 Power Pack LEDs

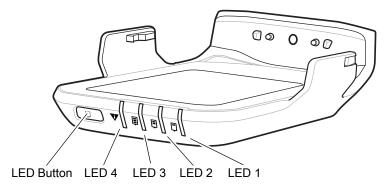

Table 15 LED Charging Indicators

| - · ·     |          |       |       |                                      |
|-----------|----------|-------|-------|--------------------------------------|
| LED State |          |       |       |                                      |
| LED 1     | LED 2    | LED 3 | LED 4 | Indication                           |
|           |          |       |       | Not charging.                        |
| Flashing  |          |       |       | Charge level is between 0% and 33%.  |
| Solid     | Flashing |       |       | Charge level is between 33% and 66%. |

 Table 15
 LED Charging Indicators (Continued)

| LED State |       |          |          |                                                                                                    |  |
|-----------|-------|----------|----------|----------------------------------------------------------------------------------------------------|--|
| LED 1     | LED 2 | LED 3    | LED 4    | Indication                                                                                                    |  |
| Solid     | Solid | Flashing |          | Change level is between 66% and 95%.                                                                                                    |  |
| Solid     | Solid | Solid    |          | Fully charged (95-100%).                                                                                                    |  |
|           |       |          | Flashing | <ul> <li>Charging error, e.g.:</li> <li>Temperature is too low or too high.</li> <li>Charging has gone on too long without completion (typically 10 hours).</li> </ul> |  |

#### **Charging Temperature**

Charge batteries in temperatures from 0°C to 40°C (32°F to 104°F). The device or cradle always performs battery charging in a safe and intelligent manner. At higher temperatures (e.g. approximately +37°C (+98°F)) the device or cradle may for small periods of time alternately enable and disable battery charging to keep the battery at acceptable temperatures. The power pack indicates when charging is disabled due to abnormal temperatures via its LED.

#### **Check Power Level**

To check the power level of the power pack, press the LED button. The LEDs light indicating the charge level. After five seconds the LEDs turn off.

Figure 118 Check Power Level

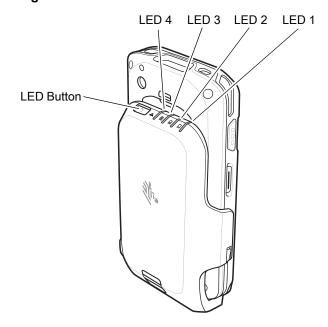

Table 16 LED Charge State Indicators

| LED State |          |          |       |                                      |
|-----------|----------|----------|-------|--------------------------------------|
| LED 1     | LED 2    | LED 3    | LED 4 | Indication                           |
|           |          |          |       | No charge.                           |
| Flashing  |          |          |       | Charge level is between 0% and 33%.  |
| Solid     | Flashing |          |       | Charge level is between 33% and 66%. |
| Solid     | Solid    | Flashing |       | Change level is between 66% and 95%. |
| Solid     | Solid    | Solid    |       | Fully charged (95-100%).             |

# **Resetting the Extended Power Pack**

If the user thinks that the pack is not operating properly, reset the pack:

Press and hold the button for 10 seconds. All four LEDs flash three times.

# **Trigger Handle**

The Trigger Handle adds a gun-style handle with a scanning trigger to the device. It increases comfort when using the device in scan-intensive applications for extended periods of time.

Figure 119 Trigger Handle

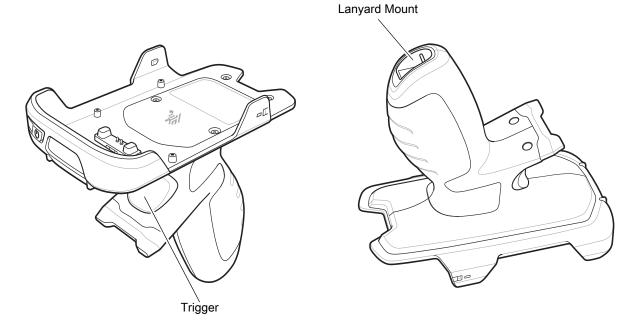

# **Installing the Optional Lanyard**

To install the lanyard onto the Trigger Handle:

- 1. Insert the loop end of the tether into the slot on the bottom of the handle.
- 2. Feed the lanyard through the loop.

Figure 120 Install Attachment Plate to Handle

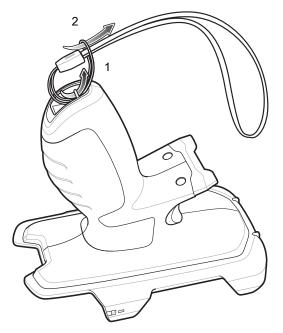

3. Pull the lanyard until the loop tightens.

# **Inserting the Device into the Trigger Handle**

To install the device onto the Trigger handle:

1. Align and insert the top of the TC25 into the front of the Trigger Handle.

Figure 121 Insert Device into Trigger Handle

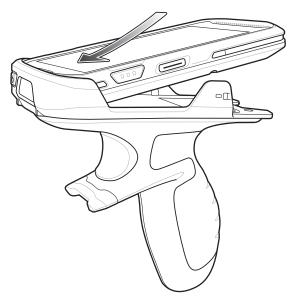

2. Rotate the device down and press down until it snaps into place.

Figure 122 Rotate Device onto Trigger Handle

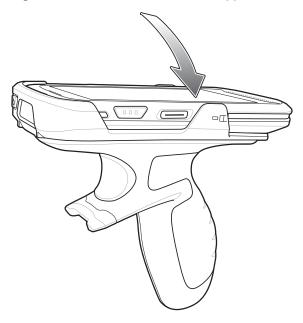

# Removing the Device from the Trigger Handle

To remove the device from the Trigger Handle:

1. Using thumb, push the TC25 up.

Figure 123 Push Device Up

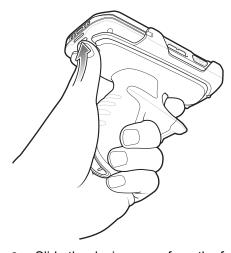

2. Slide the device away from the front of the Trigger Handle.

Figure 124 Remove Device from Trigger Handle

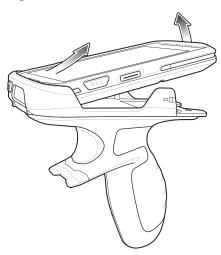

### **Wrist/Arm Mount**

The Wrist/Arm Mount allows the user to mount the TC25 onto the forearm for hands-free applications. Install the mount on either arm with the short strap installed closest to the wrist. The user might have to remove and re-install the straps for proper installation. See Strap Installation on page 141 for instructions for installing straps.

Figure 125 Wrist/Arm Mount

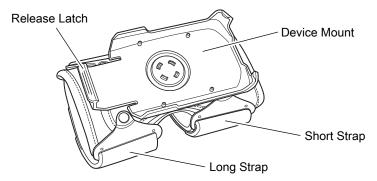

### **Wrist/Arm Mount Installation**

To install the Wrist/Arm Mount:

- 1. Loosen both straps.
- 2. Slide the Wrist/Arm Mount onto arm with the short strap closest to the wrist.

Figure 126 Slide onto Forearm

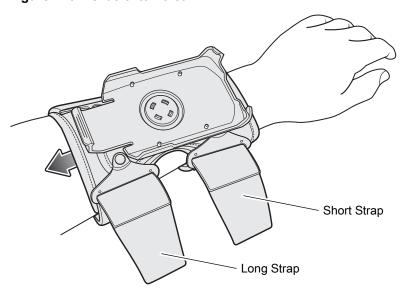

3. Tighten both straps on forearm and press hook and loop material together.

Figure 127 Tighten Straps

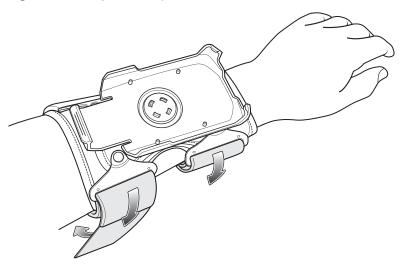

# **Device Installation**

To install the TC25 onto the mount:

1. Insert the top of the TC25 into the end of the mount.

Figure 128 Insert TC25 in Holder

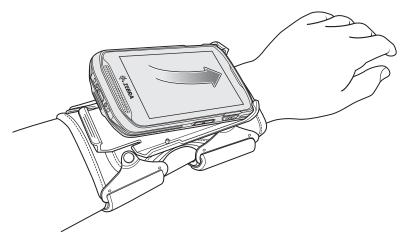

2. Rotate the bottom of the TC25 into the mount and snap into place.

Figure 129 Secure Device

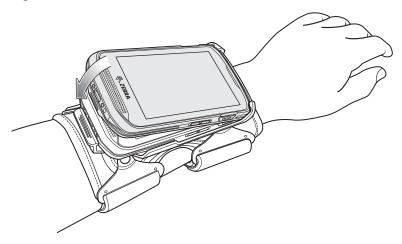

3. Rotate the TC25 for best viewing.

Figure 130 Device Rotation

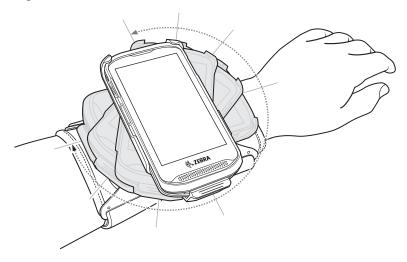

## **Device Removal**

To remove the TC25 from the Wrist/Arm Mount:

- 1. Press down on the release lever.
- 2. Slide the TC25 out of the mount.

Figure 131 TC25 Removal

Release Lever

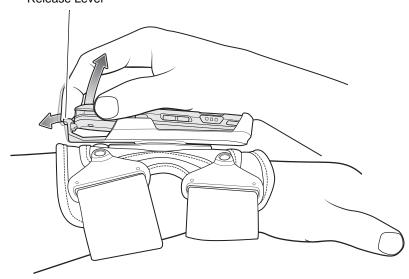

# Scanning

To scan with TC25 in the wrist mount, rotate the device as shown below.

Figure 132 Scanning with Device in Wrist Mount

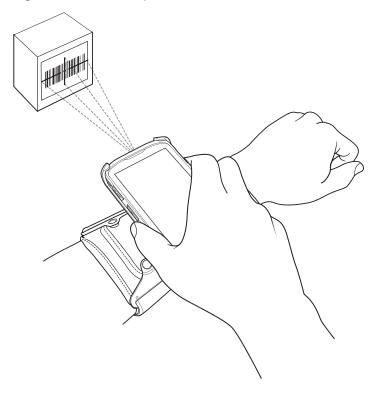

# **Strap Installation**

The user can remove strap for replacement or clean and then re-install new straps.

- 1. Remove existing straps.
- 2. Feed the soft end of the strap through the slot on the rear holder with hook material positioned as shown below.

Figure 133 Feed Strap through Rear Slots

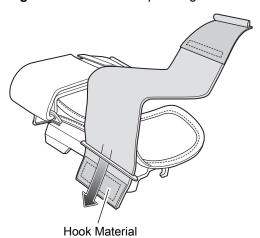

3. Fold end over and press hook and loop material together.

Figure 134 Fold End and Secure

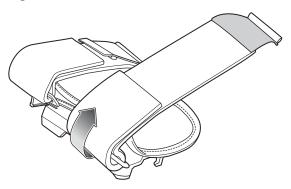

**4.** Feed the hard end through the slot in the front holder.

Figure 135 Feed End Through Front Slot

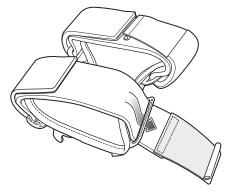

5. Fold over and press the hook and loop material together.

Figure 136 Fold End and Secure

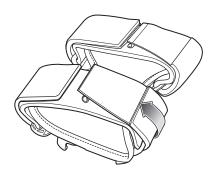

# **Hand Strap**

The hand strap provides securing when holding the device.

To install the hand strap on the TC25:

1. Feed the top end of the hand strap through the slot at the top of the TC25.

Figure 137 Insert Hand Strap Through Top Mounting Point

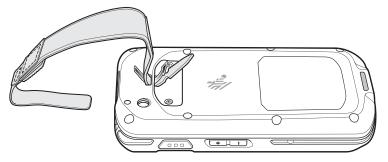

2. Pull the end through the slot.

Figure 138 Feed End Through Slot

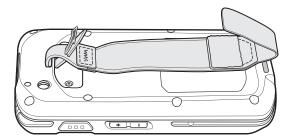

- 3. Insert the end of the hand strap into the slot on the hand strap.
- 4. Pull the end until the notch sits into the slot.
- **5.** Feed the other end of the hand strap through the slot at the bottom of the TC25.

Figure 139 Insert Hand Strap Through Bottom Mounting Point

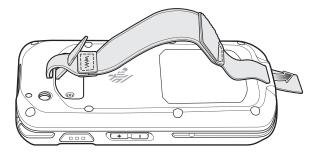

- 6. Pull the end through the slot.
- 7. Press the hook material against the loop material.

Figure 140 Adjust and Close Hand Strap End

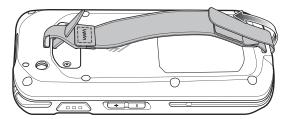

8. Place hand between device and hand strap and adjust hand strap as necessary.

To install the hand strap on the TC25 with Extended Power Pack:

1. Feed the top end of the hand strap through the slot at the top of the TC25.

Figure 141 Insert Hand Strap Through Top Mounting Point

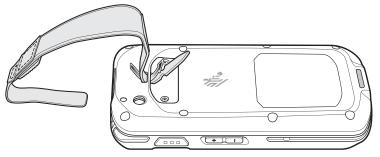

- 2. Pull the end through the slot.
- 3. Insert the end of the hand strap into the slot on the hand strap.
- 4. Pull the end until the notch sits into the slot.

Figure 142 Feed End Through Slot

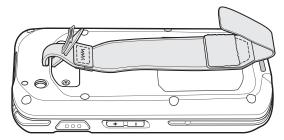

- **5.** Feed the other end of the hand strap through the slot at the bottom of the TC25.
- 6. Slide the TC25 into the Extended Power Pack.

Figure 143 Insert Hand Strap Through Power Pack Bottom Mounting Point

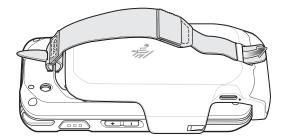

- 7. Pull the end through the slot.
- 8. Press the hook material against the loop material.

Figure 144 Adjust and Close

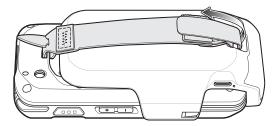

9. Place hand between device and hand strap and adjust hand strap as necessary.

#### **Soft Holster**

Use the soft holster to securely holds the device on a belt for easy access. The holster has adjustable belt for securing the device or trigger handle.

Figure 145 Soft Holster

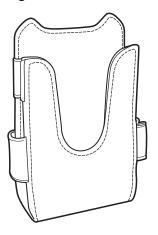

#### **Adjusting the Holster**

The holster has an adjustable belt that securely holds the device or Trigger Handle.

Figure 146 Adjust Belts

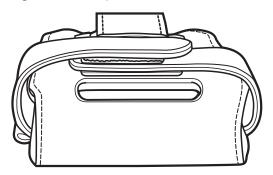

Pull Belts Tight for Device

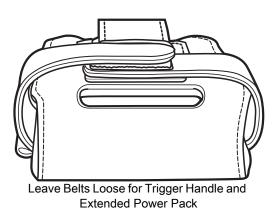

Insert the device into the holster with the device exit window facing up and the display against the body.

Figure 147 Device in Holster

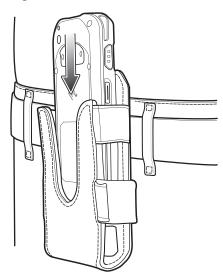

Insert the device and Extended Power Pack into the holster with the device exit window facing up and the display against the body.

Figure 148 Device with Extended power Pack in Holster

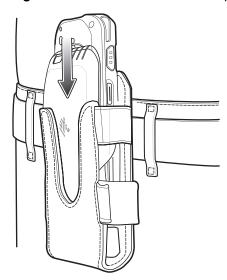

Insert the Trigger Handle into the holster with the device exit window facing down.

Figure 149 Device with Trigger Handle in Holster

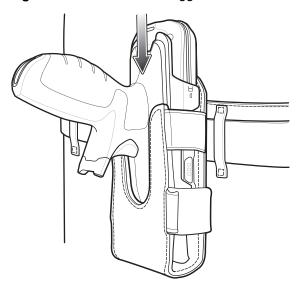

This chapter includes instructions on cleaning and storing the device, and provides troubleshooting solutions for potential problems during operation.

#### **Maintaining the TC25**

For trouble-free service, observe the following tips when using the TC25:

- Do not scratch the screen of the TC25. When working with the TC25 use the supplied stylus or
  plastic-tipped pens intended for use with a touch-sensitive screen. Never use an actual pen or pencil or
  other sharp object on the surface of the TC25 screen.
- The touch-sensitive screen of the TC25 is glass. Do not to drop the TC25 or subject it to strong impact.
- Protect the TC25 from temperature extremes. Do not leave it on the dashboard of a car on a hot day, and keep it away from heat sources.
- Do not store or use the TC25 in any location that is dusty, damp, or wet.
- Use a soft lens cloth to clean the TC25. If the surface of the TC25 screen becomes soiled, clean it with a soft cloth moistened with a diluted window-cleaning solution.

#### **Display Best Practices**

#### Image Retention

Image retention may occur when a static image continuously displays for extended periods of time. A user may see a faint remnant of the image even after a new image displays. To prevent image retention:

- set the display to turn off after a few minutes of idle time.
- rotate background images on a periodic basis.
- turn off the display when the device in not in use.
- use a screen saver with the following characteristics:
  - · background color set to black
  - use a small moving image (approximately 2% of the display size).
  - move the image randomly across the screen
  - screen saver should be active as long as the static image is used.

## **Battery Safety Guidelines**

- The area in which the units are charged should be clear of debris and combustible materials or chemicals. Particular care should be taken where the device is charged in a non commercial environment.
- Follow battery usage, storage, and charging guidelines found in this guide.
- Improper battery use may result in a fire, explosion, or other hazard.
- To charge the mobile device battery, the battery and charger temperatures must be between +32°F and +104°F (0°C and +40°C)
- Do not use incompatible batteries and chargers. Use of an incompatible battery or charger may present a
  risk of fire, explosion, leakage, or other hazard. If you have any questions about the compatibility of a
  battery or a charger, contact the Global Customer Support Center.
- For devices that utilize a USB port as a charging source, the device shall only be connected to products that bear the USB-IF logo or have completed the USB-IF compliance program.
- To enable authentication of an approved battery, as required by IEEE1725 clause 10.2.1, all batteries will carry a hologram. Do not fit any battery without checking it has the authentication hologram.
- Do not disassemble or open, crush, bend or deform, puncture, or shred.
- Severe impact from dropping any battery-operated device on a hard surface could cause the battery to overheat.
- Do not short circuit a battery or allow metallic or conductive objects to contact the battery terminals.
- Do not modify or remanufacture, attempt to insert foreign objects into the battery, immerse or expose to water or other liquids, or expose to fire, explosion, or other hazard.
- Do not leave or store the equipment in or near areas that might get very hot, such as in a parked vehicle or near a radiator or other heat source. Do not place battery into a microwave oven or dryer.
- Battery usage by children should be supervised.
- Please follow local regulations to properly dispose of used re-chargeable batteries.
- Do not dispose of batteries in fire.

- In the event of a battery leak, do not allow the liquid to come in contact with the skin or eyes. If contact has been made, wash the affected area with large amounts of water and seek medical advice.
- If you suspect damage to your equipment or battery, contact the Customer Support to arrange for inspection.

#### **Cleaning Instructions**

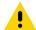

**CAUTION** Always wear eye protection.

Read warning label on compressed air and alcohol product before using.

If you have to use any other solution for medical reasons please contact the Global Customer Support Center for more information.

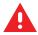

WARNING! Avoid exposing this product to contact with hot oil or other flammable liquids. If such exposure occurs, unplug the device and clean the product immediately in accordance with these guidelines.

#### **Approved Cleanser Active Ingredients**

100% of the active ingredients in any cleaner must consist of one or some combination of the following: isopropyl alcohol, bleach/sodium hypochlorite, hydrogen peroxide or mild dish soap.

#### **Harmful Ingredients**

The following chemicals are known to damage the plastics on the device and should not come in contact with the device: ammonia solutions, compounds of amines or ammonia; acetone; ketones; ethers; aromatic and chlorinated hydrocarbons; acqueous or alcoholic alkaline solutions; ethanolamine; toluene; trichloroethylene; benzene; carbolic acid and TB-lysoform.

#### **Cleaning Instructions**

Do not apply liquid directly to the device. Dampen a soft cloth or use pre-moistened wipes. Do not wrap the device in the cloth or wipe, but gently wipe the unit. Be careful not to let liquid pool around the display window or other places. Allow the unit to air dry before use.

#### **Special Cleaning Notes**

Many vinyl gloves contain phthalate additives, which are often not recommended for medical use and are known to be harmful to the housing of the device. The device should not be handled while wearing vinyl gloves containing phthalates, or before hands are washed to remove contaminant residue after gloves are removed. If products containing any of the harmful ingredients listed above are used prior to handling the device, such as hand sanitizer that contain ethanolamine, hands must be completely dry before handling the device to prevent damage to the plastics.

#### **Cleaning Materials Required**

- Alcohol wipes
- Lens tissue
- Cotton-tipped applicators
- Isopropyl alcohol

Can of compressed air with a tube.

#### **Cleaning Frequency**

The cleaning frequency is up to the customer's discretion due to the varied environments in which the mobile devices are used. They may be cleaned as frequently as required, but it is advisable to clean the camera window periodically when used in dirty environments to ensure optimum performance.

#### Cleaning the TC25

#### Housing

Using the alcohol wipes, wipe the housing including buttons.

#### **Display**

The display can be wiped down with the alcohol wipes, but care should be taken not to allow any pooling of liquid around the edges of the display. Immediately dry the display with a soft, non-abrasive cloth to prevent streaking.

#### **Camera and Exit Window**

Wipe the camera and exit window periodically with a lens tissue or other material suitable for cleaning optical material such as eyeglasses.

#### **Connector Cleaning**

To clean the connectors:

- 1. Remove the main battery from mobile computer.
- 2. Dip the cotton portion of the cotton-tipped applicator in isopropyl alcohol.
- 3. Rub the cotton portion of the cotton-tipped applicator back-and-forth across the connector. Do not leave any cotton residue on the connector.
- Repeat at least three times.
- 5. Use the cotton-tipped applicator dipped in alcohol to remove any grease and dirt near the connector area.
- 6. Use a dry cotton-tipped applicator and repeat steps 4 through 6.

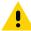

CAUTION Do not point nozzle at yourself and others, ensure the nozzle or tube is away from your face.

- 7. Spray compressed air on the connector area by pointing the tube/nozzle about ½ inch away from the surface.
- 8. Inspect the area for any grease or dirt, repeat if required.

#### **Cleaning Cradle Connectors**

To clean the connectors on a cradle:

- 1. Remove the DC power cable from the cradle.
- 2. Dip the cotton portion of the cotton-tipped applicator in isopropyl alcohol.

- 3. Rub the cotton portion of the cotton-tipped applicator along the pins of the connector. Slowly move the applicator back-and-forth from one side of the connector to the other. Do not leave any cotton residue on the connector.
- **4.** All sides of the connector should also be rubbed with the cotton-tipped applicator.

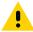

CAUTION Do not point nozzle at yourself and others, ensure the nozzle or tube is pointed away from your face.

- 5. Spray compressed air in the connector area by pointing the tube/nozzle about ½ inch away from the surface.
- 6. Remove any lint left by the cotton-tipped applicator.
- 7. If grease and other dirt can be found on other areas of the cradle, use a lint-free cloth and alcohol to remove.
- 8. Allow at least 10 to 30 minutes (depending on ambient temperature and humidity) for the alcohol to air dry before applying power to cradle.
  - If the temperature is low and humidity is high, longer drying time is required. Warm temperature and dry humidity requires less drying time.

# **Troubleshooting**

The following tables provides typical problems that might arise and the solution for correcting the problem.

#### **TC25**

 Table 17
 Troubleshooting the TC25

| Problem                                                                                                    | Cause                                                                                   | Solution                                                                                  |
|----------------------------------------------------------------------------------------------------|-----------------------------------------------------------------------------------------|-------------------------------------------------------------------------------------------|
| When pressing the                                                                                                    | Battery not charged.                                                                    | Charge or replace the battery in the TC25.                                                |
| power button the TC25 does not turn on.                                                                                 | System crash.                                                                           | Perform a reset.                                                                          |
| When pressing the power button the TC25 does not turn on but two LEDs blink.                                            | Battery charge is at a level where data is maintained but battery should be re-charged. | Charge the battery in the TC25.                                                           |
| Battery did not                                                                                                    | Battery failed.                                                                         | Contact system administrator.                                                             |
| charge.                                                                                                    | TC25 removed from cradle while battery was charging.                                    | Insert TC25 in cradle. See Charging the Battery on page 19.                               |
|                                                                                                    | Extreme battery temperature.                                                            | Battery does not charge if ambient temperature is below 0°C (32°F) or above 40°C (104°F). |
| Cannot see characters on display.                                                                                       | TC25 not powered on.                                                                    | Press the <b>Power</b> button.                                                            |
| During data<br>communication with a<br>host computer, no<br>data transmitted, or<br>transmitted data was<br>incomplete. | TC25 removed from cradle or disconnected from host computer during communication.       | Replace the TC25 in the cradle, or reattach the communication cable and re-transmit.      |
|                                                                                                    | Incorrect cable configuration.                                                          | See the system administrator.                                                             |
|                                                                                                    | Communication software was incorrectly installed or configured.                         | Perform setup.                                                                            |
| During data                                                                                                    | Wi-Fi radio is not on.                                                                  | Turn on the Wi-Fi radio.                                                                  |
| communication over Wi-Fi, no data transmitted, or transmitted data was incomplete.                                      | You moved out of range of an access point.                                              | Move closer to an access point.                                                           |

 Table 17
 Troubleshooting the TC25 (Continued)

| Problem                                                                                            | Cause                                                  | Solution                                                                                                    |
|----------------------------------------------------------------------------------------------------|--------------------------------------------------------|----------------------------------------------------------------------------------------------------|
| During data                                                                                        | Bluetooth radio is not on.                             | Turn on the Bluetooth radio.                                                                                                    |
| communication over<br>Bluetooth, no data<br>transmitted, or<br>transmitted data was<br>incomplete. | You moved out of range of another Bluetooth device.    | Move within 10 meters (32.8 feet) of the other device.                                                                                                    |
| No sound.                                                                                          | Volume setting is low or turned off.                   | Adjust the volume.                                                                                                    |
| TC25 shuts off.                                                                                    | TC25 is inactive.                                      | The display turns off after a period of inactivity. Set this period to 15 seconds, 30 seconds, 1, 2, 5, 10 or 30 minutes.                                                                                                    |
|                                                                                                    | Battery is depleted.                                   | Replace the battery.                                                                                                    |
| Tapping the window buttons or icons does not activate the corresponding feature.                   | The device is not responding.                          | Reset the device.                                                                                                    |
| A message appears stating that the TC25 memory is full.                                            | Too many files stored on the TC25.                     | Delete unused memos and records. If necessary, save these records on the host computer (or use an SD card for additional memory).                                                                                                    |
|                                                                                                    | Too many applications installed on the TC25.           | Remove user-installed applications on the TC25 to recover memory. Select > Apps > Downloaded. Select the unused program and tap Remove.                                                                                                    |
| The TC25 does not decode with reading                                                              | Scanning application is not loaded.                    | Load a scanning application on the TC25 or enable DataWedge. See the system administrator.                                                                                                    |
| barcode.                                                                                           | Unreadable barcode.                                    | Ensure the symbol is not defaced.                                                                                                    |
|                                                                                                    | Distance between exit window and barcode is incorrect. | Place the TC25 within proper scanning range.                                                                                                    |
|                                                                                                    | TC25 is not programmed for the barcode.                | Program the TC25 to accept the type of barcode being scanned. Refer to the EMDK or DataWedge application.                                                                                                    |
|                                                                                                    | TC25 is not programmed to generate a beep.             | If the TC25 does not beep on a good decode, set the application to generate a beep on good decode.                                                                                                    |
|                                                                                                    | Battery is low.                                        | If the scanner stops emitting a laser beam upon a trigger press, check the battery level. When the battery is low, the scanner shuts off before the TC25 low battery condition notification. Note: If the scanner is still not reading symbols, contact the distributor or the Global Customer Support Center. |

 Table 17
 Troubleshooting the TC25 (Continued)

| Problem                                              | Cause                                                 | Solution                                                                                                    |
|------------------------------------------------------|-------------------------------------------------------|----------------------------------------------------------------------------------------------------|
| TC25 cannot find any<br>Bluetooth devices<br>nearby. | Too far from other Bluetooth devices.                 | Move closer to the other Bluetooth device(s), within a range of 10 meters (32.8 feet).                           |
|                                                      | The Bluetooth device(s) nearby are not turned on.     | Turn on the Bluetooth device(s) to find.                                                                         |
|                                                      | The Bluetooth device(s) are not in discoverable mode. | Set the Bluetooth device(s) to discoverable mode. If needed, refer to the device's user documentation for help.  |
| Cannot unlock TC25.                                  | User enters incorrect password.                       | If the user enters an incorrect password eight times, the user is requested to enter a code before trying again. |
|                                                      |                                                       | If the user forgot the password, contact system administrator.                                                   |

# **Technical Specifications**

The following sections provide technical specification for the device.

### **TC25**

Table 18 TC25 Technical Specifications

| Item                     | Description                                                                                                    |
|--------------------------|----------------------------------------------------------------------------------------------------|
| Physical Characteristics | ·                                                                                                    |
| Dimensions               | Length: 134.0 mm (5.3 in.)                                                                                                    |
|                          | Width: 71.3 mm (2.8 in.)                                                                                                    |
|                          | Depth: 17.9 mm (0.7 in.)                                                                                                    |
| Weight                   | 200 g (7.1 oz)                                                                                                    |
| Display                  | 4.3 in. High Definition (800 x 480) WVGA; exceptionally bright, outdoor viewable; optically bonded to touch panel                                                                                                    |
| Touch Panel              | Dual mode capacitive touch with stylus or bare or gloved fingertip input (conductive stylus sold separately); Corning Gorilla Glass 4                                                                                                   |
| Backlight                | Light Emitting Diode (LED) backlight                                                                                                    |
| Internal Battery         | Rechargeable 3,000 mAh (typical) / 2,900 mAh (minimum) Li-Ion, Power Precision+; Improved battery technology for longer cycle times and real-time visibility into battery metrics for better battery management; Fast charging (2.4 mA) |
| Expansion Slot           | User accessible microSD up to 32 GB SDHC formatted in FAT32.                                                                                                    |
| Connection Interface     | Universal Serial Bus (USB) 2.0 High Speed (host and client)                                                                                                    |
| Notification             | Audible tone; multi-color LEDs, vibration                                                                                                    |
| Voice and Audio          | Two microphones support with noise cancellation; vibrate alert; speaker; Bluetooth wireless headset support. High quality speaker phone; Cellular circuit switch voice; HD Voice                                                        |
| Performance Characterist | ics                                                                                                    |
| CPU                      | APQ8037 64-bit, 8-core, ARM Cortex A53 power-optimization                                                                                                    |

# Specifications

Table 18 TC25 Technical Specifications (Continued)

| ltem                          | Description                                                                                                    |
|-------------------------------|----------------------------------------------------------------------------------------------------|
| Operating System              | Android 7.1 Nougat                                                                                                    |
| Memory                        | 2 GB RAM/16 GB Flash or 2 GB RAM/32 GB Flash                                                                                                    |
| Output Power                  | USB 5 VDC @ 500 mA max                                                                                                    |
| User Environment              |                                                                                                    |
| Operating Temperature         | -10°C to 50°C (14°F to 122°F)                                                                                                    |
| Storage Temperature           | -40°C to 70°C (-40°F to 158°F)                                                                                                    |
| Charging Temperature          | 0° C to 40° C (32°F to 104°F)                                                                                                    |
| Relative Humidity             | Operating: 5 to 95% non-condensing                                                                                                    |
| Drop Specification            | Multiple 1.2 m (4 ft.) to tile over concrete over operating temperature range.                                                                                                  |
| Tumble                        | 500 0.5 m (1.6 ft.) tumbles; meets and exceeds IEC tumble specifications                                                                                                    |
| Electrostatic Discharge (ESD) | +/-15 kVDC air discharge, +/-10 kVDC direct discharge, +/- 10 kVDC indirect discharge                                                                                           |
| Vibration                     | 4 g's PK Sine (5 Hz to 2 kHz); 0.04g2/Hz Random (20 Hz to 2 kHz); 60 minute duration per axis, 3 axis                                                                           |
| Thermal Shock                 | -40°C to 70°C (-40°F to 158°F) rapid transition                                                                                                    |
| Interactive Sensor Technology | (IST)                                                                                                    |
| Motion Sensor                 | 3-axis accelerometer Gyro; 3-axis accelerometer                                                                                                    |
| Light Sensor                  | Ambient light sensor to auto adjust display backlight brightness                                                                                                    |
| Proximity Sensor              | Automatically detects when the user places the handset against head during a phone call to disable display output and touch input.                                              |
| Wireless LAN Data and Voice   | Communications                                                                                                    |
| Radio                         | IEEE 802.11 a/b/g/n/ac/d/r/k/w/v/h/i IPv4, IPv6                                                                                                    |
| Data Rates Supported          | 5GHz: 802.11a/n/ac - up to 433.3 Mbps                                                                                                    |
|                               | 2.4GHz: 802.11b/g/n - up to 150 Mbps                                                                                                    |
| Operating Channels            | 2.4 GHz: Chan 1 - 13; 1 - 11 (US)                                                                                                    |
|                               | 5 GHz: Chan 36 - 48, 52 - 64, 100 - 140, 149 - 151, 161 - 165                                                                                                    |
|                               | Channel Bandwidth: 20, 40, 80 MHz                                                                                                    |
|                               | Actual operating channels/frequencies and bandwidth depend on regulatory rules and certification agency.                                                                        |
| Security and Encryption       | WEP (40 or 104 bit); WPA/WPA2 Personal (TKIP and AES); WPA/WPA2 Enterprise (TKIP and AES) — EAP-TTLS (PAP, MSCHAP, MSCHAPv2), EAP-TLS, PEAPv0-MSCHAPv2, PEAPv1-EAP-GTC and LEAP |
| Certifications                | 802.11 a/b/g/n/ac; WPA; WPA2                                                                                                    |
| Fast Roam                     | 802.11                                                                                                    |
|                               | <u> </u>                                                                                                    |

# Specifications

Table 18 TC25 Technical Specifications (Continued)

| Item                       | Description                                                                                                    |
|----------------------------|----------------------------------------------------------------------------------------------------|
| Wireless WAN Data and Vo   | pice Communications                                                                                                    |
| Frequency band             | Worldwide:                                                                                                    |
|                            | LTE: 700/800/900/1800/2100/2600 (FDD 28,20,8,3,1,7);<br>UMTS/HSPA/HSPA+: 850/900/2100;<br>GSM/GPRS/EDGE: 850/900/1800/1900 |
|                            | Note: Indonesian configurations do not support LTE.                                                                        |
|                            | Americas:                                                                                                    |
|                            | LTE: 700/850/1800/1900, (FDD 12,17,5,2,4); UMTS/HSPA/HSPA+: 850/1700/1900<br>GSM/GPRS/EDGE: 850/900/1800/1900              |
| GPS                        | Integrated, Autonomous, Assisted GPS (A-GPS), GLONASS, Beidou                                                              |
| Wireless PAN Data and Vo   | ice Communications                                                                                                    |
| Bluetooth                  | Class 2, Bluetooth v4.1 (Bluetooth Smart technology); Bluetooth Wideband support HFPv1.6; Bluetooth v4.1 Low Energy (LE)   |
| Data Capture Specification | es .                                                                                                    |
| 2D Imager                  | SE2100 imager (1D and 2D) with LED aimer.                                                                                  |
|                            | SE4710 imager (1D and 2D) with LED aimer.                                                                                  |
| Camera                     | Rear - 8 MP autofocus; f/2.4 aperture; rear camera flash LED generates balanced white light; supports Torch mode.          |
| 2D Imager Engine (SE2100   | ) Specifications                                                                                                    |
| Field of View              | Horizontal - 41.5°                                                                                                    |
|                            | Vertical - 31.7°                                                                                                    |
| Image Resolution           | 640 horizontal X 480 vertical pixels                                                                                       |
| Roll                       | 360°                                                                                                    |
| Pitch Angle                | ± 60° from normal                                                                                                    |
| Skew Tolerance             | ± 60° from normal                                                                                                    |
| Ambient Light              | Sunlight: 10,000 ft. candles (107,639 lux)                                                                                 |
| Focal Distance             | From front of engine: 10.7 cm (4.2 in.)                                                                                    |
| Illumination System        | LED: Ultra white                                                                                                    |
|                            | Pattern Angle: 80° at 505 intensity                                                                                        |
| 2D Imager Engine (SE4710   | ) Specifications                                                                                                    |
| Field of View              | Horizontal - 48.0°<br>Vertical - 36.7°                                                                                     |
| Image Resolution           | 1280 horizontal X 960 vertical pixels                                                                                      |
| Roll                       | 360°                                                                                                    |

# Specifications

Table 18 TC25 Technical Specifications (Continued)

| Item                 | Description                                                                                                    |
|----------------------|----------------------------------------------------------------------------------------------------|
| Pitch Angle          | ± 60° from normal                                                                                                    |
| Skew Tolerance       | ± 60° from normal                                                                                                    |
| Ambient Light        | Sunlight: 10,000 ft. candles (107,639 lux)                                                                                            |
| Focal Distance       | From front of engine: 17.7 cm (7.0 in.)                                                                                               |
| Laser Aiming Element | Visible Laser Diode (VLD): 655 nm ± 10 nm Central Dot Optical Power: 0.6 mW (typical) Pattern Angle: 48.0° horizontal, 38.0° vertical |
| Illumination System  | LEDs: Warm white LED Pattern Angle: 80° at 505 intensity                                                                              |

 Table 19
 Data Capture Supported Symbologies

| Item        | Description                                                                                                    |
|-------------|----------------------------------------------------------------------------------------------------|
| 1D Barcodes | Code 128, EAN-8, EAN-13, GS1 DataBar Expanded, GS1 128, GS1 DataBar Coupon, UPCA, Interleaved 2 of 5, UPC Coupon Code |
| 2D Barcodes | PDF-417, QR Code                                                                                                    |

# Index

| Numerics                      | configuration           |
|-------------------------------|-------------------------|
| 5-slot charge only cradle kit | configurations          |
| 5-Slot charge only chaule kit | connect to WLAN111      |
|                               | contacts                |
| A                             | conventions             |
| adaptive frequency happing    | notational              |
| adaptive frequency hopping    | cradle                  |
| airplane mode                 | connector cleaning      |
| albums                        | cradle mount            |
| applications47                | cradle mounting adapter |
| approved cleanser             |                         |
| arm mount                     | D                       |
| audio modes                   | data contura            |
|                               | data capture            |
| D                             | datawedge               |
| В                             | DC line cord            |
| battery                       | display                 |
| low power notification27      | cleaning                |
| management                    | display settings        |
| optimization                  | downloads               |
| usage monitoring26            | DWDemo                  |
| battery charging              | 511561110               |
| battery usage                 | _                       |
| Bluetooth                     | E                       |
| PIN113                        | EAP                     |
| power states114               | emergency calling       |
| profiles113                   | extended power pack117  |
| security113                   | ·                       |
| bluetooth                     | F                       |
| Bluetooth headset56           | Г                       |
| bullets                       | feature                 |
|                               | file browser            |
| C                             | file transfer           |
|                               | font size               |
| calculator                    |                         |
| camera                        | G                       |
| camera settings               | 5                       |
| cleaning                      | gallery                 |
| cleaning instructions         |                         |
| clock                         |                         |

#### Index

| H                                                                                                    | recording videos               |
|----------------------------------------------------------------------------------------------------|--------------------------------|
| 440                                                                                                    | related documents              |
| hand strap                                                                                                    | related software               |
| handset mode56                                                                                                    | reseting the device            |
| hands-free imager                                                                                                    | resetting                      |
| hard reset53                                                                                                    | RS507 scanning102              |
| harmful ingredients151                                                                                                    | RS6000 scanning100             |
| headset mode56                                                                                                    | RxLogger                       |
| home screen                                                                                                    | TKLOggor                       |
| home screen rotation                                                                                                    |                                |
| Tiomo sorcem rotation                                                                                                    | S                              |
| I                                                                                                    | scan button14                  |
| 1                                                                                                    | scanning                       |
| imager scanning96                                                                                                    | scanning application           |
| information, service                                                                                                    | screen                         |
|                                                                                                    |                                |
|                                                                                                    | unlocking                      |
| K                                                                                                    | screen font size29             |
|                                                                                                    | screen protector               |
| keyboard42                                                                                                    | screen rotation                |
|                                                                                                    | screen timeout                 |
| I                                                                                                    | security111                    |
| L                                                                                                    | sensors158                     |
| light sensor                                                                                                    | set font size                  |
| low battery notification                                                                                                    |                                |
| low battery notification                                                                                                    | setting                        |
|                                                                                                    | camera                         |
| M                                                                                                    | font29                         |
|                                                                                                    | sounds                         |
| memory                                                                                                    | video                          |
| microSD card                                                                                                    | wakeup sources                 |
|                                                                                                    | setting date                   |
| N.I.                                                                                                    | setting time                   |
| N                                                                                                    | settings49                     |
| notification icons                                                                                                    | display                        |
| Tiotilication icons                                                                                                    | SIM card24                     |
|                                                                                                    |                                |
| 0                                                                                                    | soft holster                   |
|                                                                                                    | soft reset                     |
| operating system10                                                                                                    | sound recorder                 |
|                                                                                                    | sound recordet                 |
| П                                                                                                    | sound settings30               |
| P                                                                                                    | speaker14                      |
| panoramic                                                                                                    | speaker mode56                 |
| ·                                                                                                    | status icons                   |
| panoramic photos                                                                                                    | suspend mode                   |
| photo settings                                                                                                    | symbologies                    |
| photo transfer                                                                                                    | 5,1115510g105                  |
| photos                                                                                                    |                                |
| taking photos                                                                                                    | T                              |
| picklist96                                                                                                    |                                |
| power supply                                                                                                    | taking a panoramic photo       |
| proximity sensor                                                                                                    | taking panoramic photos74      |
| PTT button                                                                                                    | touchscreen                    |
| PTT Express                                                                                                    | transferring files using USB54 |
| <u></u>                                                                                                    | trigger handle                 |
| _                                                                                                    | troubleshooting154             |
| R                                                                                                    |                                |
| and a distribution of the second second seco |                                |
| recoding videos                                                                                                    |                                |

### Index

| U                                                                                                    |
|----------------------------------------------------------------------------------------------------|
| unlocking the screen50USB54using a Bluetooth headset56using the dialer57                                                                                                    |
| V                                                                                                    |
| video settings                                                                                                    |
| W                                                                                                    |
| wakeup sources       32         WEP       111         wi-fi network       111         wireless local area network       105         WLAN       105         WPA       111         wrist mount       118 |
| WIIST IIIOUITE                                                                                                    |

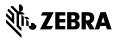